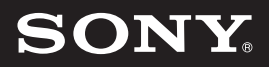

パーソナルコンピューター VGN-SZ\_4 シリーズ 取扱説明書

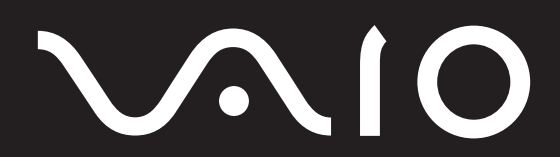

# 付属マニュアル一覧

本機には、取扱説明書 (本書) をはじめとして、次のマニュアルが付属しています。

### バイオの画面で見るマニュアル

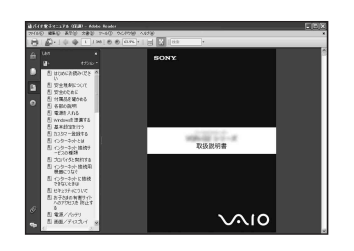

### ■ バイオ電子マニュアル

「スタート」 メニューから [すべてのプログラム] - [バイオ電子マニュアル] をクリックする。 ◆バイオ使用上、必要な情報を記載しています。

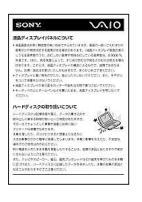

### ■ 重要なお知らせ

「スタート」メニューから [すべてのプログラム] - [重要なお知らせ] を クリックする。

◆ バイオを使う上でご覧いただきたい情報です。

### ■ヘルプ

各ソフトウェアのヘルプメニューから、それぞれのヘルプを起動する。 ◆ 付属のソフトウェアの詳しい使いかたを説明します。

# VAI0

# パーソナルコンピューター  $\overline{\text{VGN-SZ}}$  4 シリーズ

はじめに

本機をセットアップ के<br>के

インターネットを 始める

セキュリティ

増設/リカバリ

困ったときは/<br>サービス・サポート

注意事項

お買い上げいただきありがとうございます。

電気製品は安全のための注意事項を守らないと、 警告  $|\mathbb{V}|$ 火災や人身事故になることがあります。 この説明書には、事故を防ぐための重要な注意事項と本機を 使う前の必要な準備について説明しています。この説明書を よくお読みのうえ、製品を安全にお使いください。お読みに なったあとは、いつでも見られるところに必ず保管してくだ さい。

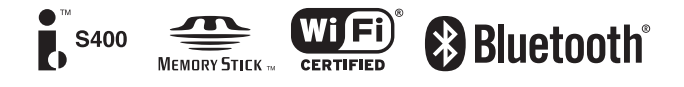

# はじめにお読みください

お客様が選択された商品によって仕様が異なります。 お客様が選択された仕様を記載した印刷物をあわせてご覧ください。

### この説明書で使われているイラストについて

この説明書で使われているイラストや画面は実際のものとは異なる場合があります。

### ソフトウェアについて

お客様が選択された商品や仕様によって、インストールされているソフトウェアが異なります。 この説明書で説明されているソフトウェアが、お使いのモデルにインストールされていない場合があります。

### この説明書で表記されている名称について

• 搭載モデル

この説明書では、特定のモデルにのみ搭載されている機能について説明するとき、「搭載モデル」と表記しています。 たとえば「アナログテレビチューナー搭載モデル」と書かれているときは、アナログテレビチューナーが搭載されて いるモデルをお使いの方のみご覧ください。

• 付属モデル

この説明書では、特定のモデルにのみ付属している付属品について説明するとき、「付属モデル」と表記しています。 たとえば「リモコン付属モデル」と書かれているときは、リモコンが付属しているモデルをお使いの方のみご覧くだ さい。

• プリインストールモデル 各項目で説明しているソフトウェアがプリインストールされているモデルです。 本機にインストールされているソフトウェアを確認する場合は「本機に付属されているソフトウェア」(162ページ) をご覧ください。

# 目次

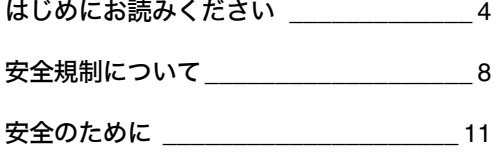

### はじめに

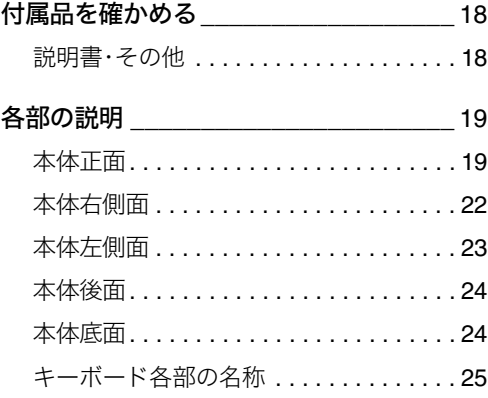

### 本機をセットアップする

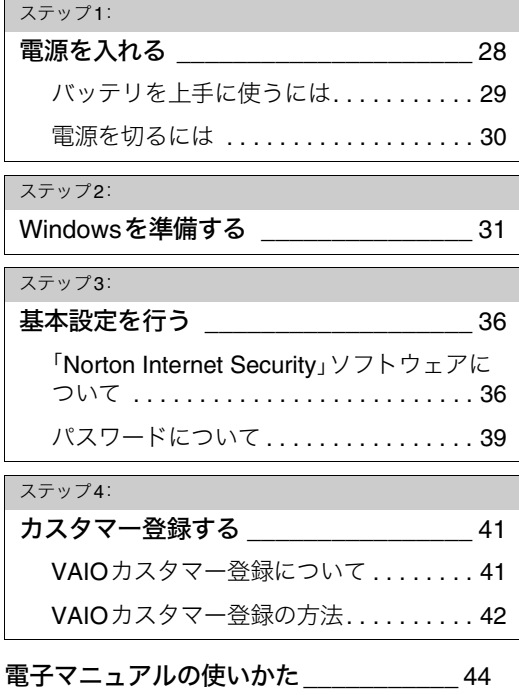

# インターネットとは \_\_\_\_\_\_\_\_\_\_\_\_\_\_\_\_ 46 インターネット接続サービスの種類\_\_\_\_ 47 プロバイダと契約する \_\_\_\_\_\_\_\_\_\_\_\_\_\_ 48 インターネット接続用機器につなぐ 49 インターネットに接続できないときは... \_\_ 50 セキュリティについて \_\_\_\_\_\_\_\_\_\_\_\_\_\_ 51 コンピュータウイルスについて ....... 51 ファイアウォール機能について . . . . . . . 52 詐欺について . . . . . . . . . . . . . . . . . . . . . 52 個人情報の管理について . . . . . . . . . . . . 52 インターネットを始める

### お子さまの有害サイトへのアクセスを  $\overline{\text{50m}}\rightarrow\text{5m}$

その他セキュリティについて......... 53

### セキュリティ

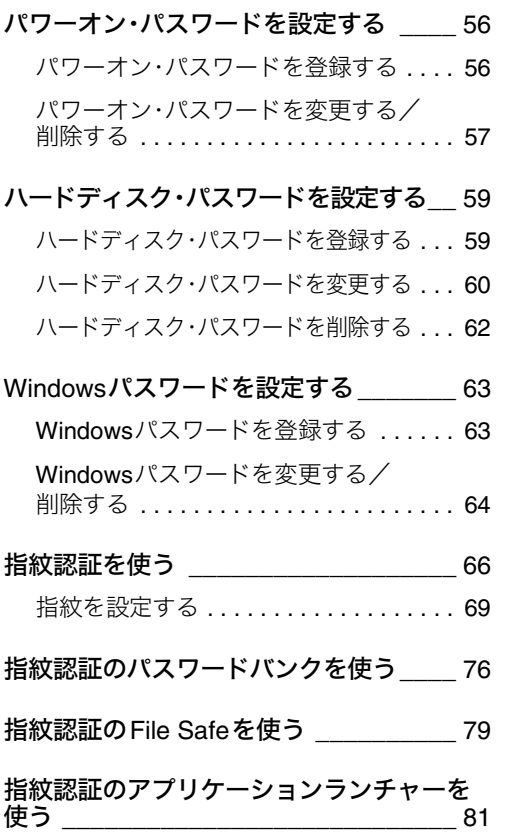

セキュリティ

**カキュリティ** 

増設/リカバリ

増設/リカバリ

はじめに

本機をセットアップ する

本機をセットアップ

インターネットを インターネットを<br>始める

困ったときは/<br>サービス・サポート サービス・サポート 困ったときは/

注意事項

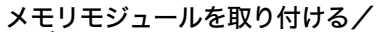

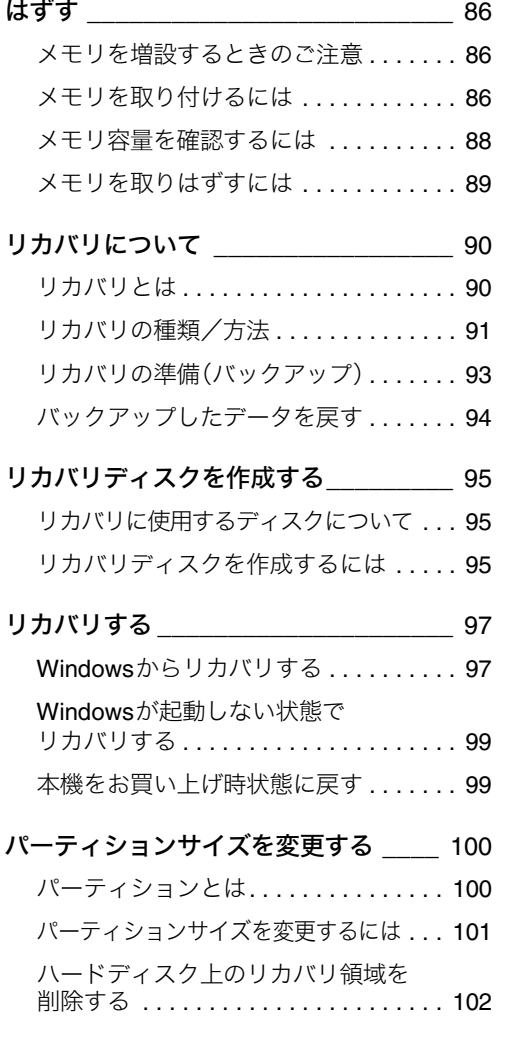

### 増設/リカバリ インスコント 固ったときは/ サービス・サポート

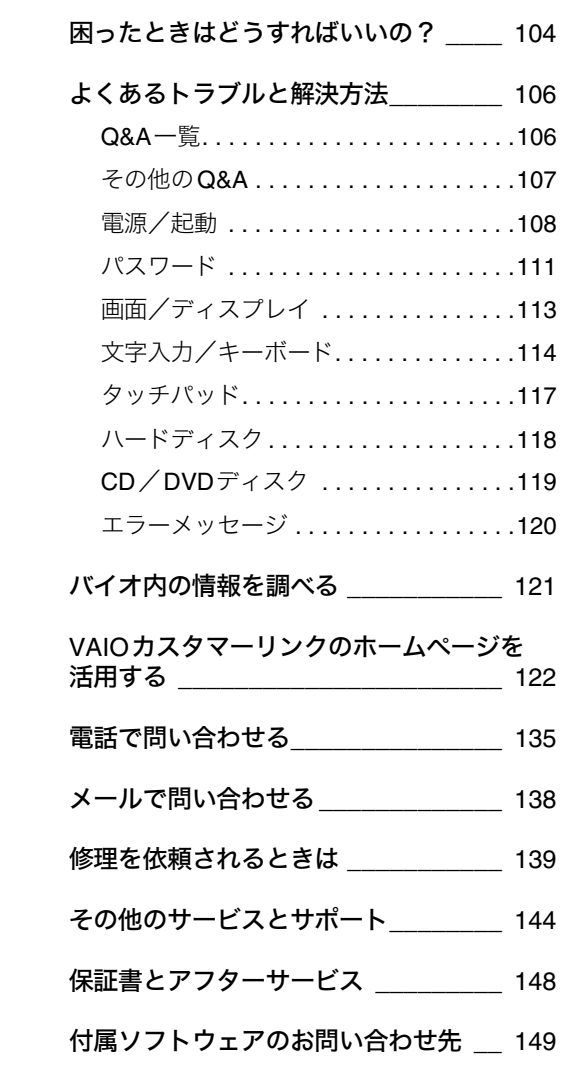

## 注意事項

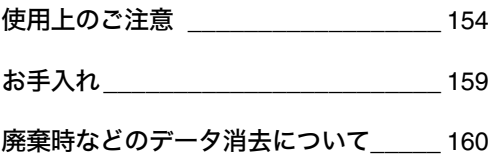

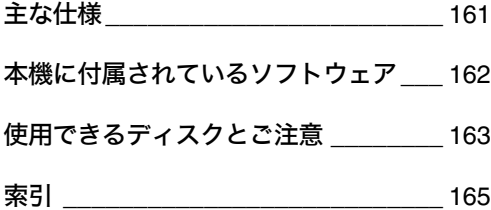

本書に記載以外のさらに詳しい情報は、「バイオ電子マ ニュアル」に掲載しています。 「バイオ電子マニュアル」の使いかたについては44ペー ジをご覧ください。

# 安全規制について

### 電気通信事業法に基づく認定について

本製品は、電気通信事業法に基づく技術基準適合認定を 受けています。認証機器名は次のとおりです。 認証機器名:PCG-6V1N,PCG-6V2N

### 電波法に基づく認証について(ワイヤレスLAN 機能/Bluetooth機能搭載モデル)

本機内蔵のワイヤレスLANカード/Bluetoothカード は、電波法に基づく小電力データ通信の無線設備として 認証を受けています。従って、本製品を使用するときに 無線局の免許は必要ありません。

ただし、以下の事項を行うと法律に罰せられることがあ ります。

- 本機内蔵のワイヤレスLANカード/Bluetoothカー ドを分解/改造すること
- 本機内蔵のワイヤレスLANカード/Bluetoothカー ドに貼られている証明ラベルをはがすこと

### 電波障害自主規制について

この装置は、情報処理装置等電波障害自主規制協議会 (VCCI)の基準に基づくクラスB情報技術装置です。この 装置は、家庭環境で使用することを目的としています が、この装置がラジオやテレビジョン受信機に近接して 使用されると、受信障害を引き起こすことがあります。 取扱説明書に従って正しい取り扱いをして下さい。

### 漏洩電流自主規制について

この装置は、社団法人電子情報技術産業協会(旧JEIDA) のパソコン基準(PC-11-1988)に適合しております。

### 瞬時電圧低下について

本装置は、社団法人電子情報技術産業協会の定めたパー ソナルコンピュータの瞬時電圧低下対策規格を満足し ております。

しかし、本規格の基準を上回る瞬時電圧低下に対して は、不都合が生じることがあります。

(社団法人電子情報技術産業協会のパーソナルコン ピュータの瞬時電圧低下対策規格に基づく表示) ただし、バッテリ未搭載でACアダプタを使用している 場合は、規定の耐力がないため、ご注意ください。

### レーザー安全基準について

この装置には、レーザーに関する安全基準(JIS・C-6802) クラス1適合の光ディスクドライブが搭載されています。

### 高調波電流規制について

この装置は、JIS C 61000-3-2適合品です。

### 本機の内蔵モデムについて

日本国内で使用する際は、他の国や地域のモードをご使 用になると電気通信事業法(技術基準)に違反する行為 となります。お買い上げ時の設定は「日本国モード」と なっておりますので、そのままご使用ください。

### 無線の周波数について

本製品は2.4 GHz帯を使用しています。他の無線機器も 同じ周波数を使っていることがあります。他の無線機器 との電波干渉を防止するため、下記事項に注意してご使 用ください。

### 本製品の使用上のご注意

本製品の使用周波数は2.4 GHz帯です。この周波数帯で は電子レンジ等の産業・科学・医療用機器のほか、他の同 種無線局、工場の製造ライン等で使用される免許を要す る移動体識別用構内無線局、免許を要しない特定の小電 力無線局、アマチュア無線局等(以下「他の無線局」と略 す)が運用されています。

- 1) 本製品を使用する前に、近くで「他の無線局」が運用 されていないことを確認してください。
- 2) 万一、本製品と「他の無線局」との間に電波干渉が発 生した場合には、速やかに本製品の使用場所を変え るか、または機器の運用を停止(電波の発射を停止) してください。
- 3) 不明な点その他お困りのことが起きたときは、VAIO カスタマーリンクまでお問い合わせください。

 $2.4$  FH<sub>2</sub>

この表示のある無線機器は2.4 GHz帯を使用していま す。変調方式としてFH-SS変調方式を採用し、与干渉距 離は20 mです。

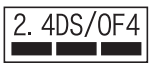

この表示のある無線機器は2.4 GHz帯を使用していま す。変調方式としてDS-SS変調方式およびOFDM変調 方式を採用し、与干渉距離は40 mです。

### ワイヤレスLAN機能について

本機内蔵のワイヤレスLAN機能はWFA(Wi-Fi Alliance) で規定された「Wi-Fi(ワイファイ)仕様」に適合している ことが確認されています。

### ワイヤレスLAN製品ご使用時におけるセキュ リティについて

ワイヤレスLANではセキュリティの設定をすることが 非常に重要です。

セキュリティ対策を施さず、あるいはワイヤレスLANの 仕様上やむを得ない事情により、セキュリティの問題が 発生してしまった場合、弊社ではこれによって生じたあ らゆる損害に対する責任を負いかねます。

詳細については、

http://vcl.vaio.sony.co.jp/notices/security\_wirelesslan.html をご覧下さい。

### FeliCaポート(FeliCa対応リーダー/ライター) について(FeliCa機能搭載モデル)

- 本機内蔵のFeliCaポート(FeliCa対応リーダー/ライ ター)は、電波法に基づく型式指定を受けた誘導式読 み書き通信設備です。
- 使用周波数は、13.56 MHz帯です。
- 本機内蔵のFeliCaポートを分解、改造したり、型式指 定表示を消すと、法律により罰せられることがあり ます。周囲で複数のリーダー/ライターをご使用の 場合、1 m以上間隔をあけてお使いください。 また、他の同一周波数帯を使用中の無線機が近くに ないことを確認してからお使いください。

### 著作権について

- 本機で録画・録音したものは、個人として楽しむなど のほかは、著作権法上、権利者に無断では使用できま せん。
- 著作物の複製および利用にあたっては、それぞれの 著作物の使用許諾条件および著作権法を遵守する必 要があります。著作者の許可なく、複製または利用す ること、取り込んだ映像・画像・音声に変更、切除その 他の改変を加え、著作物の同一性を損なうこと等は 禁じられています。

### 充電式電池の収集・リサイクルについて

リチウムイオン電池は、リサイクルできます。不要に なったリチウムイオン電池は、金属部にセロハンテープ などの絶縁テープを貼って充電式電池リサイクル協力 店へお持ちください。

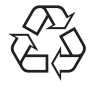

### Li-ion

充電式電池の収集・リサイクルおよびリサイクル協力店 に関する問い合わせ先:有限責任中間法人JBRC ホームページ: http://www.jbrc.net/hp/contents/index.html

### 使用済みコンピュータの回収について

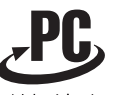

リサイクル

このマークが表示されているソニー製品は、新たな料金 負担無しでソニーが回収し、再資源化いたします。 詳細はソニーのホームページ http://vcl.vaio.sony.co.jp/pcrecycle/ をご参照ください。

### 使用済みコンピュータの回収についてのお問い合 わせ

ソニーパソコンリサイクル受付センター 電話番号:(0570)000-369 (全国どこからでも市内通話料でご利用いただけます。) 携帯電話やPHSでのご利用は: (03)3447-9100 受付時間:10:00~17:00 (土・日・祝日および当社指定の休日を除く)

### 個人・ご家庭のお客様へ

個人・ご家庭でご使用になりましたバイオを廃棄する方 法について詳しくは「バイオ電子マニュアル」をご覧く ださい。

### 事業者のお客様へ

事業で(あるいは、事業者が)ご使用になりましたバイオ を廃棄する場合は、 http://vcl.vaio.sony.co.jp/pcrecycle/ より、事業者向けのページをご覧ください。

この商品はグリーン購入法における判断基準を満たし ています。

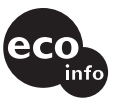

この説明書は、本文に古紙70%以上の再生紙とVOC(揮 発性有機化合物)ゼロ植物油型インキを使用していま す。

### この説明書の説明図や画面について

この説明書で使われている説明図や画面は実際のもの とは異なる場合があります。

- 取扱説明書の内容の全部または一部を複製するこ と、および賃貸することを禁じます。
- 本機の保証条件については、同梱の当社所定の保 証書をご参照ください。
- 本機に付属のソフトウェアの使用権については、 各ソフトウェアのソフトウェア使用許諾契約書を ご参照ください。
- 本機、および本機に付属のソフトウェアを使用し たことによって生じた損害、逸失利益および第三 者からのいかなる請求等につきましても、当社は、 一切その責任を負いかねます。
- 本機、および本機に付属のソフトウェアの仕様は、 改良のため予告なく変更することがあります。
- 付属のソフトウェアが使用するネットワークサービ スは、ソニーおよび提供者の判断にて中止・中断する 場合があります。その場合、付属のソフトウェアまた はその一部の機能がご使用いただけなくなることが ありますので、あらかじめご了承ください。
- この説明書、または本機に付属のソフトウェアの ヘルプ等に記載されている機能の中には、本機お よび本機に付属のソフトウェアとの組み合わせ等 から生じる制限により、実現できないものが含ま れていることがあります。 あらかじめご了承ください。

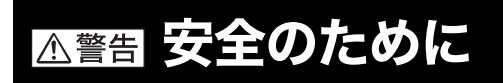

ソニー製品は安全に充分配慮して設計されています。し かし、電気製品は間違った使いかたをすると、火災や感電 などにより人身事故につながることがあり危険です。事 故を防ぐために次のことを必ずお守りください。

### 安全のための注意事項を守る

12~16ページの注意事項をよくお読みください。 製品全般の注意事項が記載されています。

### 故障したら使わない

すぐにVAIOカスタマーリンク修理窓口、または販売店 に修理をご依頼ください。

### 万一異常が起きたら

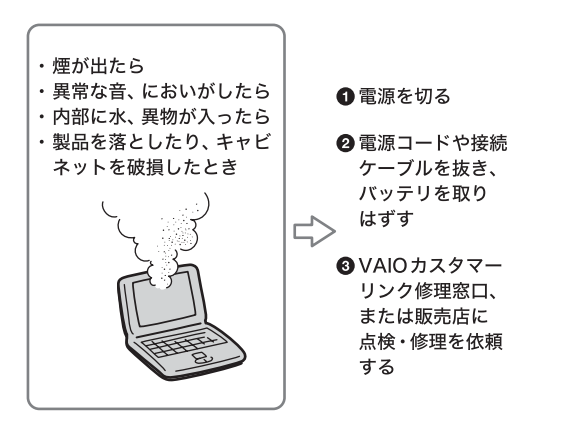

### データはバックアップをとる

ハードディスクなど、記録媒体の記録内容は、バック アップをとって保存してください。本機の不具合など、 何らかの原因でデータが消去、破損した場合、いかなる 場合においても、記録内容の補修や修復は致しかねます のでご了承ください。

### 警告表示の意味

この説明書および製品では、次のような表示を しています。表示の内容をよく理解してから 本文をお読みください。

この表示の注意事項を守らないと、 ⚠危険│ 火災・感電・破裂などにより死亡や 大けがなどの人身事故が生じます。

この表示の注意事項を守らないと、 △警告│ 火災・感電などにより死亡や 大けがなどの人身事故につながる ことがあります。

この表示の注意事項を守らないと、 **A注意** 感電やその他の事故によりけがを したり周辺の物品に損害を 与えたりすることがあります。

### 注意を促す記号

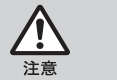

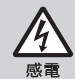

行為を禁止する記号

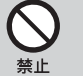

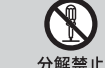

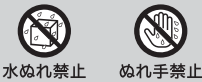

### 行為を指示する記号

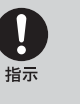

フラグをコン セントから抜く

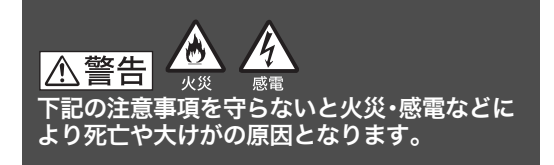

### 電源コードを傷つけない

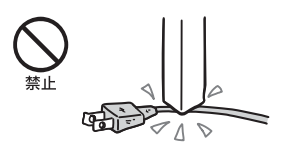

電源コードを傷つけると、火災や感電の原因となります。

- 本機と机や壁などの間にはさみこんだりしない。
- 電源コードを加工したり、傷つけたりしない。
- 重いものをのせたり、引っ張ったりしない。
- 熱器具に近づけたり、加熱したりしない。
- 電源コードを抜くときは、必ずプラグを持って抜く。

### 油煙、湯気、湿気、ほこりの多い場所には置かない

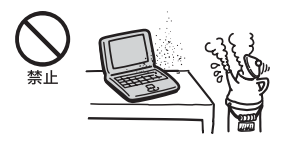

上記のような場所に置くと、火災や感電の原因となりま す。この説明書に記されている使用条件以外の環境での ご使用は、火災や感電の原因となります。

### 内部に水や異物を入れない

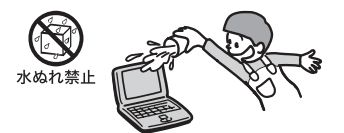

水や異物が入ると火災や感電の原因となります。 万一、水や異物が入ったときは、すぐに電源を切り、電源 コードや接続ケーブルを抜いてください。

### 内部をむやみに開けない

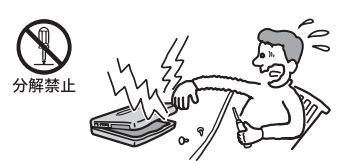

- 本機および付属の機器(ケーブルを含む)は、むやみ に開けたり改造したりすると火災や感電の原因とな ります。
- メモリモジュールを取り付けたり、取りはずすとき は、「メモリモジュールを取り付ける/はずす」(86 ページ)に従って注意深く作業してください。 また、指定されている部分以外には触れないでくだ さい。指定以外の部分にむやみに触れると、火災や感 電の原因となります。

### 指定のACアダプタ以外は使用しない

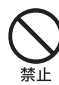

火災や感電の原因となります。

### 落雷のおそれがあるときは本機を使用しない

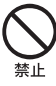

落雷により、感電することがあります。雷が予測される ときは、火災や感電、製品の故障を防ぐために電源プラ グ、テレホンコード、ネットワーク(LAN)ケーブルを抜 いてください。また、雷が鳴り出したら、本機には触らな いでください。

### ひざの上で長時間使用しない

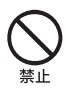

長時間使用すると本機の底面が熱くなり、低温やけどの 原因となります。

### 本機は日本国内専用です

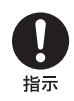

- 交流100Vでお使いください。 海外などで、異なる電圧で使うと、火災や感電の原因 となることがあります。
- 本機に内蔵されているモデムは国内専用です。 海外などでモデムを使用すると、火災・感電の原因と なることがあります。

### 内蔵モデムは一般電話回線以外に接続しない

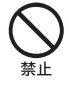

本機の内蔵モデムをISDN(デジタル)対応公衆電話のデ ジタル側のジャックや、構内交換機(PBX)へ接続する と、モデムに必要以上の電流が流れ、発熱や火災の原因 となります。特に、ホームテレホンやビジネスホン用の 回線などには、絶対に接続しないでください。

### LANコネクタに指定以外のネットワーク (LAN)や電話回線を接続しない

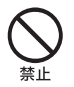

本機のLANコネクタに次のネットワーク(LAN)や回線 を接続すると、コネクタに必要以上の電流が流れ、発熱、 火災の原因となります。

特に、ホームテレホンやビジネスホンの回線には、絶対 に接続しないでください。

- 10BASE-Tと100BASE-TXタイプ以外のネットワーク
- 一般電話回線
- ISDN(デジタル)対応公衆電話のデジタル側のジャック
- PBX(デジタル式構内交換機)回線
- ホームテレホンやビジネスホンの回線
- 上記以外の電話回線など

### **A警告**

下記の注意事項を守らないと、医療機器などを 誤動作させるおそれがあり事故の原因となり ます。

### 満員電車の中など混雑した場所ではワイヤレス 機能を使用しない

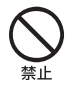

ワイヤレススイッチを「OFF」にあわせてください。 付近に心臓ペースメーカーを装着されている方がいる 可能性のある場所では、電波によりペースメーカーの動 作に影響を与えるおそれがあります。

### 心臓ペースメーカーの装着部位から22 cm以内 で使用しない

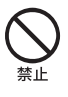

ワイヤレススイッチを「OFF」にあわせてください。 電波によりペースメーカーの動作に影響を与えるおそ れがあります。

### 病院などの医療機関内、医療用電気機器の近く ではワイヤレス機能を使用しない

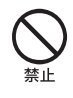

ワイヤレススイッチを「OFF」にあわせてください。 電波が影響を及ぼし、医療用電気機器の誤動作による事 故の原因となるおそれがあります。

### 航空機の離着陸時には、機内でワイヤレス機能 を使用しない

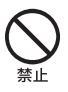

ワイヤレススイッチを「OFF」にあわせてください。 電波が影響を及ぼし、誤動作による事故の原因となるお それがあります。

ワイヤレス機能の航空機内でのご利用については、ご利 用の航空会社に使用条件などをご確認ください。

### 本製品を使用中に他の機器に電波障害などが発 生した場合は、ワイヤレス機能を使用しない

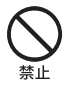

ワイヤレススイッチを「OFF」にあわせてください。 電波が影響を及ぼし、誤動作による事故の原因となるお それがあります。

### 本製品を5 GHzワイヤレス機能で使用する場 合は、屋外では使用しない

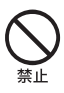

5 GHz(IEEE 802.11a)ワイヤレス機能の屋外での使用 は、法令により禁止されています。

### |八警告

下記の注意事項を守らないと、健康を害するお それがあります。

### ディスプレイ画面を長時間継続して見ない

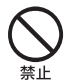

ディスプレイなどの画面を長時間見続けると、目が疲れ たり、視力が低下するおそれがあります。 ディスプレイ画面を見続けて体の一部に不快感や痛み を感じたときは、すぐに本機の使用をやめて休息してく ださい。万一、休息しても不快感や痛みがとれないとき は医師の診察を受けてください。

### キーボードやタッチパッドなどを使いすぎない

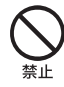

キーボードやタッチパッドなどを長時間使い続けると、腕 や手首が痛くなったりすることがあります。

キーボードやタッチパッドを使用中、体の一部に不快感 や痛みを感じたときは、すぐに本機の使用をやめて休息 してください。万一、休息しても不快感や痛みがとれな いときは医師の診察を受けてください。

### 大音量で長時間続けて聞きすぎない

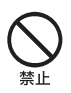

耳を刺激するような大きな音量で長時間続けて聞くと、 聴力に悪い影響を与えることがあります。 特にヘッドホンで聞くときはご注意ください。 呼びかけられて返事ができるくらいの音量で聞きま しょう。

### 八注意

下記の注意事項を守らないと、けがをしたり周辺 の物品に損害を与えたりすることがあります。

### ぬれた手で電源プラグにさわらない

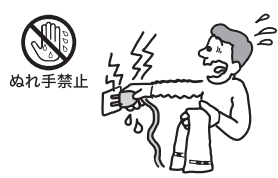

ぬれた手で電源プラグの抜き差しをすると、感電の原因 となることがあります。

### 接続するときは電源を切る

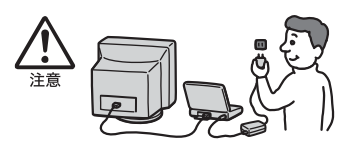

ACアダプタや接続ケーブルを接続するときは、本機や 接続する機器の電源を切り、電源コードをコンセントか ら抜いてください。感電の原因となることがあります。

### 指定された電源コードや接続ケーブルを使う

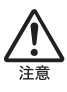

この説明書に記されている電源コードや接続ケーブル を使わないと、感電の原因となることがあります。

### 電源コードや接続ケーブルをACアダプタに巻 き付けない

断線の原因となることがあります。

### 排気口、吸気口をふさがない

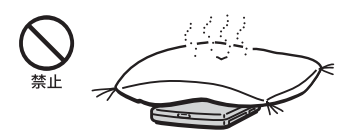

排気口、吸気口をふさぐと内部に熱がこもり、火災の原 因となることがあります。風通しをよくするために次の 項目をお守りください。

- 毛足の長い敷物(じゅうたんや毛布など)の上に放置 しない。
- 布などでくるまない。

### 排気口からの排気に長時間あたらない

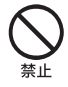

本機をご使用中、その動作状況により排気口から温風が 排出されることがあります。

この温風に長時間あたると、低温やけどの原因となる場 合があります。

### 通電中の本機やACアダプタに長時間ふれない

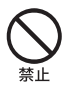

長時間皮膚がふれたままになっていると、低温やけどの 原因となることがあります。

### 本機やACアダプタを布や布団などでおおった 状態で使用しない

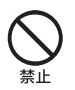

熱がこもってケースが変形したり、火災の原因となるこ とがあります。

### 安定した場所に置く

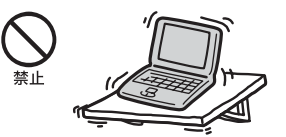

ぐらついた台の上や傾いたところなどに置かないでく ださい。また、横にしたり、ひっくり返して置いたりしな いでください。落ちたり、倒れたりしてけがの原因とな ることがあります。

### 本機の上に乗らない、重いものを載せない

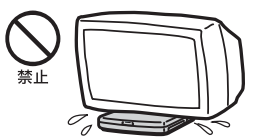

壊れたり、落ちたりして、けがの原因となることがあり ます。

### お手入れの際は、電源を切って電源プラグを抜く

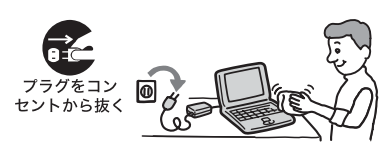

電源を接続したままお手入れをすると、感電の原因とな ることがあります。

### 移動させるときは、電源コードや接続ケーブル を抜く

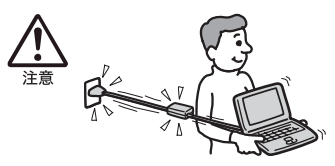

接続したまま移動させると電源コードや接続ケーブル が傷つき、火災や感電の原因となったり、接続している 機器が落ちたり、倒れたりしてけがの原因となることが あります。

また、本機を落とさないようにご注意ください。

### コネクタはきちんと接続する

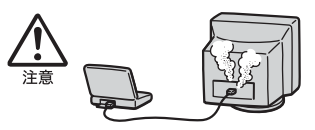

- コネクタ(接続端子)の内部に金属片を入れないでく ださい。 ピンとピンがショート(短絡)して、火災の原因とな ることがあります。
- コネクタはまっすぐに差し込んで接続してください。 斜めに差し込むと、ピンとピンがショートして、火災 の原因となることがあります。
- コネクタに固定用のスプリングやネジがある場合は、 それらで確実に固定してください。接続不良が防げ ます。

### 長時間使用しないときは電源プラグを抜く

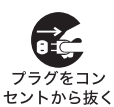

長時間使用しないときは、安全のため電源プラグをコン セントから抜いてください。

### 直射日光のあたる場所や熱器具の近くに設置・ 保管しない

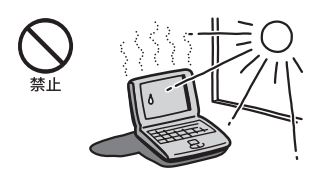

内部の温度が上がり、火災の原因となることがあります。

### 液晶画面に衝撃を与えない

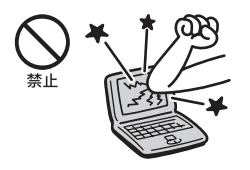

重い物をのせたり、落としたりしないでください。 液晶画面はガラス製のため、強い衝撃を与えると割れ て、けがの原因となることがあります。

### ディスプレイパネルの裏側を強く押さない

液晶画面が割れて、故障やけがの原因となることがあり ます。

### 本機に強い衝撃を与えない

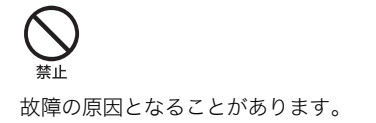

### 電池についての安全上のご注意

漏液、発熱、発火、破裂などを避けるため、下記の注意事 項を必ずお守りください。

### ∧危険│

- この説明書に記載する又はソニーが別途指定する充 電方法以外でバッテリを充電しないでください。
- 火の中に入れない。ショートさせたり、分解しない。 電子レンジやオーブンで加熱しない。コインやヘ ヤーピンなどの金属類と一緒に携帯、保管すると ショートすることがあります。
- 火のそばや炎天下などで充電したり、放置しない。
- バッテリに衝撃を与えない。 落とすなどして強いショックを与えたり、重いもの を載せたり、圧力をかけないでください。故障の原因 となります。
- バッテリから漏れた液が目に入った場合は、きれいな 水で洗ったあと、ただちに医師に相談してください。
- 本機に付属またはソニーが指定する別売りの純正 バッテリを使用ください。
- 以下のバッテリを使用した場合、本機、バッテリまた はACアダプターの発熱や発火等の事故が発生しま してもソニーは責任を一切負いかねます。
	- 本機に付属するまたはソニーが指定する別売りの 純正バッテリ以外を使用した。
	- 分解、改造を行ったバッテリを使用した。

### 八 警告

バッテリを廃棄する場合は、次のご注意をお守りください。

- 地方自治体の条例などに従う。
- 一般ゴミに混ぜて捨てない。

または、リサイクル協力店へお持ちください。

### 本機の発熱についてのご注意

### 使用中に本機の表面やACアダプタ、バッテリ が熱くなることがあります

CPUの動作や充電時の電流によって発熱していますが、 故障ではありません。使用している拡張機器やソフト ウェアによって発熱量は異なります。

### 本機やACアダプタが普段よりも異常に熱く なったときは

本機の電源を切り、ACアダプタの電源コードを抜き、 バッテリを取りはずしてください。次に、VAIOカスタ マーリンク修理窓口に修理をご依頼ください。

# はじめに

# 付属品を確かめる

- 付属品が足りないときや破損しているときは、VAIO カスタマーリンクまたは販売店にご連絡ください。 なお、付属品は本機のみで動作保証されています。
- お客様が選択された商品により仕様が異なります。 お客様が選択された仕様を記載した印刷物もあわせ てご覧ください。

### ❑ パソコン本体

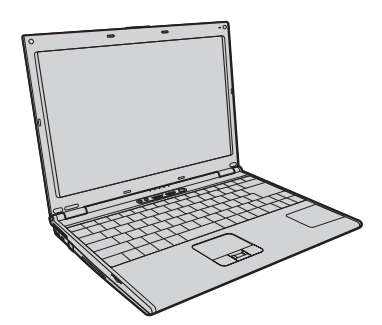

❑ ACアダプタ

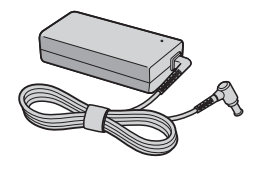

❑ 電源コード

!ご注意 付属の電源コードは、AC100V用です。

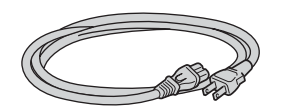

❑ バッテリ(バッテリーパック(S))

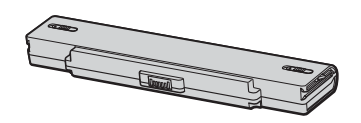

### ❑ メモリカードアダプタ

"メモリースティック"、"メモリースティックPRO"、SD メモリーカード、マルチメディアカード、xD-ピクチャー カードを入れて本体右側面のExpressCardスロットに 挿入し、メモリーカードへのデータの読み出しや書き込 みをすることができます。

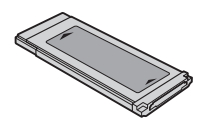

### 説明書・その他

- ❑ 取扱説明書
- ❑ 保証書
- ❑ VAIOカルテ
- □ その他パンフレット類

大切な情報が記載されている場合があります。必ず ご覧ください。

- □ Microsoft<sup>®</sup> Office Personal 2007<sup>\*1</sup> プレインストールパッケージ (「Office Personal 2007」または「Office Personal 2007 with PowerPoint 2007」プリインストールモ デルに付属)
- ❑ Microsoft® Office PowerPoint® 2007\*2 プレインストールパッケージ 「Office Personal 2007 with PowerPoint 2007」

プリインストールモデルに付属)

□ Microsoft<sup>®</sup> Office Professional 2007<sup>\*3</sup> プレインストールパッケージ

(「Office Professional 2007」プリインストールモデ ルに付属)

お買い上げ時にプリインストールされています。起 動方法について詳しくは「付属ソフトウェアのお問 い合わせ先」の「ワープロ・表計算」(150ページ)をご 覧ください。

- \*1 この説明書では以降、Office Personal 2007と略 します。
- \*2 この説明書では以降、Office PowerPoint 2007と 略します。
- \*3 この説明書では以降、Office Professional 2007と 略します。

### **FEDET**

- 本機に付属のソフトウェアについては、「付属ソフトウェ アのお問い合わせ先」(149ページ)をご覧ください。
- 本機はハードディスクからリカバリすることができ るため、リカバリディスクは付属しておりません。 詳しくは「リカバリについて」(90ページ)をご覧くだ さい。

# 各部の説明

ここでは、本機の各部の説明を行います。 詳しい説明については、( )内のページまたは「バイオ電子マニュアル」をご覧ください。

### 本体正面

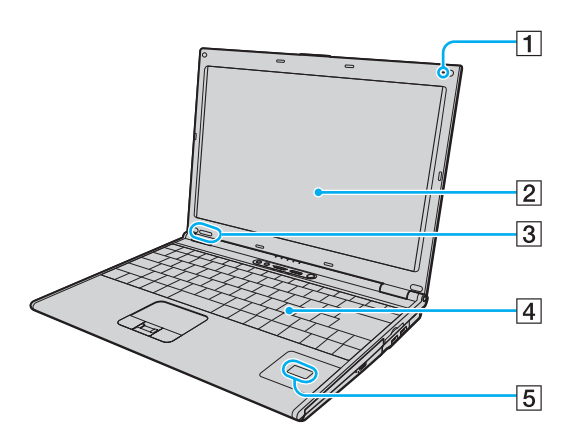

- 1 内蔵マイク
- B 液晶ディスプレイ(113、154ページ)
- 3 IDラベル 型名が記載されています。

### |4| キーボード(25、114ページ)

E FeliCaポート(FeliCa対応リーダー/ライター) (FeliCa機能搭載モデルのみ) FeliCa対応のカードなどを読み取ります。

# 19 注意事項 | 困ったときは/ | 増設/リカバリ | セキュリティ | インターネットを | 本機をセットアップ | 注**じのに** 19

本機をセットアップ<br>する

はじめに

インターネットを インターネットを<br>始める

セキュリティ

セキュリティ

増設/リカバリ

増設/リカバリ

困ったときは/ サービス・サポート

困ったときは/<br>サービス・サポート

注意事項

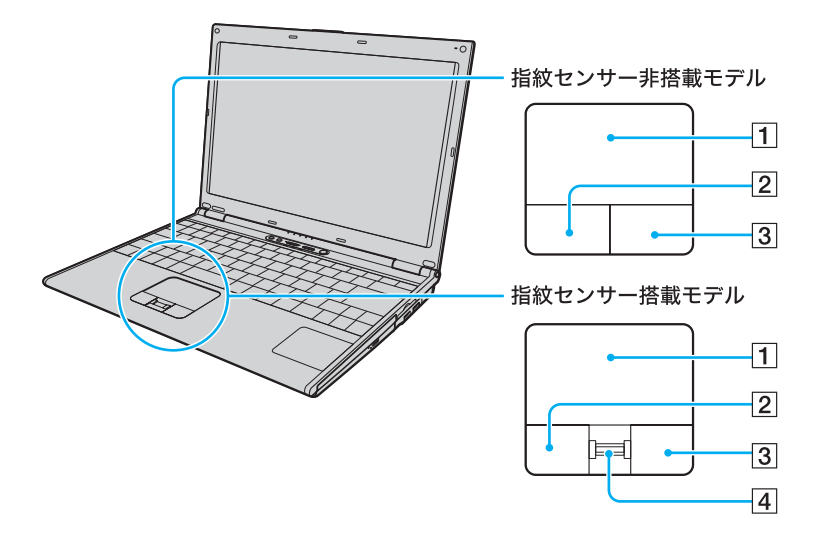

- A タッチパッド(117ページ) マウスの代わりに画面上のポインタを動かします。
- 2 左ボタン マウスの左ボタンに相当します。
- 3 右ボタン マウスの右ボタンに相当します。

[4] 指紋センサー(66ページ)

(指紋センサー搭載モデルのみ) 指紋情報を登録することで、パスワードやアカウン トなどの入力を指紋で代用することができます。

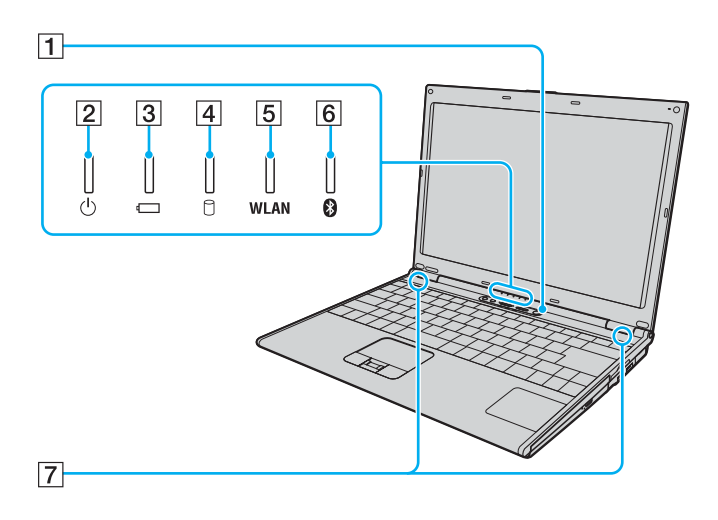

- 1 ① (パワー)ボタン(29ページ)
- B 1(パワー)ランプ(29ページ) 電源が入ると点灯(グリーン)します。スタンバイ時
	- には点滅(アンバー(赤褐色))します。
- |3| ←(バッテリ)ランプ バッテリの動作状態をお知らせします。
- **|4| □ (ハードディスク) アクセスランプ** ハードディスクにアクセスしているときに点灯します。
- E WLAN(ワイヤレスLAN)ランプ ワイヤレスLANが使える状態のときに点灯します。
- **6 8 (Bluetooth)ランプ** Bluetooth機能が使える状態のときに点灯します。
- 7 内蔵スピーカー

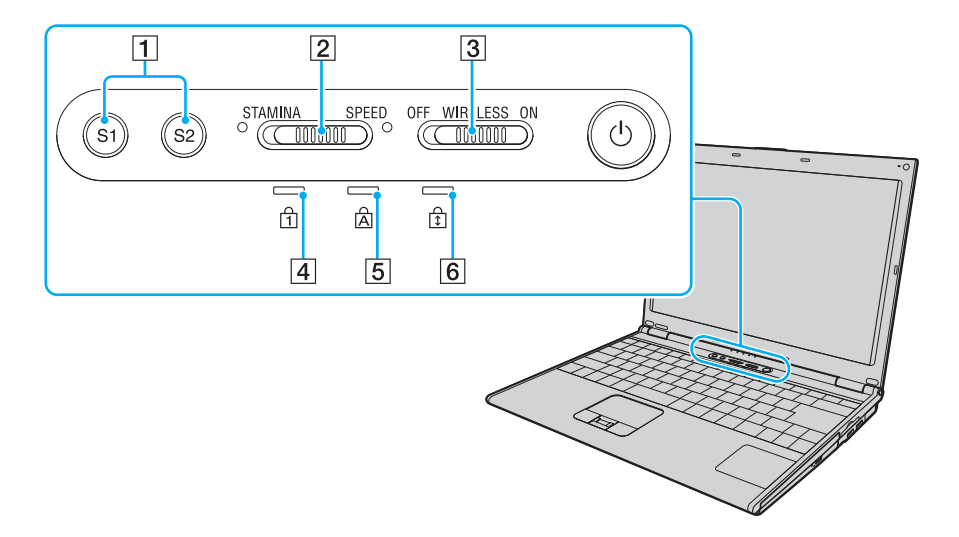

### A Sボタン

お買い上げ時の設定では、S1ボタンを押すと内蔵ス ピーカーやヘッドホンの音声を入/切します。 また、S2ボタンを押すと、本機に接続した外部ディ スプレイと本機の液晶ディスプレイの表示を切り替 えます。 S1ボタン、S2ボタンには他の機能を割り当てるこ ともできます。

- 2 パフォーマンス切り替えスイッチ 使用するグラフィックスとパフォーマンスを切り替 えます。
- 3 ワイヤレススイッチ ワイヤレスLANやBluetooth機能をオン/オフしま す。
- |4| 自 (Num Lock) ランプ (25ページ) Num Lkキーを有効にすると点灯します。
- **[5] 人 (Caps Lock) ランプ (25ページ)** Caps Lockキーを有効にすると点灯します。
- [6] ① (Scroll Lock) ランプ (25ページ) Scr Lkキーを有効にすると点灯します。

はじめに

本機をセットアップ する

本機をセットアップ

増設/リカバリ

増設/リカバリ

注意事項

### 本体右側面

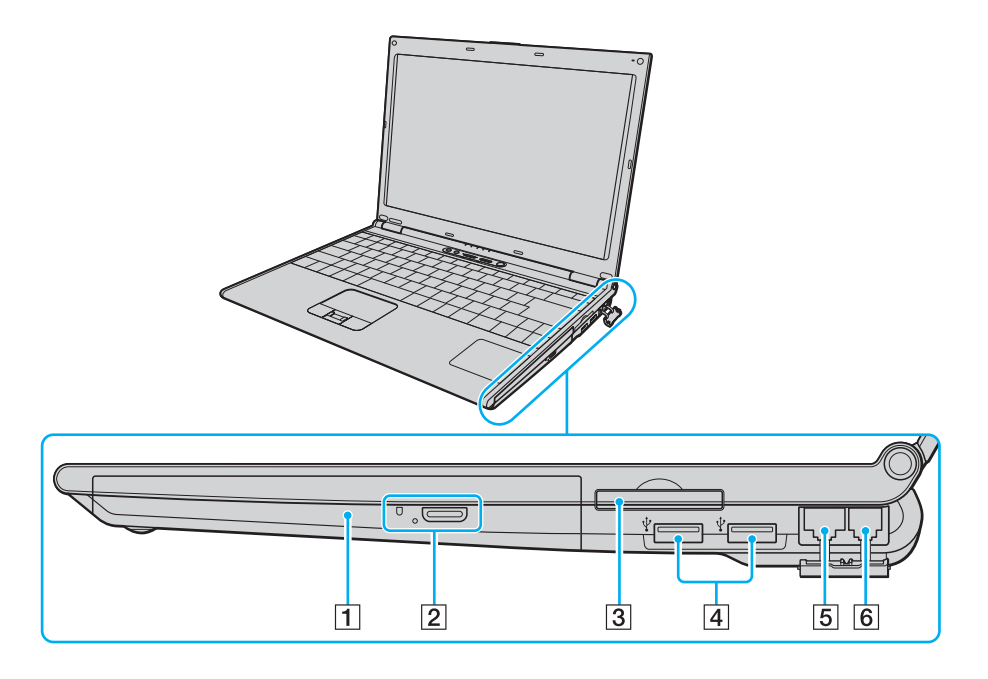

A DVDスーパーマルチドライブ(DVD±R 2層記 録対応)

以降、ドライブと略すことがあります。

- B ドライブ イジェクトボタン、アクセスランプ、 マニュアルイジェクト穴
- C ExpressCard スロット(157ページ) 本機は34 mmサイズのExpressCard モジュールに 対応しています。
- D (USB)コネクタ USB規格に対応した機器をつなぎます。

**5 LANコネクタ** 

LANケーブルなどをつなぎます。 LANポートを使用するタイプのADSLモデムなどに 接続するときに使います。

6 (し) (モジュラジャック) (49ページ) 電話回線をつなぎます。

### 本体左側面

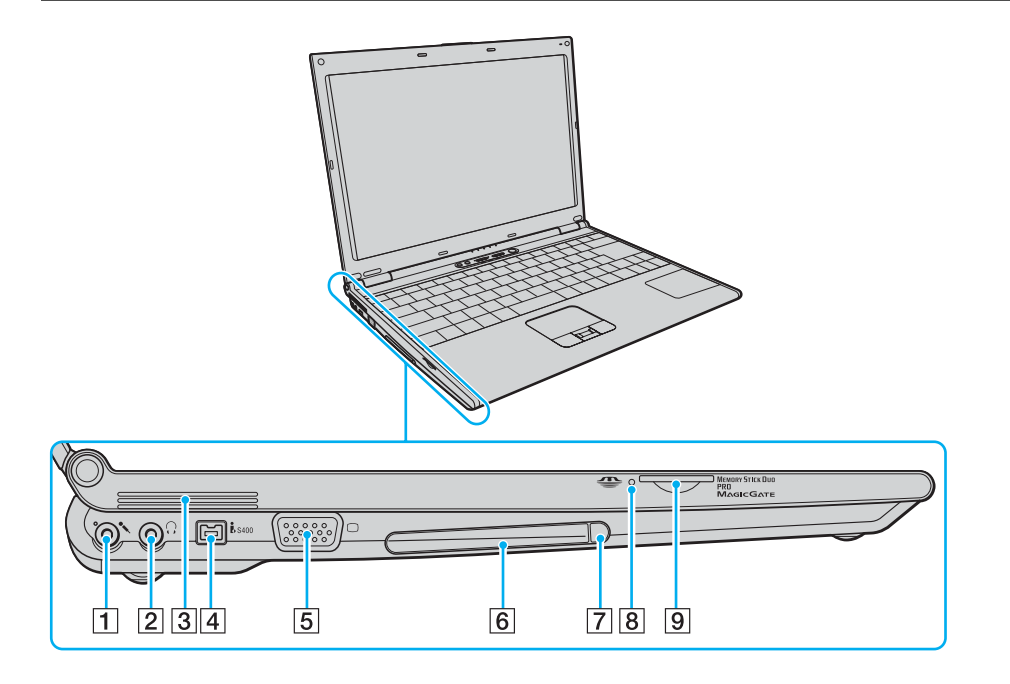

### |1 へ (マイク)コネクタ

マイクをつなぎます。(ステレオ対応) ヘッドホンコネクタと区別がしやすいように、マイ クコネクタの左上に突起がついています。 マイクをお使いになるときは、誤ってヘッドホンコ ネクタに接続しないようにご注意ください。

- |2| Ω (ヘッドホン)コネクタ 外部スピーカーやヘッドホンをつなぎます。
- 3 排気口

### **4 Å S400(i.LINK)コネクタ**

i.LINK端子の付いた他の機器とデータをやりとりで きます。

- |5| (モニタ)コネクタ 外部ディスプレイやプロジェクタをつなぎます。
- [6] PCカードスロット (156ページ)
- G PCカードイジェクトボタン PCカードを取り出します。
- 8 メモリースティックアクセスランプ "メモリースティック デュオ"にアクセスしている ときに点灯します。
- [9] メモリースティック デュオ スロット "メモリースティック デュオ"をそのまま挿入します。

注意事項

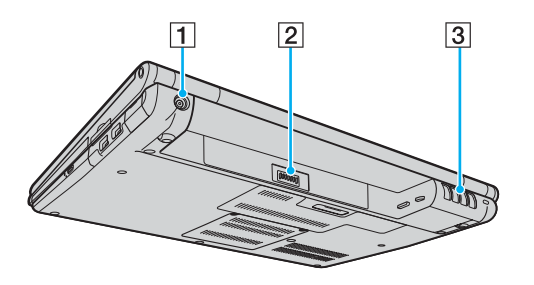

1 DC IN 19.5V ⊝- ⊕ コネクタ (28ページ) ACアダプタをつなぎ、電源コンセントにつなぎます。

2 バッテリコネクタ C 排気口

本体底面

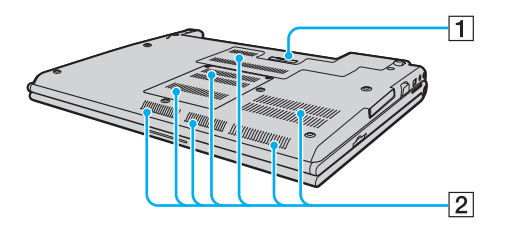

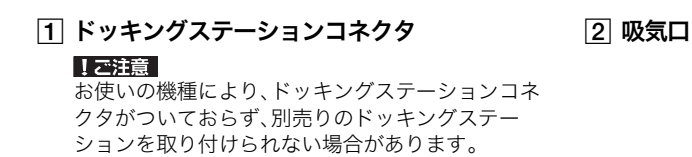

キーボード各部の名称

各ソフトウェアのヘルプもあわせてご覧ください。

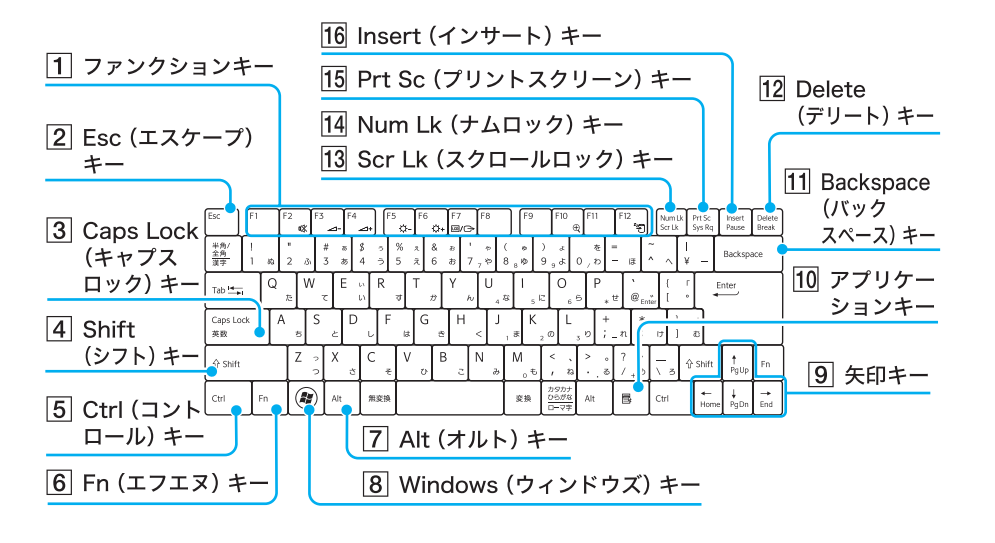

1 ファンクションキー

使用するソフトウェアによって働きが異なります。 Fnキーと組み合わせて使うと、特定の機能を実行で きます。

- B Esc(エスケープ)キー 設定を取り消したり、実行を中止するときなどに押 します。
- 3 Caps Lock(キャプスロック)キー

Shift(シフト)キーを押しながらこのキーを押し、

キーボードの上にある A (Caps Lock) ランプが点 灯しているときに、文字キーを押すと、アルファベッ トの大文字を入力できます。

|4| Shift(シフト)キー

文字キーと組み合わせて使うと、大文字を入力でき ます。

[5] Ctrl(コントロール)キー

文字キーなどと組み合わせて使うと、特定の機能を 実行します。

[6] Fn(エフエヌ)キー

キーボード上で青色で表記されている機能を使うと き、このキーと組み合わせて押します。

### G Alt(オルト)キー

文字キーなどと組み合わせて使うと、特定の機能を 実行します。

8 Windows(ウィンドウズ)キー

Windowsの「スタート」メニューが表示されます。

### |9| 矢印キー

カーソルを動かしたり、数ページにわたる画面の次 ページまたは前ページを表示できます。

- **10 アプリケーションキー** タッチパッドの右ボタンを押したときと同じ働きを します。
- K Backspace(バックスペース)キー
	- カーソルの左側の文字を消します。
- 12 Delete(デリート)キー カーソルの右側の文字を消します。
- 13 Scr Lk(スクロールロック)キー

使用するソフトウェアによって働きが異なります。 Fnキーを押しながらScr Lkキーを押すと、キーボー

ドの上にある (Scroll Lock)ランプが点灯します。 もう1度Fnキーを押しながらScr Lkキーを押すと、 消灯します。

指紋センサー搭載モデルでは、 (Scroll Lock)ラン プが点灯しているときに、指紋センサーを使ってス クロールすることができます。

### 14 Num Lk(ナムロック)キー

テンキーと組み合わせて使うと、数字を入力できま す。Num Lkキーを押すと、キーボードの上にある

(Num Lock)ランプが点灯します。もう1度Num Lkキーを押すと、消灯します。

### O Prt Sc(プリントスクリーン)キー

デスクトップ画面全体を画像として本機に取り込み ます。

### 16 Insert(インサート)キー

文字を挿入するか、上書きするかを切り替えます。

# 本機をセットアップ<br>する

はじめに

注意事項

# 本機をセットアップする

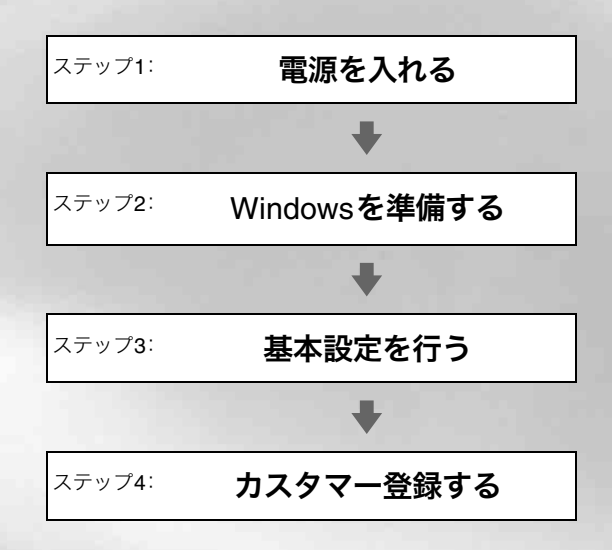

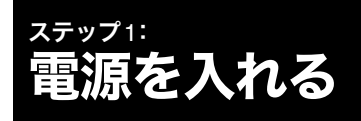

次の手順に従って、本機の電源を入れてください。

### 【ご注意】

安全のために、本機に付属または指定された別売りの バッテリおよびACアダプタをご使用ください。

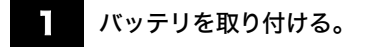

停電や誤ってAC 電源がはずれ、作業中のデータが失わ れてしまうことのないよう、付属のバッテリを取り付け ます。

A液晶ディスプレイを閉じる。

Bバッテリのロックレバーを内側にずらす。

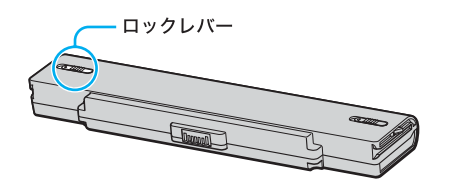

(3) バッテリ取り付け部とバッテリ両端の溝をあ わせ、「カチッ」と音がするまでバッテリを差し 込む。

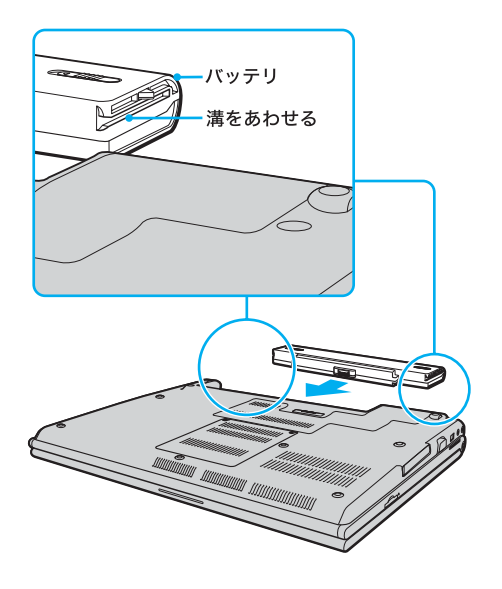

(4) ロックレバーを外側(LOCK側)にずらして、 バッテリを固定する。

2 AC電源をつなぐ。

本機と壁のACコンセントを接続します。

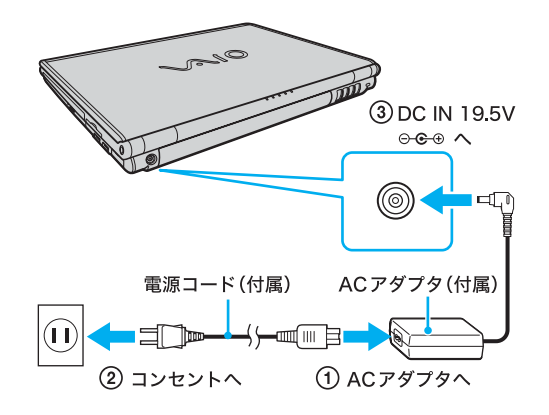

- A 電源コードのプラグをACアダプタに差し込む。
- ② 電源コードのもう一方のプラグを、壁のコンセ ントに差し込む。
- C ACアダプタのプラグを、本体後面の DC IN 19.5 V ⊝ → コネクタに差し込む。

### **EDE**

本機に取り付けた別売りのドッキングステーションの  $\ominus$  ● DC IN 19.5Vコネクタに接続することもでき ます。

3 ディスプレイパネルを開く。

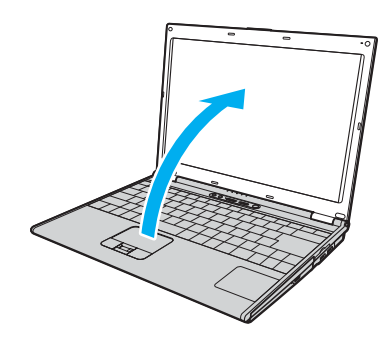

【こ注意】

ディスプレイパネル中央の突起部に指をかけるように して開いてください。

まじめに

### (り(パワー)ボタンを押し、(り(パワー)ラ ンプが点灯(グリーン)したら離す。

本機の電源が入り、しばらくしてWindowsが起動します。

### 1.ご注音

4秒以上心(パワー)ボタンを押したままにすると、電源 が入りません。1(パワー)ランプが点灯したら指を離し てください。

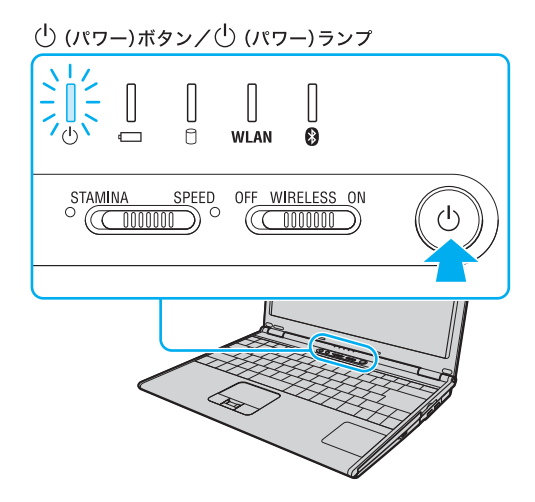

### 1 ご注意

- 本機の液晶ディスプレイ上面にフロッピーディスク などを近づけないでください。
- 本機のキーボード左下部分に磁気製品などを近づけ ると、ディスプレイパネルを閉じたときと同じ状態 となり、スタンバイ(お買い上げ時の設定)に移行し ます。本機の近くには磁気製品を近づけないよう、ご 注意ください。

本機の電源をはじめて入れる場合は、Windowsのロ ゴの画面が表示され、しばらくして「Microsoft Windowsへようこそ」画面が表示されます。 「Windowsを準備する」(31ページ)の手順に従って、 Windowsのセットアップを行ってください。

### 【ご注意】

- 「Microsoft Windowsへようこそ」画面が表示される までにしばらく時間がかかりますが、そのままお待 ちください。 途中で電源を切るなどの操作を行うと、本機の故障 の原因となります。
- 本機を安心してご使用になるために、大切なデータを 失わないための対策や第三者から本機を守るために 「セキュリティについて」(51ページ)をご覧ください。

### 2回目以降に電源を入れるときは

- 本機の2回目の起動時か、「Norton Internet Security」 ソフトウェアをはじめて起動したときは、「Norton Internet Security」画面が表示されます。 画面の指示に従って操作してください。
- ネットワークに接続した状態で「Norton Internet Security」ソフトウェアのファイアウォールを有効に した場合、セキュリティチェックのため本機が起動 するまでしばらく時間がかかりますが、そのままお 待ちください。

### **BEDFI**

パフォーマンス切り替えスイッチでSPEEDが選択され ている場合、本機はお買い上げ時の設定では、AC電源で ご使用中に約30分操作をしないと、自動的に省電力動作 モードへ移行します(スタンバイ)。キーボードのいずれ かのキーを押すか、少(パワー)ボタン<sup>\*</sup>を一瞬押すと、元 の状態に戻ります。

また、バッテリでご使用中は、スタンバイへ移行後しばら くすると、自動的に本機の電源を切ります(休止状態)。元 の状態に復帰させるには、心(パワー)ボタン\*を一瞬押し てください。

\* 1(パワー)ボタンを4秒以上押しつづけると保存さ れた状態が破棄されますのでご注意ください。

### バッテリを上手に使うには

本機をバッテリで使用しているときに、次のようなことに 気をつけるとバッテリを長持ちさせることができます。

- 液晶ディスプレイの明るさを暗くする 液晶ディスプレイは、明るくするより暗いままで使用 するほうがバッテリを長持ちさせることができます。
- 省電力の機能を使う こまめにスタンバイや休止状態にすることで、バッ テリを長持ちさせることができます。 また、休止状態の場合は、電源オフからの起動よりも 早く復帰できます。

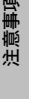

### 電源を切るには

電源を切るときは、必ず次の手順に従って電源を切って ください。

次の手順を行っても電源が切れない場合は、本機の $0$ (パワー)ボタンを4秒以上押して電源を切ってくださ い。ただし、この方法で電源を切ると、本機の故障の原因 となったり、作成中、編集中のファイルが使えなくなる ことがあります。

1 [スタート]ボタンをクリックする。

スタートメニューが表示されます。

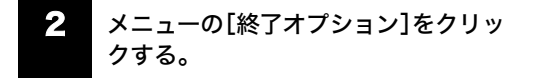

「コンピュータの電源を切る」画面が表示されます。

### 3 [電源を切る]をクリックする。

しばらくすると本機の電源が自動的に切れ、り(パワー) ランプ(グリーン)が消灯します。 液晶ディスプレイパネルを閉じるときは、り(パワー)ラ ンプが消灯したのを確認してから閉じてください。

# ステップ2: Windowsを準備する

本機を使う前に、Windowsを使うための準備が必要です。

Windowsが使える状態になると、本機に付属のソフトウェアやいろいろな機能も使えるようになります。次の手順に 従って、Windowsを使う準備をします。

### ミヒント

- 停電や誤ってAC電源がはずれ、作業中のデータが失われてしまうことのないよう、次の操作を行う前に付属のバッ テリを本機に取り付けてください。 取り付けかたについては「電源を入れる」(28ページ)をご覧ください。
- この説明書内の画面が実際と異なる場合は、表示される画面に従って操作してください。
- Windowsの準備では、インターネットへの接続は必要ありません。

### 1 「Microsoft Windowsへようこそ」画面が表示されたら、 画面右下にある (次へ)をクリックする。

タッチパッドに触れて指を動かし、[次へ]の上までポインタを移動し、 左ボタンを「カチッ」と1回押してすぐに離します。 これを「クリックする」と言います。

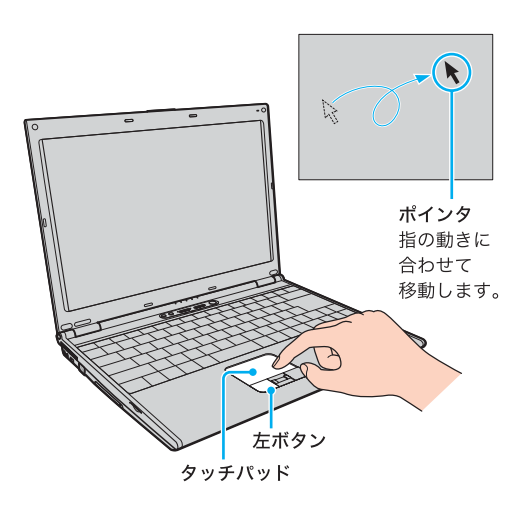

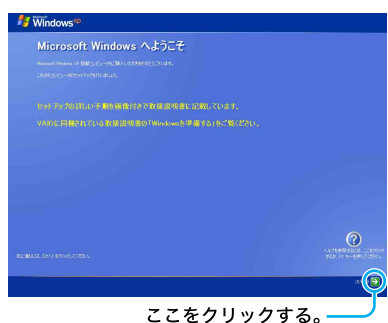

「使用許諾契約」画面が表示されます。

### |【ご注意

Windowsのロゴ画面が表示されてか ら、「Microsoft Windowsへようこそ」 画面が表示されるまでにしばらく時 間がかかりますが、そのままお待ち ください。途中で電源を切るなどの 操作を行うと、本機の故障の原因と なります。

はじめに

本機をセットアップ する

本機をセットアップ

インターネットを インターネットを<br>始める

セキュリティ

セキュリティ

増設/リカバリ

増設/リカバリ

2 画面に表示された内容を読み、内容に同意するときは2 か所の[同意します]の○をそれぞれクリックして◎に し、 → (次へ)をクリックする。

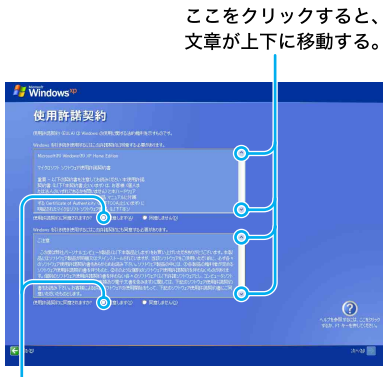

### ここをクリックする。 ○が●になる。

「コンピュータを保護してください」画面が表示されます。

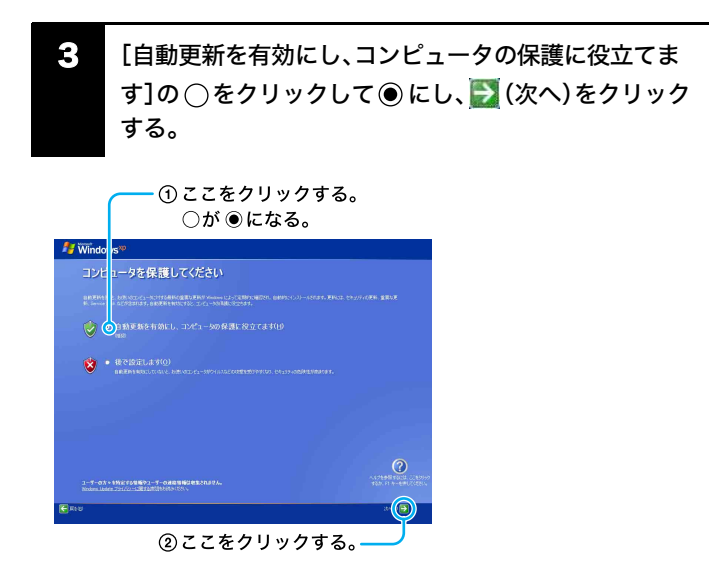

「コンピュータに名前を付けてください」画面が表示されます。

### 【ご注意】

どちらか一方でも[同意しません]の をクリックすると、Windowsの準 備作業は中止され、Windowsと本機 に付属のソフトウェアはお使いにな れません。

注意事項

### 4 コンピュータ名を変更したい場合は、コンピュータ名を 変更し、 (次へ)をクリックする。

①自動的に表示されますが、変更する場合は わかりやすい名前に変更してください。

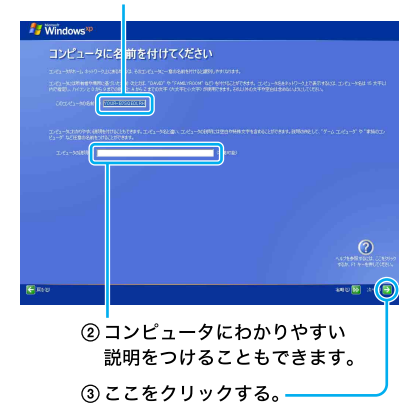

### 5 「インターネットに接続する方法を指定してください。」 または「インターネット接続が選択されませんでした。」 画面が表示された場合は、 (省略)をクリックする。

「Microsoftにユーザー登録する準備はできましたか?」画面が表示され ます。

「インターネットに接続する方法を指定してください。」画面が表示され ない場合は、次の手順に進んでください。

### $E$

- 英語配列キーボードをご使用の お客様は、「英語配列キーボード をご使用のお客様へ」(35ページ) をご覧ください。
- コンピュータ名の入力は任意で すので、何も入力しなくても問題 はありません。
- Windowsのセットアップ完了後 に、コンピュータ名やコンピュー タの説明を入力/変更すること もできます。

### **EDF**

手順4のあとに次の画面が表示され る場合があります。

• パスワードの入力画面が表示さ れたときは

画面の指示に従ってパスワード入 力欄にパスワードを入力し、→(次 へ)をクリックしてください。

- ドメインへの参加確認画面が表 示されたときは
	- ご家庭でお使いの場合

[いいえ、...]の をクリック

して ●にし、 ※(次へ)をク リックしてください。

- ご家庭以外でお使いの場合 コンピュータの管理者にお問 い合わせください。

ドメインとは、企業などで用いら れるコンピュータの管理単位の ことです。

### EDH

「インターネットに接続する方法を指 定してください。」画面でお使いの接

続方法の ◯をクリックして→(次 へ)をクリックすると、接続方法に よってはインターネットへ接続する ための設定画面が表示されます。 その場合は画面の指示に従って操作 してください。

また、インターネットに接続するため の設定は、Windowsのセットアップ 完了後にも行うことができます。詳し くは「インターネットを始める」(46 ページ)をご覧ください。

6 [いいえ、今回はユーザー登録しません]の ○をクリック して ◉ にし、 (次へ)をクリックする。

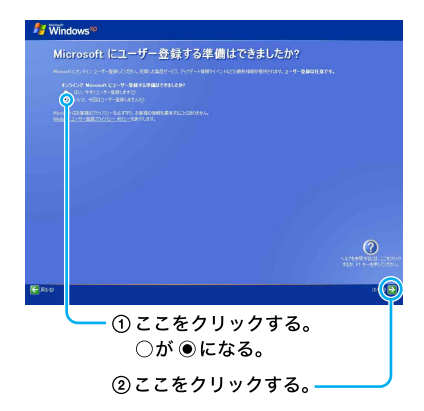

### **FEDFI**

「Microsoftにユーザー登録する準備 はできましたか?」画面で、[はい、今 すぐユーザー登録します]を選んで →(次へ)をクリックすると、マイク

ロソフトへのオンライン登録ができ ます。ただし、オンライン登録するに は本機を電話回線に接続しておく必 要があります。

インターネットに接続するための設 定について詳しくは「インターネッ トを始める」(46ページ)をご覧くだ さい。

「このコンピュータを使うユーザーを指定してください」画面が表示さ れます。

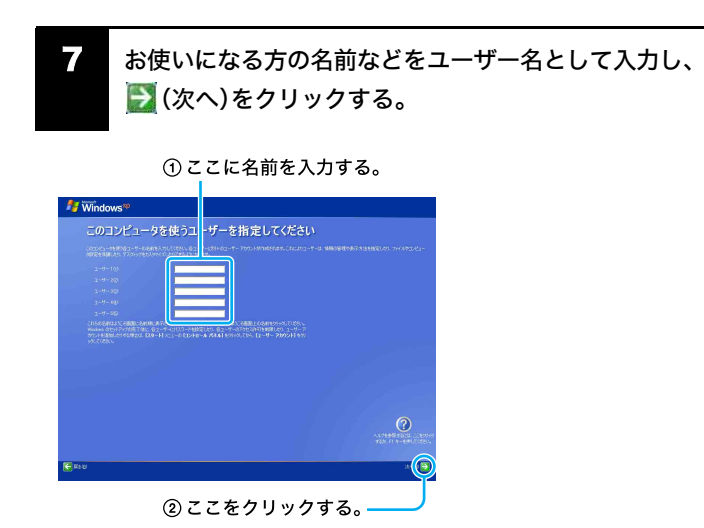

複数のユーザーを入力した場合、ここで入力した名前は、本機の電源を 入れたときに表示される「ようこそ」画面に表示されます。Windowsを 起動するときは、表示された名前をクリックします。 「設定が完了しました」画面が表示されます。

### **EDH**

- 英語配列キーボードをご使用の お客様は、「英語配列キーボード をご使用のお客様へ」(35ページ) をご覧ください。
- ユーザー名の入力には、ひらが な、カタカナ、漢字、アルファベッ ト(全角/半角)などを使用でき ます。 例:
	- 私のバイオ
	- $-$  my VAIO
- 半角/全角キーで文字の入力切替 を行います。

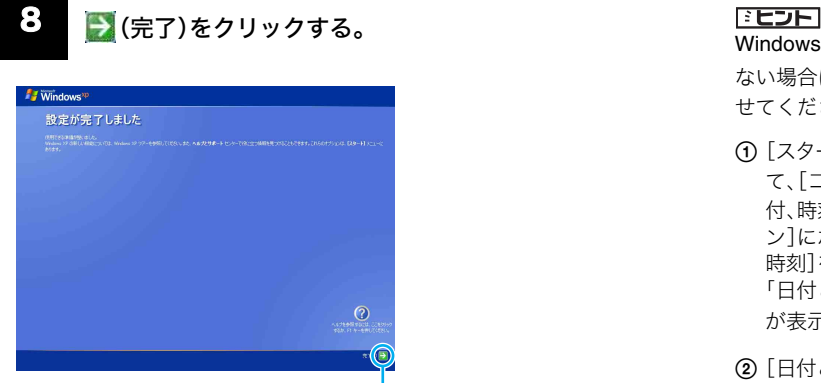

ここをクリックする。

Windowsの起動後、日時があってい ない場合は、次の手順で日時をあわ せてください。

- A[スタート]ボタンをクリックし て、[コントロール パネル]-[日 付、時刻、地域と言語のオプショ ン]にポインタをあわせ、[日付と 時刻]をクリックする。 「日付と時刻のプロパティ」画面 が表示されます。
- B[日付と時刻]タブをクリックし て、「日付」と「時刻」を現在の日時 にあわせる。

する

本機をセットアップ

はじめに

インターネットを インターネット<br>始める

下标

セキュリティ

セキュリティ

増設/リカバリ

増設/リカバリ

困ったときは/ サービス・サポート

困ったときは/<br>サービス・サポート

注意事項

C[OK]をクリックする。 日時の設定が有効になります。 これでWindowsが使えるようになりました。

電源の切りかたについて詳しくは、「電源を切るには」(30ページ)をご覧ください。

### 12注意

本機にパスワードなどのセキュリティのための設定を行うことは、お客様の個人情報やデータを守るための有効な手段 になります。設定したパスワードの種類によっては、パスワードを忘れると修理(有償)が必要になることがありますの で、必ずメモを取るなどして忘れないようにしてください。

また、パスワードを解除するための修理(有償)を行う場合には、お客様の本人確認をさせていただく場合があります。な お、パスワードの種類によっては修理(有償)でお預かりしても解除が不可能なものがありますのであらかじめご了承下 さい。

### 「コンピュータが危険にさらされている可能性があります。」という警告について

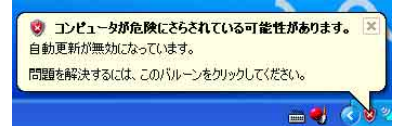

Windowsのセットアップの完了後に、「コンピュータが危険にさらされている可能性があります。」という警告が表示さ れることがあります。この警告は、コンピュータウイルスやネットワークを通じた不正な接続といった危険からコン ピュータを守るソフトウェアがインストールまたはセットアップされていなかったり、無効に設定されていたりすると きに表示されます。

本機には、コンピュータを危険から守るソフトウェアとして、「Norton Internet Security」ソフトウェアがインストール されていますが、初期設定が行われるまでは動作しないため、前述の警告が表示されることがあります。コンピュータを 危険から守るために、Windowsのセットアップが完了したらすぐに「Norton Internet Security」ソフトウェアの初期設定 を行ってください。

### 英語配列キーボードをご使用のお客様へ

本機で英語配列キーボードをお使いの場合、お客様ご自身によるドライバの設定変更が必要です。 設定変更の手順については「よくあるトラブルと解決方法」の「文字入力/キーボード」にある「Q キーボードの設定を英 語配列用に変更したい。」(116ページ)をご覧ください。

### ミヒント

英語配列キーボードかどうかは半角/全角|漢字キーの有無で確認できます。 英語配列キーボードには、半角/全角|漢字キーがありません。

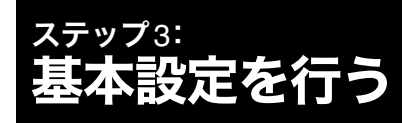

バイオを快適にお使いいただくための基本設定を行います。

ここから先の設定(セットアップ)は、インターネットに接続する必要があります。

インターネットの接続については「インターネット」の章(46ページ)をご覧ください。

### 「Norton Internet Security」ソフトウェアについて

コンピュータウイルスやネットワークを通じた不正な接続などによる被害からコンピュータを守るためには、あらかじ めきちんと対策しておく必要があります。本機には、「Norton Internet Security」ソフトウェアがインストールされてお り、前述の危険からコンピュータを適切に保護することができます。ただし、「Norton Internet Security」ソフトウェアは 初期設定を行うまでは動作しないため、Windowsのセットアップの終了後にあわせて設定を行ってください。

「Norton Internet Security」ソフトウェアの初期設定は、[スタート]ボタンをクリックして、[すべてのプログラム]にポ インタをあわせ、[Norton Internet Security] ― [Norton Internet Security]をクリックし、「Norton Internet Security」画面 上部に表示される[続行]をクリックして表示される「Norton Internet Security」設定画面にて行えます。

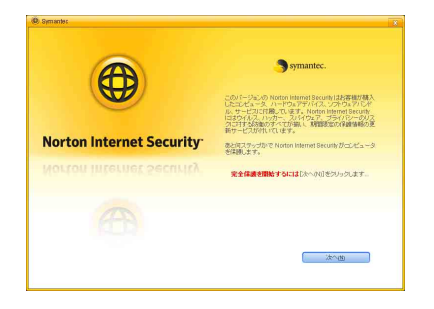

### ドヒント

「Norton Internet Security」ソフトウェアの初期設定を 行っていない状態で本機の起動回数が2回目以降になる と、起動直後に「Norton Internet Security」設定画面が表 示されます。

### 1 「Norton Internet Security」の設定をする。

- A「Norton Internet Security」設定画面で[次へ]をクリックする。 使用許諾画面が表示されます。
- B 内容を確認し、[同意する]をクリックする。
- C[90 日の更新サービスを続ける]を選択して、[次へ]をクリックす る。 アカウント画面が表示されます。
# はじめに 32 注意事項 因ったときは/ 増設/リカバリ セキュリティ インターネットを 本機をセットアップ はじめに 本機をセットアップ する

困ったときは/ サービス・サポート

困ったときは/<br>サービス・サポート

注意事項

# 2 アカウントを作成する。 セント インディング エント マント エント マント マント マント マンド アンドル こうしん こうしん しゅうしゅう アンドル こうしん しゅうしゅう

- A[Norton アカウントの作成]を選択して必要な情報を入力後、[次へ] をクリックする。
- B 表示された内容を確認して、[完了]をクリックする。 更新サービスの残り期限が日数表示されます。

設定が終わると、「LiveUpdate」に進みます。

- 電子メールアドレスをお持ちで ない場合や後で登録したい場合 は、何も入力せずに[次へ]を数回 クリックしてください。表示され た[スキップ]をクリックして次 の画面に進みます。
- すでにアカウントをお持ちの場 合は、[既存のNorton アカウント にサインインする]を選択し、電 子メールアドレスとパスワード を入力してください。

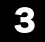

# 3 「LiveUpdate」で最新版に更新する。 こころ IIで注意

インターネットに接続して「Norton Internet Security」ソフトウェアを 更新します。 画面に表示される指示に従って操作してください。

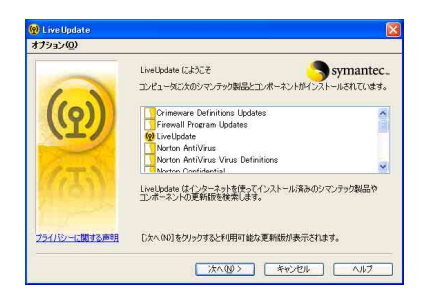

# 「LiveUpdate」でエラー画面が表示される場合

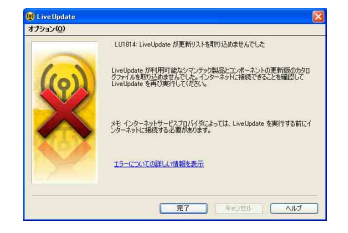

まずは、インターネットに接続しているか確認してください。

「LiveUpdate」を行うには、インターネット接続が必要です。インターネットに接続してから、再度「LiveUpdate」を行っ てください。

- 「LiveUpdate」によって「Norton Internet Security」ソフトウェア を更新する場合、インターネット への接続が必要です。
- インターネットに接続できない 場合は、[キャンセル]をクリック してください。[キャンセル]をク リックした場合、「Norton Internet Security」ソフトウェアが更新さ れないため、新種のコンピュータ ウイルスなどに対応することが できません。

# 「Norton Internet Security」ソフトウェアの設定後に表示される警告について

「Norton Internet Security」ソフトウェアの設定後、いくつか警告が表示されます。警告の意味と対処方法は以下のとお りです。

#### □「要注意」画面、「リスクあり」画面

「Norton Internet Security」ソフトウェアの更新やコン ピュータウイルスの詳細な検査が長期間行われていない ときや、設定がセキュリティ上不適切なものになってい ると表示されます。初期設定時以外で表示されたときは [今すぐに解決]をクリックして画面の指示に従ってく ださい。

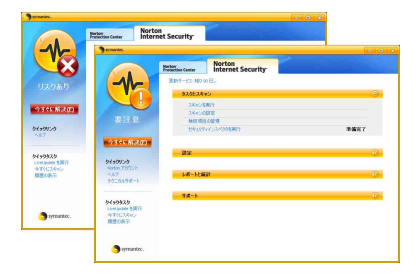

#### ミヒント

初期設定時の「LiveUpdate」が終了すると「Norton Internet Security」画面が表示されます。画面左に表示さ れるセキュリティの状態が「要注意」または「リスクあ り」になっている場合は、[今すぐに解決]をクリックし て画面の指示に従ってください。

更新サービスの期限が切れてしまった場合は、「Norton Internet Security」ソフトウェアが更新されません。その ため、新種のウイルスや脅威から本機を保護することが できなくなります。

「Norton Internet Security」ソフトウェアのプロダクト キーを別途購入されることをおすすめします。

## 「Norton Internet Security」ソフトウェアについてのお問い合わせは以下となります。

シマンテック SONYユーザ様用サービスページ(ユーザー登録・サポート登録・更新方法・技術的なご質問) ホームページ:http://www.symantec.com/region/jp/techsupp/regist/oem/sony/

# パスワードについて

本機では、Windowsパスワード、パワーオン・パスワード(起動時のパスワード)とハードディスク・パスワードを設定す ることができます。

# Windowsパスワードについて

Windowsのパスワードを設定することで、パスワードを知っているユーザーだけがWindowsにアクセスできるように することができます。 本機を複数のユーザーで使用するときなどに便利です。 Windowsパスワードの設定については63ページをご覧ください。

#### 【ご注意】

Windowsパスワードは必ずメモを取るなどして、忘れないようにしてください。

#### FEDFI

- パスワードを忘れてしまったときのために、ヒントを設定したり、パスワードリセットディスクを作成することがで きます。 詳しくは、Windowsのヘルプをご覧ください。
- Windowsパスワードは、Windowsログオン画面で入力します。
- Windowsパスワードは、指紋認証を使用して解除することができます。(66ページ) (指紋センサー搭載モデル)

## パワーオン・パスワードについて

パワーオン・パスワードを設定することで、パスワードを知っているユーザーだけが本機を使用するようにできます。 大切なデータを守りたいときなどに便利です。 パワーオン・パスワードには、以下の2種類があります。

- マシンパスワード(管理者用) 「コンピュータの管理者」など、本機の管理者用パスワードです。 マシンパスワードを入力することで本機の起動やBIOSセットアップ画面でのすべての設定が可能になります。
- ユーザーパスワード(管理者以外のユーザー用) 本機の管理者以外のユーザー用パスワードです。

ユーザーパスワードを入力することで本機の起動やBIOSセットアップ画面での一部の設定が可能になります。 マシンパスワードが設定されていないと、ユーザーパスワードを設定することはできません。 パワーオン・パスワードの設定手順については56ページをご覧ください。

#### !ご注意

- パワーオン・パスワードは必ずメモを取るなどして、忘れないようにしてください。
- パワーオン・パスワードを忘れると、本機を起動することができなくなります。
- ユーザーパスワードを忘れた場合 マシンパスワードを入力することでBIOSセットアップ画面からユーザーパスワードを再設定することができます。 - マシンパスワードを忘れた場合
	- パスワード設定を解除することはできません。 修理(有償)が必要となります。VAIOカスタマーリンクにご連絡ください。

#### $F$

- パワーオン・パスワードは、本機の電源を入れてVAIOのロゴマークが表示されたあとに入力します。
- パワーオン・パスワードは、指紋認証を使用して解除することができます。(66ページ) (指紋センサー搭載モデル)

する

本機をセットアッフ

まじめに

インターネットを インターネットを<br>始める

セキュリティ

セキュリティ

増設/リカバリ

増設/リカバリ

困ったときは/ サービス・サポート

困ったときは/<br>サービス・サポート

注意事項

# ハードディスク・パスワードについて

ハードディスク・パスワードを設定することで、本機以外のパソコンでハードディスクを不正使用することを防止でき ます。

ハードディスク・パスワードには、以下の2種類があり、ハードディスクを保護するためには、必ず両方のパスワードを 設定する必要があります。

#### • マスターパスワード(管理者用)

「コンピュータの管理者」など、本機の管理者用パスワードです。 ユーザーパスワードを忘れたときなどに、マスターパスワードでユーザーパスワードの設定を解除することができ ます。 このパスワードでは本機を起動することはできません。

• ユーザーパスワード

ハードディスクにロックをかけるためのパスワードです。 設定を行うと、起動時にユーザーパスワードの入力が必要になります。 ハードディスク・パスワードの設定手順については59ページをご覧ください。

#### |! ご注意

- この機能は、企業内など特別にセキュリティが求められる環境での使用を想定しています。 設定をする場合は、「コンピュータの管理者」などの指示に基づいて行うなど、特にご注意ください。
- ハードディスク・パスワードは必ずメモを取るなどして、忘れないようにしてください。
- ハードディスク・パスワードを忘れると、ハードディスク内のデータが二度と使用できなくなります。
- ユーザーパスワードを忘れた場合 マスターパスワードを入力することで、BIOSセットアップ画面からユーザーパスワードを再設定することがで きます。 ユーザーパスワードを再設定しない限りハードディスク内のデータを使用できなくなり、ハードディスクのデー タをリカバリすることもできません。 また、本機を起動することもできなくなり、CD/DVDドライブなど、他のドライブから起動することもできませ ん。
	- マスターパスワードを忘れた場合 パスワード設定を解除することができなくなります。 ハードディスクの交換修理(有償)が必要となり、その場合ハードディスク内のデータはすべて失われます。 VAIOカスタマーリンクにご連絡ください。
- ハードディスク・パスワードを忘れたことによる不都合については、弊社は一切の責任を負いかねます。
- ハードディスク・パスワードは本機内蔵のハードディスクのみに有効です。 外付けのハードディスクに対しては機能しません。
- ハードディスク・パスワードを設定すると、ハードディスクを本機以外のパソコンに取り付けた際に、データの読み 書きができないよう保護機能が働きますが、完璧に保護できるという保証ではありません。

#### **EDF**

- ハードディスク・パスワード(ユーザーパスワード)は、本機の電源を入れてVAIOのロゴマークが表示されたあとに 入力します。パワーオン・パスワードを設定している場合は、両方を入力することで本機を使用することができます。
- ハードディスク・パスワードは、指紋認証を使用して解除することができます。(66ページ) (指紋センサー搭載モデル)

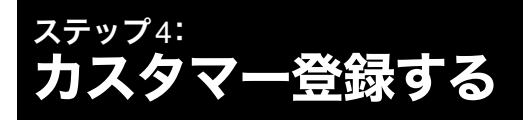

# VAIOカスタマー登録について

ソニーでは、「バイオ」をご所有のお客様へより充実したサービス・サポートをご提供するために、「VAIOカスタマー登 録」をおすすめしています。

ご登録いただくと、「My Sony ID」が発行(あるいは、お持ちの「My Sony ID」に製品の登録情報を追加)され、下記の登録 特典が得られます。

登録はこちら(http://www.vaio.sony.co.jp/regist)からお願いいたします。

#### ❑ My Sony ID

「ソニー共通体系のお客様ID」です。

ソニーグループが提供するさまざまなWebサイトやサービスを、ひとつのIDとパスワードでお客様ご本人の認証に利 用できます。また、すでに他のIDをご所有の場合も、それらのIDと「IDリンク(ひも付け)」設定を行うことでマスター キーのように使えます。

My Sony IDについて詳しくは、My Sonyホームページ(http://www.sony.co.jp/mysony/)をご覧ください。

#### 12注意

- VAIOカスタマー登録を行うには、「コンピュータの管理者」など、管理者権限をもつユーザーとしてログオンする必 要があります。
- VAIOカスタマー登録は、本機のリカバリをした後などに再び行う必要はありません。
- 住所などの登録内容の変更手続きは、My Sonyホームページ(http://www.sony.co.jp/mysony/)で行うことができま す。

VAIOカスタマー登録に関してのお問い合わせは、「カスタマー専用デスク」(135ページ)までご連絡ください。

# VAIOカスタマー登録を行っていただくと…

#### A セキュリティーや品質などに関する重要な情報をご提供

お客様のバイオに関する重要な情報をご連絡いたします。

- ② ご登録カスタマー専用のサービス・サポートメニューをご用意 VAIO延長保証などのサービスから、コールバック予約などのサポートまで多彩な専用メニューをご利用いただけま す。
- C 優待プログラム「**My VAIO Pass**」(**http://www.vaio.sony.co.jp/Pass/**)(**144**ページ)をご提供 ソフトウェアの優待販売や期間限定の特別キャンペーンに加え、ソニーグループ内で広く使えるソニーポイントの 連動を強化した優待プログラムをご利用いただけます。
- (4) お客様専用のページをご提供 カスタマー登録の際に発行されるMy Sony IDでログインしていただくと、お客様専用ページをご覧いただけます。
- ⑤ 電話サポートがよりスムーズに ご登録いただいたお客様情報に基づき迅速に対応いたします。

#### 6) バイオに関する最新情報をご提供 メールニュースなどバイオに関するさまざまな最新情報をお届けします。

はじめに

本機をセットアップ する

本機をセットアップ

インターネットを インターネットを<br>始める

セキュリティ

セキュリティ

増設/リカバリ

増設/リカバリ

困ったときは/ サービス・サポート

困ったときは/<br>サービス・サポート

注意事項

#### □ ご利用いただける有償サービス

- VAIO延長保証サービス http://www.vaio.sony.co.jp/MyVAIO/Service/Guarantee/ 大切なバイオを安心してお使いいただくためのサービスです。
- VAIO Overseas Service(海外現地修理サービス) http://www.vaio.sony.co.jp/MyVAIO/Service/Overseas/ 海外で安心してお使いいただくためのサービスです。
- ソフトウェア・ダウンロード販売サイト、「VAIOソフトウェアセレクション」 http://www.vaio.sony.co.jp/Service/Software/

# □ ご利用いただけるサポート

お客様ひとりひとりにあわせたサポート情報をご提供する「マイサポーター」をご利用いただけます。 マイサポーターでは下記のサポートなどをご提供しています。

• 「テクニカル**Web**サポート」 https://mysupporter.vaio.sony.co.jp/mysupporter/ バイオに関する技術的な質問をインターネット経由で受け付け、電子メールでご返信いたします。

## • 「**VAIO**コールバック予約サービス」

http://vcl.vaio.sony.co.jp/info/callback.html ホームページから、電話サポートのご予約をしていただけます。

- 「**VAIO**リモートサービス」
	- http://vcl.vaio.sony.co.jp/rem/

オペレーターがインターネット経由でお客様のバイオの画面を確認しながら、使いかたなどのご案内をさせていた だきます。

#### • 「**VAIO Hot Street**(情報交換サイト)」

http://hotstreet.vaio.sony.co.jp/

バイオユーザーの皆様どうしでバイオに関する「投稿」、「質問」、「回答」などのやりとりを行う情報交換サイトをご利 用いただけます。

※2007年6月現在

ご利用いただける有償サービスやサポートについて詳しくは、145ページ以降をご覧ください。

# VAIOカスタマー登録の方法

VAIOカスタマー登録は、お客様のバイオから以下の方法で行うことができます。

#### 12注意

VAIOカスタマー登録は、本機のリカバリをしたあとなどに再び行う必要はありません。住所などの登録内容の変更手続 きは、My Sonyホームページ(http://www.sony.co.jp/mysony/)で行うことができます。

#### ❑「My VAIO」から登録

1 「MyVAIO」(http://www.vaio.sony.co.jp/MyVAIO)の「MyVAIO メニュー」から「カスタマー登録」を クリックする。

「VAIOオンラインカスタマー登録」画面が表示されます。

# 2 以降、画面の指示に従って登録する。

登録が完了すると、「My Sony ID」が表示されます。

# 以上でセットアップが終わりました。

ここまでで本機を使う上で必要な準備と操作は、ひと通り終わりました。更にいろいろな作業をするためには、引き続 きこのあとのページをご覧ください。

#### □ リカバリディスクの作成方法を知りたい。

- 「リカバリディスクを作成する」(95ページ)をご覧ください。
- ❑ Windowsの基本操作を知りたい。
- VAIOカスタマーリンクのホームページの「代表的なサポートメニュー」(125ページ)をご覧ください。

はじめに

# 電子マニュアルの使いかた

この説明書に記載されている以外のさらに詳しい情報は「バイオ電子マニュアル」に掲載しています。 「バイオ電子マニュアル」を見るには、本機の電源が入っている状態で次のように操作します。

# 1 [スタート]ボタンをクリックして、[すべてのプログラム]にポインタをあわせ、[バイオ電子マ ニュアル]をクリックする。

「Adobe Reader」ソフトウェアが起動し、「バイオ電子マニュアル」が表示されます。

#### ドヒント

「Adobe Reader」ソフトウェアをはじめて起動したときは、使用許諾契約書が表示されるので、画面の指示に従って操作 してください。

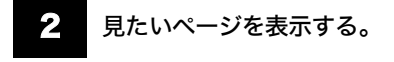

しおりをクリックしたり、ページ切り替えボタンをクリックします。 詳しくは、「Adobe Reader」ソフトウェアのヘルプをご覧ください。

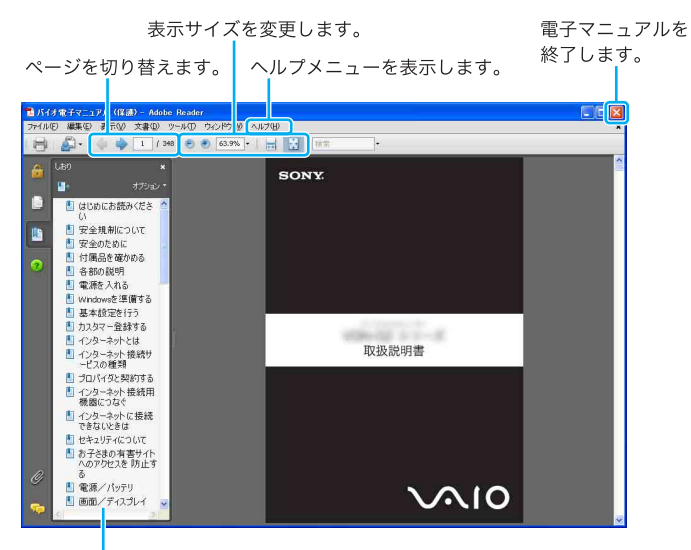

クリックしてページを表示します。

(画面は実際と異なる場合があります。)

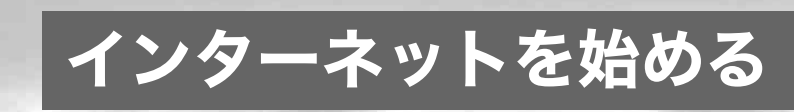

インターネットとは

インターネットとは、世界中のコンピュータがつながっ て構成されている地球規模のネットワークのことです。 インターネットを利用するには、インターネット接続 サービスを提供する会社(プロバイダ、インターネット サービスプロバイダ(ISP)などと呼びます)と契約し、接 続のための設定を行います。

この章では、インターネットを利用したことがない方 や、プロバイダと契約していない方を対象に、インター ネットの基本的な利用方法を解説します。

# インターネットでできること

ホームページを見る

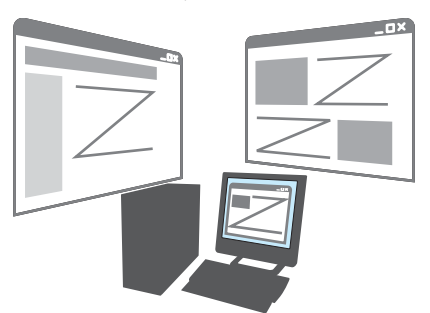

ホームページは、文章や画像、映像、音声などで構成され た情報媒体です。ニュースや読み物を読んだり、天気予 報やテレビ番組表のような情報を調べたり、買い物を楽 しんだりすることができます。

# 電子メールをやりとりする

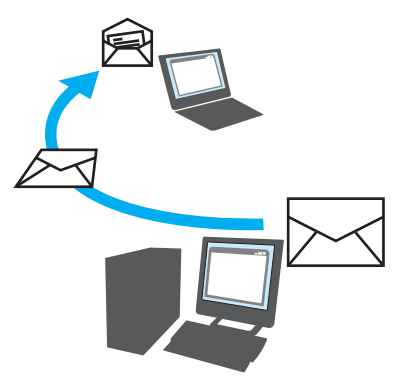

インターネットの利用者同士で手紙をやりとりするこ とができます。画面上で手軽に送ったり受けたりするこ とができます。

#### こんなこともできます

- 無料の電話サービス インスタントメッセンジャー(IM)というソフトウェ アを利用すれば、利用者同士で無料の音声通話やビ デオ通話、チャット(文字による会話)などを楽しむ ことができます。
- インターネットオークション 不要になったものなどを個人間で売買することがで きます。
- 音楽や動画の視聴 音楽や動画を購入してコンピュータ上で再生し、楽 しむことができます。
- 銀行取引・株取引 銀行や証券会社のホームページで取引することがで きます。
- ホームページの公開 ほとんどのプロバイダでは、利用者がホームページ を公開するためのサービスを提供しています。ホー ムページを作ってほかのインターネット利用者と知 識を共有したり、自分が作ったものを公開してほか の人に見てもらえるようにすることができます。

セキュリティ

セキュリテ

増設/リカバリ

増設/リカバリ

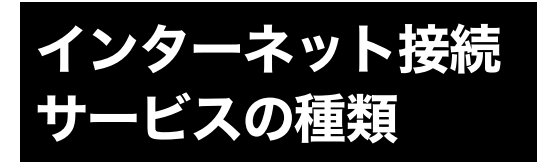

インターネットへの接続手段は複数あり、利用形態に応 じて選ぶことができます。一般的には、通信速度や料金 などで選択します。各種接続サービスについて詳しく は、プロバイダにお問い合わせください。

#### ❑ 一般電話回線

一般の電話回線を使ってインターネットに接続します。 モデム内蔵のコンピュータならほかに機器を必要とし ないので、手軽にインターネットを始められます。 通信速度は低いため、電子メールしか使わないような場 合に適しています。

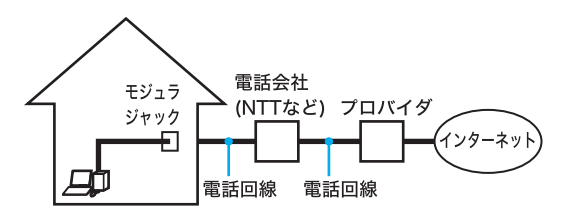

#### ❑ ADSL

一般の電話回線で高速通信・常時接続が可能な接続方法 です。

光(FTTH)ほどの通信速度はありませんが、料金は比較 的安いため、コストと通信速度のバランスが取れた接続 方法といえます。

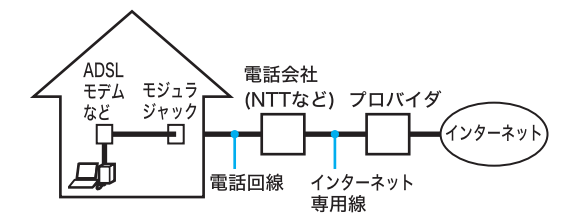

## ❑ 光(FTTH)

光ファイバーケーブルの回線を使ってインターネット に接続します。

ビデオ配信サービスなど、高い通信速度を求められる サービスを利用する場合に適しています。

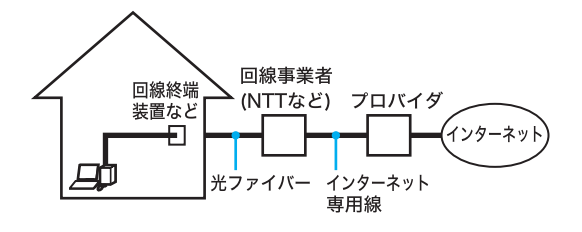

## □ その他の接続サービス

- CATVインターネット
	- ケーブルテレビの回線を使ってインターネットに接 続します。通信速度は事業者によって異なり、ADSL あるいは光(FTTH)と同程度で接続ができます。 すでにケーブルテレビを利用している場合や、利用 を検討している場合に適しています。

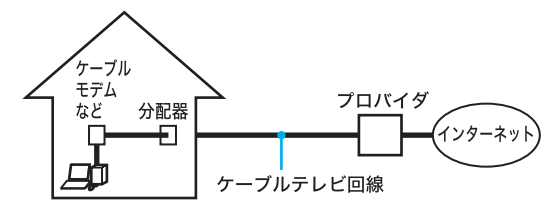

#### • ISDN

NTTのデジタル回線を使ってインターネットに接続 します。

一般電話回線よりも高速ですが、一般電話回線から ISDN回線への切り替えが必要です。

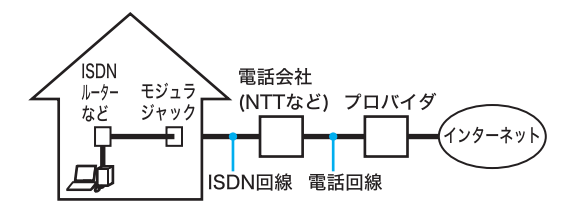

その他、インターネット回線が用意されているマンショ ンや、無線による接続など、特殊な接続方法もあります。 詳しくはプロバイダにお問い合わせください。

#### ❑ 各接続サービスの特徴

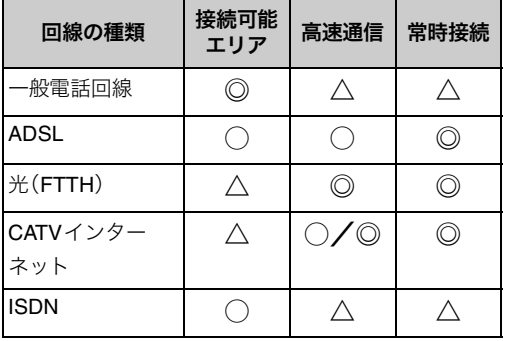

◎:最適 ○:適している △:あまり適さない

注意事項

困ったときは/ サービス・サポート

困ったときは/<br>サービス・サポート

プロバイダと契約する

インターネットに接続するには、インターネット接続 サービスを提供する会社「プロバイダ」と契約する必要 があります。数多くのプロバイダがありますので、料金 やサービスの内容をご検討のうえ、ご自分に合ったプロ バイダと契約してください。

#### !こ注意

- 契約時にクレジットカードが必要になるプロバイダ もあります。
- 接続料金はプロバイダにより異なります。

#### プロバイダのマニュアルに従って機器の接続や 設定を行う

契約が完了すると、プロバイダからインターネットの接 続に使用するマニュアルや資料、機器などが郵送されて きます。

接続方法や設定方法、使用する機器は接続サービスに よって異なります。必ずプロバイダから送られてきたマ ニュアルをお読みになり、指示に従って設定を行ってく ださい。

インターネットに接続するには、ADSL、FTTH(光)、 CATVのインターネット回線などのインターネット接続 サービスを利用する方法や、一般の電話回線に接続する 方法、ISDN回線を利用する方法があります。

#### !こ注意

インターネット接続サービスの申し込み方法、料金、必 要な機器とその接続方法について詳しくは、契約するイ ンターネット接続サービスを提供している接続業者に お問い合わせください。

# ADSL/FTTH/CATVを利用するときは

ADSL/FTTH/CATVを利用するときは、本体右側面の カバーを開けて、LANコネクタ(22ページ)に接続します。

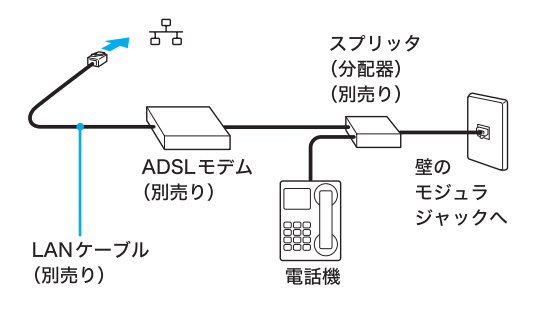

\* ADSLの接続例

#### **BEDFI**

本機に取り付けた別売りのドッキングステーション の LANコネクタに接続することもできます。

設定について詳しくは「LAN Setting Utility」ソフトウェ アのヘルプをご覧ください。

#### 【ご注意】

- LANコネクタに接続するケーブルは、ネットワーク 用、イーサネット(Ethernet)用などと表記されている ものをご使用ください。
- 「電源オプションのプロパティ」画面の「VAIO 省電力 設定」タブで「ネットワーク(LAN)」の設定を「電源オ フ」にしている場合は、ネットワーク(LAN)をご使用 になれません。 ネットワーク(LAN)をご使用になるときは設定を変 更してください。

#### 一般の電話回線につなぐときは

別売りのテレホンコードを使って、本機を一般の電話回 線につなぎます。

本体右側面のカバーを開けて、、[」(モジュラジャック) (22ページ)にモジュラプラグのツメが「カチッ」とロッ クするまでまっすぐに差し込みます。

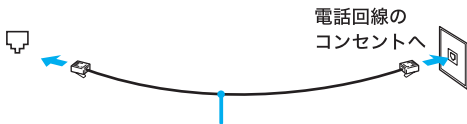

テレホンコード(別売り)

モジュラジャックが2つある電話機をお使いのときは、 下図のようにつなぎます。

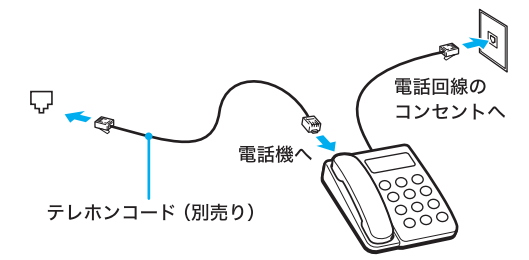

#### !ご注意

- 本機の内蔵モデムで使用可能な回線は、一般電話回 線です。その他の回線に接続した場合には、故障・発 火の原因となることがあります。
- 接続後、お使いになる通信用ソフトウェアで、電話機 やファックス、通信方法などの設定をする必要があ ります。詳しくは、それぞれのソフトウェアの取扱説 明書をご覧ください。
- 接続する機器によってこの接続例とは異なる場合が あります。
- 本体右側面のLANコネクタにテレホンコードを接続 しないようご注意ください。
- 本機の (モジュラジャック)にはテレホンコード以 外をつながないようご注意ください。

困ったときは/ サービス・サポート

困ったときは/<br>サービス・サポート

ISDN回線を利用するときは、本機のV (USB)コネクタ (22ページ)に接続します。

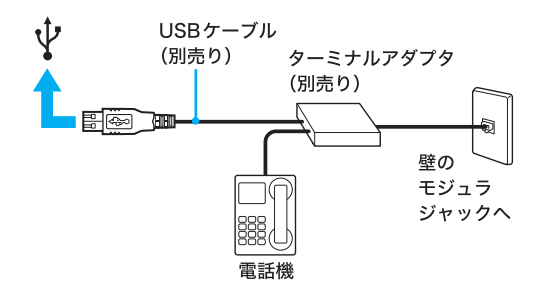

#### **BESH**

本機に取り付けた別売りのドッキングステーションの

USBコネクタに接続することもできます。

#### 「こ注意」

接続する機器によってこの接続例とは異なる場合があ ります。

# ISDN回線を利用するときは インターネットに接 続できないときは...

インターネット接続ができないときは、次の項目を確認 してください。

#### □ プロバイダとの契約を確認する

インターネット接続するには、プロバイダと契約する必 要があります。(48ページ)

#### ❑ 機器の接続や設定を確認する

契約したプロバイダにより、機器の接続や設定方法が異 なります。プロバイダから支給されるマニュアルをよく お読みになり、機器の接続や設定を行ってください。 本機とLANケーブルやテレホンコードの接続は(49ペー ジ)をご覧ください。

## ❑「バイオ電子マニュアル」で解決方法を探す

「バイオ電子マニュアル」には、インターネットに関する 情報が記載されています。

「バイオ電子マニュアル」は、[スタート]ボタンをクリッ クして、[すべてのプログラム]にポインタをあわせ、[バ イオ電子マニュアル]をクリックして表示します。 モデムがダイヤルしないなど、困ったときは「よくある トラブルと解決方法」の「インターネット接続」や「ホー ムページ/電子メール」をご覧ください。

#### ワイヤレスLANで接続できないときは

ワイヤレスLANを使ってインターネットに接続するこ ともできます。 ワイヤレスLANを使って接続できないときは、次の項目

を確認してください。

#### ❑「バイオ電子マニュアル」で解決方法を探す

「バイオ電子マニュアル」には、ワイヤレスLANに関する 情報が記載されています。

「バイオ電子マニュアル」は、[スタート]ボタンをクリッ クして、[すべてのプログラム]にポインタをあわせ、[バ イオ電子マニュアル]をクリックして表示します。 それぞれの項目をご覧ください。

- ワイヤレス機能を有効にしたいときは → 「ワイ ヤレスLANで通信する」
- アクセスポイントが使用できないときは → 「よくある トラブルと解決方法:LAN/ワイヤレスLAN」
- ネットワークキー/暗号化について知りたいときは → 「ワイヤレスLANで通信する」
- 通信速度が遅いときは → 「よくあるトラブルと 解決方法:LAN/ワイヤレスLAN」

はじめに

注意事項

# セキュリティについて

コンピュータを安心してご使用になるために、大切な データを失わないための対策や、第三者からコンピュー タを守るためのセキュリティについてご紹介いたしま す。

# コンピュータウイルスについて

コンピュータウイルスとは、コンピュータに被害を与え るソフトウェアの総称です。何らかの原因でコンピュー タウイルスが実行される(これを感染と呼びます。)と、 以下のような被害にあってしまいます。

# 被害の例

- ファイルが勝手に消去されたり、内容が改変された りする。
- ウイルスの作成者などに、コンピュータ上に保存さ れた個人情報(電子メールのデータやアドレス帳の データ、WordやExcelなどで作成したデータなど)が インターネットを通じて勝手に送信される。
- ウイルスの作成者などに、違法な広告メールの発信 元として利用される。
- コンピュータ上に保存された電子メールアドレスあ てに、勝手にウイルス付きの電子メールが送られる。

# コンピュータウイルスに感染する経路

• コンピュータウイルスに感染した文書(Wordや Excelなど)を開く

WordやExcelでは、処理を自動化するためのマクロ と呼ばれる機能があります。この機能を悪用して、コ ンピュータウイルスとして作られたものが添付され ている可能性があります。このような文書を開くと、 コンピュータ内の他の文書にもコンピュータウイル スを添付されてしまいます。

• コンピュータウイルスが添付された電子メールの実 行ファイルを開く

知っている人からの電子メールだと思って画像ファ イルを開いたつもりが、実は画像ファイルに偽装し たコンピュータウイルスだったということがありま す。コンピュータウイルスに感染すると、勝手にコン ピュータウイルス付きの電子メールを送るように なってしまう場合があるため、ファイルを開くとき は細心の注意が必要です。

• ホームページで入手した実行ファイルを開く インターネットでは、無料のソフトウェアが公開さ

れていることがあります。そのソフトウェアの作成 者のコンピュータがコンピュータウイルスに感染し ていたなどの理由で、公開されているソフトウェア そのものがウイルスになってしまっている場合があ ります。

• インターネットにつないでいると勝手に感染する 非常にまれですが、Windowsに大きな欠陥が発見さ れるとその欠陥を悪用したコンピュータウイルスが 作成され、何もしていなくてもコンピュータがコン ピュータウイルスに感染するという状況になる場合 があります。しかし、後述するファイアウォール機能 が動作していれば防ぐことが可能です。また、このよ うな重大な欠陥はすぐに後述するWindows Update で対策用のソフトウェアが配布されるため、きちん と対策しておけば問題ありません。

# コンピュータウイルスへの対策方法

以下の対策をきちんと行うことで、コンピュータウイル スに感染することはほとんどなくなります。

❑ コンピュータウイルス対策用のソフトウェア を使用する

コンピュータウイルス対策用ソフトウェアは、コン ピュータ内にコンピュータウイルスが存在していない か検査して問題があれば処理したり、開こうとしている ファイルが安全かどうかを検査して危険な場合は開く のを阻止したりするソフトウェアです。

本機には、コンピュータウイルス対策用ソフトウェアと して、「Norton Internet Security」ソフトウェアがあらか じめ搭載されています。

コンピュータウイルス対策用ソフトウェアは、過去に発 見されたコンピュータウイルスの情報をウイルス定義 ファイルという形で保持しており、この情報を元に、コ ンピュータにコンピュータウイルスが存在していない か、開こうとしているファイルは安全かどうかを検査し ています。コンピュータウイルスは毎日新しいものが発 見されているため、ウイルス定義ファイルは定期的に更 新する必要があります。本機に搭載されている「Norton Internet Security」ソフトウェアでは、90日間無料でウイ ルス定義ファイルを更新することができます。

「Norton Internet Security」ソフトウェアについて詳しく は、36ページをご覧ください。

# !ご注意

- 本機の2回目の起動時か、「Norton Internet Security」 ソフトウェアをはじめて起動したときは、「Norton Internet Security」画面が表示されます。画面の指示 に従って操作してください。
- ネットワークに接続した状態で「Norton Internet Security」ソフトウェアのファイアウォールを有効に した場合、セキュリティチェックのため本機が起動 するまでしばらく時間がかかりますが、そのままお 待ちください。
- 本機をウイルスから守るために、定期的に 「LiveUpdate」を実行して、ウイルス定義ファイルを 最新の状態にしてください。

❑ Windows Updateを使ってWindowsを更新する

Windows Updateでは、新たに発見された欠陥を修正する ためのソフトウェアが配布されています。Windowsの欠 陥を悪用するコンピュータウイルスは、コンピュータウ イルス対策ソフトウェアを使っても対処できないことが あるため、Windows Updateで最新の状態を保つようにし てください。

「Windowsを準備する」(31ページ)の手順に従ってセッ トアップすると、自動更新機能が有効になります。この状 態でインターネットに接続していると、Windows Update にて提供されるプログラムの更新を定期的に確認し、自 動的にインストールすることができます。 また、[スタート]ボタンをクリックして[すべてのプログ ラム]にポインタをあわせ、[Windows Update]をクリッ クすると、Windows Updateのホームページが表示されま す。こちらでプログラムの更新を確認することもできま

#### す。

#### 1ご注意

Windows Updateにて提供されるドライバの更新はおす すめしません。ドライバの更新をすることにより、本機 のプリインストール状態の動作に不具合が生じる場合 があります。ドライバを更新する場合は、VAIOカスタ マーリンクのホームページ上で提供されるドライバを 適用してください。

本機のWindows Updateに関する情報は、次のVAIOカ スタマーリンクのホームページをご覧ください。 Windows Update関連情報

http://vcl.vaio.sony.co.jp/products/winupdate/index.html Windows XPサービスパック関連情報

http://vcl.vaio.sony.co.jp/products/winxpservice/ index.html

# ファイアウォール機能について

ファイアウォール機能は、インターネットに接続してい るときに第三者が不正な方法でお使いのコンピュータ に接続することを阻止する機能です。本機は、Windows に搭載されているファイアウォール機能に加え、 「Norton Internet Security」ソフトウェアのファイア ウォール機能を搭載しています。

#### **【ご注意】**

ファイアウォール機能を有効にすると、ソフトウェアの 一部の機能が使えなくなる場合があります。詳しくは、 お使いのソフトウェアのヘルプをご覧ください。

#### 詐欺について

インターネット特有の詐欺には以下のようなものがあ ります。

#### • 架空請求詐欺

ホームページを開くと、突然「ご登録いただきまして ありがとうございました」などと表示するとともに 利用料を請求されることがあります。これは架空請 求詐欺ですので、利用料を支払う必要はありません。 画面上にはお使いのプロバイダ名などが表示され、一 見すると個人情報が登録されてしまっているように見 えますが、表示されている以上のことは相手にわかり ません。不安な場合は、表示されているアドレスや連 絡先をメモしたうえで、国民生活センターなどにお問 い合わせください。

#### • フィッシング詐欺

銀行などを装って電子メールを送りつけてきて、 カード番号や接続ID、パスワードなどを偽のホーム ページで入力させる詐欺です。 電子メール上のアドレスをクリックすると、本物と 同じデザインのホームページが表示されますが、偽 のホームページなのでカード番号などは一切入力し ないでください。このような情報を入力するときは、 電子メール上のアドレスをクリックしてホームペー ジを開くのではなく、銀行など対象のホームページ を自分で開き、そこで入力してください。

#### 個人情報の管理について

インターネットを利用していると、ユーザー登録などを 行うために名前や住所、あるいはクレジットカードの番 号や銀行の口座番号などといった個人情報の入力を求 められることがあります。このような情報を入力すると きは、サービス提供者の個人情報管理方針や信用度など を確認してください。少しでも不審な点があれば入力を やめるなどの対応を取り、個人情報の公開には細心の注 意を払ってください。

セキュリティやコンピュータウイルスに関する最新情 報やよくある質問および修正プログラムを入手するこ とにより、より安全な環境でご使用いただけます。 ソニーでは、セキュリティやウイルスに関する最新情報 を下記のホームページにて提供しております。定期的に 最新情報をご確認ください。

VAIOカスタマーリンク ホームページ ウイルス・セキュ リティ情報

http://vcl.vaio.sony.co.jp/notices/security.html VAIOカスタマーリンクモバイル(お知らせ) http://vcl.vaio.sony.co.jp/mobile/

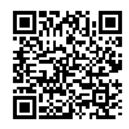

また、セキュリティに関するご質問・ご相談につきまして は、下記の窓口までお問い合わせください。 VAIOカスタマーリンク セキュリティお問い合わせ窓口 電話番号: (0466)30-3016 受付時間:平日 10:00~21:00 土・日・祝日 10:00~17:00

# <sup>その他セキュリティについて</sup> ね子さまの有害サイ トへのアクセスを防 止する

インターネットを利用すると、サイトを閲覧したり、電 子メールのやりとりを行うことで、必要なときに必要な 情報を瞬時に検索することができます。しかし、イン ターネット上には、有益な情報ばかりでなく、下記のよ うな違法、有害なサイトも同じように存在しています。

- アダルトサイト(ポルノ画像や風俗情報)
- 出会い系サイト
- 暴力残虐画像を集めたサイト
- 他人の悪口や誹謗中傷を載せたサイト
- 犯罪を助長するようなサイト
- 毒物や麻薬情報を載せたサイト

情報発信の自由や匿名性といったインターネットの特 性上、誰もが簡単に上記のようなサイトにアクセスする ことができます。現在、多くのお子さまが安易にこのよ うなサイトにアクセスし、犯罪や財産権侵害、人権侵害 などの社会問題を起こしています。

しかし、上記のようなサイトがお子さまにとっていかに 有害であっても、他人のサイトの公開を禁止させること はできません。情報を発信する人の表現の自由を奪うこ とになるからです。また、日本では非合法であっても、海 外に存在しその国では合法のサイトもあり、それらの公 開を禁止させることはできません。

このような氾濫する多くの有害サイトにアクセスでき ないようにするための技術が、「フィルタリング」です。 フィルタリングは、情報発信者の表現の自由を尊重しつ つ、情報受信者の側で閲覧制限する手段で、多くの有害 な情報へのアクセスを自動的に制限することができる 有効な手段です。

本機にインストールされている「Norton Internet Security」ソフトウェアには、フィルタリングの機能が備 わっています。また、一部の機種には同様のフィルタリ ング機能を持つ「i-フィルター」ソフトウェア(体験版)が インストールされているものもあります。

特にお子さまがおられるご家庭では、上記ソフトウェ ア、もしくはプロバイダのフィルタリング・サービスの 利用をご検討されることをお勧めします。

「フィルタリング」は、ソフトウェアあるいはプロバイダ によって、「有害サイトブロック」「Webフィルタ」「イン ターネット利用管理」などと表現される場合があり、そ れぞれ、機能、利用条件が異なっています。上記ソフト ウェアのフィルタリング機能についてはお使いのソフ トウェアのヘルプをご覧ください。またプロバイダの フィルタリング機能のサービスについては、加入してい るプロバイダにお問い合わせください。

なお、フィルタリングに関する詳しい情報は、社団法人 電子情報技術産業協会のユーザ向け啓発資料「パソコ ン・サポートとつきあう方法」からも入手できます。 http://it.jeita.or.jp/perinfo/report/pcsupport/index.html

インタ

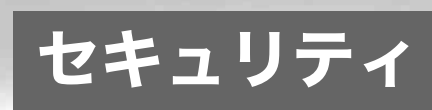

# パワーオン・パスワードを設定する

BIOSの機能でパワーオン・パスワードを設定します。

本機を起動してVAIOのロゴマークが表示された後に、設定したパスワードを入力することにより、パスワードを知って いるユーザーだけが本機を使えるようにできます。

## パスワードを忘れたり、パスワード入力に必要なキーボードが壊れたりすると、本機を起動することが できなくなります。

パスワードは必ずメモを取るなどして、忘れないようにしてください。 万一パスワードを忘れてしまったときは、修理(有償)が必要となります。VAIOカスタマーリンクにご連絡ください。

#### **BEDFI**

パワーオン・パスワードは、指紋認証を使用して解除することができます。(72ページ) (指紋センサー搭載モデル)

# パワーオン・パスワードを登録する

# マシンパスワード

#### EDF

パワーオン・パスワード(ユーザーパスワード)を設定するには、パワーオン・パスワード(マシンパスワード)の設定が必 要です。

1 本機の電源を入れる。(28ページ)

#### 2 VAIOのロゴマークが表示されたらF2キーを押す。

BIOSセットアップ画面が表示されます。 BIOSセットアップ画面が表示されない場合は、F2キーを数回押してください。

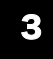

3 ←または→キーで[Security]を選択し、表示された画面で[Set Machine Password]を選択して Enterキーを押す。

パスワード入力画面が表示されます。

# パスワードを2度入力し、Enterキーを押す。

#### ドヒント

パスワードは半角英数字とスペース32文字以内で入力します。 アルファベットの大文字と小文字は区別されるので、入力する際はご注意ください。

引き続き、本機を起動したときやBIOSセットアップ画面を表示するときに、パスワードの入力を要求する画面が表示さ れるように設定を行います。

#### 5 「Security」項目の[Password when Power On]を選択する。

スペースキーを押して[Disabled]から[Enabled]に変更します。

6 ←または→キーで[Exit]を選択し、[Exit Setup]を選択してEnterキーを押す。

確認画面が表示されるので、再度Enterキーを押します。

# ユーザーパスワード

#### ミヒント

パワーオン・パスワード(ユーザーパスワード)を設定するには、パワーオン・パスワード(マシンパスワード)の設定が必 要です。

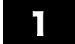

1 本機の電源を入れる。(28ページ)

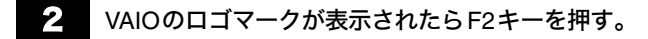

BIOSセットアップ画面が表示されます。 BIOSセットアップ画面が表示されない場合は、F2キーを数回押してください。

3 「Enter Password」または「Enter BIOS Password」に登録済みのマシンパスワードを入力する。

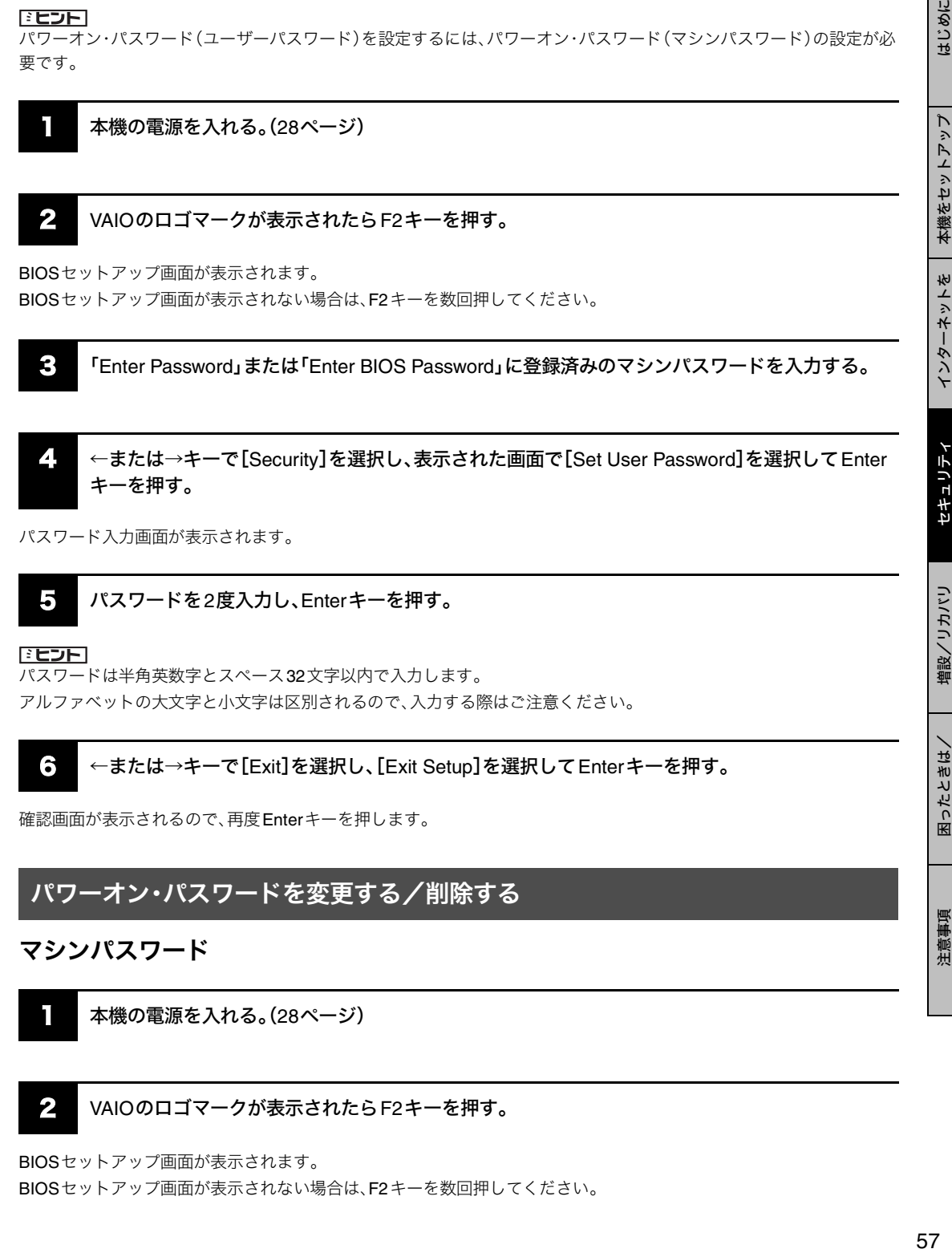

パスワード入力画面が表示されます。

# 5 パスワードを2度入力し、Enterキーを押す。

ミヒント

パスワードは半角英数字とスペース32文字以内で入力します。 アルファベットの大文字と小文字は区別されるので、入力する際はご注意ください。

<sup>•</sup>  
$$
\leftarrow
$$
または→キーで[Exit]を選质し、[Exit Setup]を選质して Enterキーを神す。

確認画面が表示されるので、再度Enterキーを押します。

# パワーオン・パスワードを変更する/削除する

# マシンパスワード

1 本機の電源を入れる。(28ページ)

#### 2 VAIOのロゴマークが表示されたらF2キーを押す。

BIOSセットアップ画面が表示されます。

BIOSセットアップ画面が表示されない場合は、F2キーを数回押してください。

セキュリティ

セキュリティ

増設/リカバリ

増設/リカバリ

困ったときは/ サービス・サポート

困ったときは/<br>サービス・サポート

注意事項

インターネットを インターネットを<br>始める

本機をセットアップ<br>する

はじめに

3 「Enter Password」または「Enter BIOS Password」に登録済みのマシンパスワードを入力する。

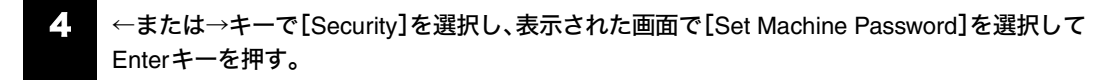

パスワード入力画面が表示されます。

#### 5 現在のパスワードを1度、新しいパスワードを2度入力し、Enterキーを押す。

[Enter Current Password]に現在のパスワードを、[Enter New Password]と[Confirm New Password]に新しいパス ワードを入力します。

#### ドヒント

パスワードを削除するときは、[Enter New Password]と[Confirm New Password]には何も入力せずにEnterキーを押 してください。

#### 6 ←または→キーで[Exit]を選択し、[Exit Setup]を選択してEnterキーを押す。

確認画面が表示されるので、再度Enterキーを押します。

#### ユーザーパスワード

1 本機の電源を入れる。(28ページ)

#### 2 VAIOのロゴマークが表示されたらF2キーを押す。

BIOSセットアップ画面が表示されます。 BIOSセットアップ画面が表示されない場合は、F2キーを数回押してください。

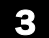

3 「Enter Password」または「Enter BIOS Password」に登録済みのパスワードを入力する。

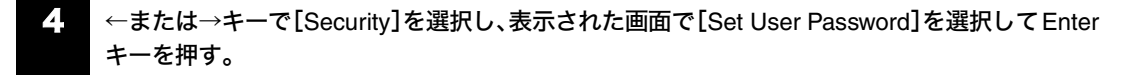

パスワード入力画面が表示されます。

## 5 現在のパスワードを1度、新しいパスワードを2度入力し、Enterキーを押す。

[Enter Current Password]に現在のパスワードを、[Enter New Password]と[Confirm New Password]に新しいパス ワードを入力します。

#### ドヒント

パスワードを削除するときは、[Enter New Password]と[Confirm New Password]には何も入力せずにEnterキーを押 してください。

6 ←または→キーで[Exit]を選択し、[Exit Setup]を選択してEnterキーを押す。

確認画面が表示されるので、再度Enterキーを押します。

# ハードディスク・パスワードを設定する

BIOSの機能でハードディスク・パスワードを設定します。 設定したパスワードを入力することにより、本機以外のパソコンでハードディスクを不正使用することを防止できます。

## パスワードを忘れたり、パスワード入力に必要なキーボードが壊れたりすると、ハードディスク内の データが使用できなくなります。

パスワードは必ずメモを取るなどして、忘れないようにしてください。 万一パスワードを忘れてしまったときは、ハードディスクの交換修理(有償)が必要となり、その場合ハードディスク 内のデータはすべて失われます。VAIOカスタマーリンクにご連絡ください。

#### ドヒント

- お買い上げ時の状態では、ハードディスク・パスワードは設定されていません。 「ハードディスク・パスワードについて」(40ページ)をお読みになり、不用意に設定することのないようにしてください。 また、パスワードを無断で設定・変更・無効化されることのないよう、BIOSセットアップ画面を操作中は本機から離 れないでください。
- ハードディスク・パスワードは、指紋認証を使用して解除することができます。(72ページ) (指紋センサー搭載モデル)

# ハードディスク・パスワードを登録する

マスターパスワードとユーザーパスワードを同時に登録します。

1 本機の電源を入れる。(28ページ)

# 2 VAIOのロゴマークが表示されたらF2キーを押す。

BIOSセットアップ画面が表示されます。

BIOSセットアップ画面が表示されない場合は、F2キーを数回押してください。

#### $E$

パワーオン・パスワードを設定している場合は、「Enter Password」または「Enter BIOS Password」に登録済みのパス ワードを入力してください。

3 ←または→キーで[Security]を選択し、表示された画面で[Hard Disk Password]を選択して Enterキーを押す。

パスワード入力画面が表示されます。

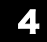

4. Enter Master and User Passwords]を選択してEnterキーを押す。

警告画面が表示されるので、[Continue]を選択してEnterキーを押してください。

セキュリティ

セキュリティ

増設/リカバリ

増設/リカバリ

困ったときは/ サービス・サポート

困ったときは/<br>サービス・サポート

注意事項

インターネットを インターネット<br>始める

下桥

本機をセットアップ<br>する

よじめに

# 5 マスターパスワードを入力してEnterキーを押し、続けてユーザーパスワードを入力してEnter キーを押す。

#### !こ注意

マスターパスワードとユーザーパスワードはそれぞれ2度ずつ入力する必要があります。

「Changes have been saved」と表示されるので、Enterキーを押してください。

#### ドヒント

パスワードは半角英数字とスペース32文字以内で入力します。 アルファベットの大文字と小文字は区別されるので、入力する際はご注意ください。

6 Escキーを押してから、←または→キーで[Exit]を選択し、[Exit Setup]を選択してEnterキーを 押す。

確認画面が表示されるので、再度Enterキーを押します。

# ハードディスク・パスワードを変更する

# マスターパスワード

本機の電源を入れる。(28ページ)

# 2 VAIOのロゴマークが表示されたらF2キーを押す。

BIOSセットアップ画面が表示されます。

BIOSセットアップ画面が表示されない場合は、F2キーを数回押してください。

#### ドヒント

パワーオン・パスワードを設定している場合は、「Enter Password」または「Enter BIOS Password」に登録済みのパス ワードを入力してください。

3 ←または→キーで[Security]を選択し、表示された画面で[Hard Disk Password]を選択して Enterキーを押す。

パスワード入力画面が表示されます。

[Change Master Password]を選択してEnterキーを押す。

5 現在のパスワードを入力してEnterキーを押し、新しいパスワードを入力してEnterキーを押す。

#### 「ご注意」

新しいパスワードは2度入力する必要があります。

[Enter Current Hard Disk Master Password]に現在のパスワードを、[Enter New Hard Disk Master Password]と [Confirm New Hard Disk Master Password]に新しいパスワードを入力します。 「Changes have been saved」と表示されるので、Enterキーを押してください。

6 Escキーを押してから、←または→キーで[Exit]を選択し、[Exit Setup]を選択してEnterキーを 押す。

確認画面が表示されるので、再度Enterキーを押します。

# ユーザーパスワード

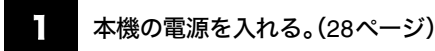

2 VAIOのロゴマークが表示されたら F2キーを押す。

BIOSセットアップ画面が表示されます。 BIOSセットアップ画面が表示されない場合は、F2キーを数回押してください。

#### **FEDET**

パワーオン・パスワードを設定している場合は、「Enter Password」または「Enter BIOS Password」に登録済みのパス ワードを入力してください。

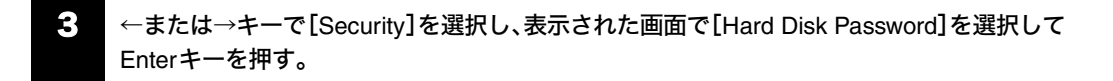

パスワード入力画面が表示されます。

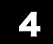

[Change User Password]を選択してEnterキーを押す。

5 現在のパスワードを入力してEnterキーを押し、新しいパスワードを入力してEnterキーを押す。

#### 【ご注意】

新しいパスワードは2度入力する必要があります。

[Enter Current Hard Disk User Password]に現在のパスワードを、[Enter New Hard Disk User Password]と[Confirm New Hard Disk User Password]に新しいパスワードを入力します。 「Changes have been saved」と表示されるので、Enterキーを押してください。

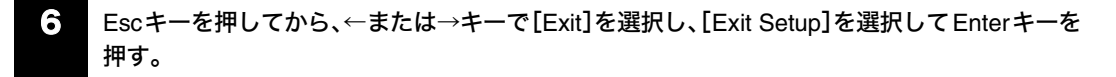

確認画面が表示されるので、再度Enterキーを押します。

注意事項

# ハードディスク・パスワードを削除する

マスターパスワードとユーザーパスワードを同時に削除します。

# 1 本機の電源を入れる。(28ページ)

# 2 VAIOのロゴマークが表示されたらF2キーを押す。

BIOSセットアップ画面が表示されます。

BIOSセットアップ画面が表示されない場合は、F2キーを数回押してください。

#### FEJFI

パワーオン・パスワードを設定している場合は、「Enter Password」または「Enter BIOS Password」に登録済みのパス ワードを入力してください。

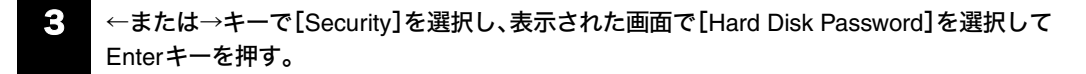

パスワード入力画面が表示されます。

- 4 [Enter Master and User Passwords]を選択してEnterキーを押す。
- 5 [Enter Current Hard Disk Master Password]に現在のマスターパスワードを入力し、他の項目は 何も入力せずにEnterキーを押す。

「Changes have been saved」と表示されるので、Enterキーを押してください。

6 Escキーを押してから、←または→キーで[Exit]を選択し、[Exit Setup]を選択してEnterキーを 押す。

確認画面が表示されるので、再度Enterキーを押します。

# Windowsパスワードを設定する

Windowsログオン時のパスワードを設定します。

設定したパスワードは、ログオン画面でユーザー名を選択したあとに入力します。 Windowsパスワードは、本機を複数のユーザーで使用している場合に便利です。

#### !ご注意

Windowsパスワードは必ずメモを取るなどして、忘れないようにしてください。

#### **BEDH**

- Windowsパスワードは、指紋認証を使用して解除することができます。(72ページ) (指紋センサー搭載モデル)
- ドメインユーザーとしてパスワードを設定する場合は、職場などのシステム管理者にご相談ください。

# Windowsパスワードを登録する

1 [スタート]ボタン-[コントロール パネル]をクリックする。

「コントロール パネル」画面が表示されます。

2 [ユーザー アカウント]をクリックする。

「ユーザーアカウント」画面が表示されます。

3 「変更するアカウントを選びます」からパスワードを設定するユーザー名をクリックする。

[パスワードを作成する]をクリックする。

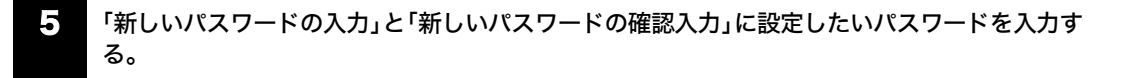

#### ドヒント

パスワードを忘れてしまったときのために、パスワードを思い出すためのヒントを入力することができます。 ヒントを入力する場合は、「パスワードのヒントとして使う単語や語句の入力」に入力してください。

6 [パスワードの作成]をクリックする。

#### ドヒント

「ファイルやフォルダを個人用にしますか?」画面が表示された場合は、用途にあわせて[はい、個人用にします]または [いいえ]をクリックしてください。

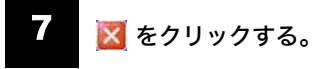

セキュリティ

セキュリティ

増設/リカバリ

増設/リカバリ

困ったときは/ サービス・サポート

困ったときは/<br>サービス・サポート

注意事項

インターネットを 始める

インターネットを

本機をセットアップ<br>する

よじめに

#### 9 [ユーザーのログオンやログオフの方法を変更する]をクリックする。

#### 10 [ようこそ画面を使用する]と[ユーザーの簡易切り替えを使用する]がチェックされていること を確認する。

チェックされていないときはクリックしてチェックし、[オプションの適用]をクリックします。

#### ミヒント

パスワードを忘れてしまったときのために、パスワードリセットディスクを作成することができます。 詳しくは、Windowsのヘルプをご覧ください。

# Windowsパスワードを変更する/削除する

#### Windowsパスワードを変更するには

1 [スタート]ボタン-[コントロール パネル]をクリックする。

「コントロール パネル」画面が表示されます。

$$
2 \quad [2 - f - \mathcal{F} + \mathcal{F} + \math
$$

「ユーザーアカウント」画面が表示されます。

「変更するアカウントを選びます」からパスワードを設定するユーザー名をクリックする。

- [パスワードを変更する]をクリックする。
- 5 「現在のパスワードの入力」に現在設定されているパスワードを入力する。

#### 6 「新しいパスワードの入力」と「新しいパスワードの確認入力」に設定したいパスワードを入力する。

#### **EDF**

パスワードを忘れてしまったときのために、パスワードを思い出すためのヒントを入力することができます。 ヒントを入力する場合は、「パスワードのヒントとして使う単語や語句の入力」に入力してください。

[パスワードの変更]をクリックする。

Windowsパスワードを削除するには

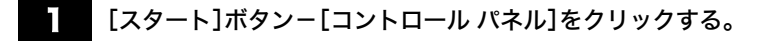

「コントロール パネル」画面が表示されます。

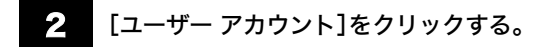

「ユーザーアカウント」画面が表示されます。

3 「変更するアカウントを選びます」からパスワードを設定するユーザー名をクリックする。

- 4 [パスワードを削除する]をクリックする。
- 

5 現在設定されているパスワードを入力する。

6 [パスワードの削除]をクリックする。

# 指紋認証を使う

(指紋センサー搭載モデル)

指紋情報を登録することで、パスワードやアカウントなどの入力を指紋で代用することができます。 また、指紋認証によって、便利な機能を使用することもできます。下記の「指紋認証でできること」をご覧ください。

#### FEDFI

指紋の登録については「指紋を登録するには」(69ページ)をご覧ください。

#### 12注意

- 指紋認証技術は、完全な本人認証・照合を保証するものではありません。また、データやハードウェアの完全な保護を 保証するものではありません。 本機の指紋センサーを使用されたこと、または使用できなかったことによるいかなる障害・損害についても、当社は 一切の責任を負いかねますのであらかじめご了承ください。
- 指紋の認証率は、使用状況などにより異なります。また個人差があります。
- 本機の修理などを行った場合、ハードディスクを初期化して返却する場合があります。その場合は、登録済みのお客 様の指紋情報などは復元することはできませんのであらかじめご了承ください。
- 指紋認証機能に関するデータの保守・運用は、お客様にて行っていただきますようお願いいたします。指紋認証機能 に関するデータの保守・運用に関して、当社は一切の責任を負いかねますのであらかじめご了承ください。
- 次のような場合は、指紋センサーの故障および破損の原因となることがあります。 - 指紋センサーの表面を硬いものや先のとがったものなどで傷つけた場合
	- 泥などの汚れがついた指でスキャンするなど、細かい異物などで表面を傷つけた場合
- 冬期など特に乾燥する時期は、金属に触れて体の静電気を逃がしてからスキャンしてください。静電気で指紋セン サーが故障するおそれがあります。

# 指紋認証でできること

本機では、指紋認証を使用して便利な機能を使用することができます。

#### !こ注意

指紋認証を使用するには、あらかじめ指紋を登録しておく必要があります。(69ページ)

# パスワードの解除

#### • **Windows**にログオンする

指紋が登録されているユーザーのアカウントに対して、Windowsログオン時のパスワード入力の代わりに指紋認証 を使用して、Windowsにログオンすることができます。(72ページ)

#### 1.ご注音

指紋認証を使用してログオンする場合、通常の操作でログオンしてください。(Ctrlキー+Altキー+Deleteキーを押 すことを促すメッセージを表示しないログオンを使用してください。)

#### **BEDFI**

複数のユーザーで使用している場合でも、指紋が登録されているユーザーのアカウントに自動でログオンします。

#### • パワーオンセキュリティを使ってシステムにログオンする

パワーオン・パスワード(56ページ)やハードディスク・パスワード(59ページ)を設定している場合は、システム起動 時のパスワード入力の代わりに指紋認証を使用して、パスワードを解除することができます。(72ページ)

#### ドヒント

これらのパスワード解除は、通常とおりにキーボードから入力することもできます。

# パスワードバンク

Webページなどでのアカウントやパスワードなどの入力を、指紋センサーに指をスライドさせることで代用することが できます。(76ページ)

#### ミヒント

- パスワードバンクに登録した情報は、エクスポートやインポートすることもできます。
- アカウントやパスワードなどは、通常とおりにキーボードから入力することもできます。

#### 12注意

- パスワードバンクを利用するには、あらかじめ設定しておく必要があります。
- Webページによっては、パスワードバンク機能が正しく動作しない場合があります。

#### File Safe

File Safe機能を用いて、ファイルやフォルダを暗号化して、暗号化アーカイブとして保存することができます。 指紋認証または暗号化した時に設定したパスワードを使用することで、暗号化したファイルやフォルダの暗号化を解除 したり、暗号化したファイルやフォルダにアクセスできるようになります。(79ページ)

# アプリケーションランチャー

指紋センサーに指をスライドさせることで、関連付けられているアプリケーション(実行可能ファイル)を起動すること ができます。(81ページ)

# 指紋をスキャンする

指紋の登録や認証時のスキャンは、以下の手順で行います。

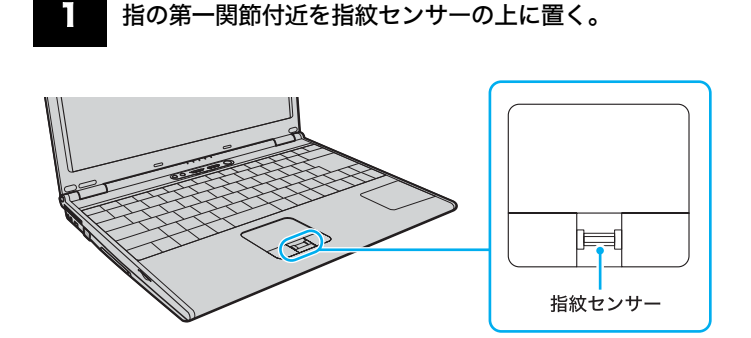

#### ドヒント

- 指は指紋センサーの上に平たく置いてください。
- 指は指紋センサーの中央に置いてください。

セキュリティ

セキュリティ

増設/リカバリ

増設/リカバリ

困ったときは/ サービス・サポート

困ったときは/<br>サービス・サポート

注意事項

インターネットを インターネットを<br>始める

本機をセットアップ<br>する

はじめに

#### 2 指を直線状に手前に向かってスライドする。

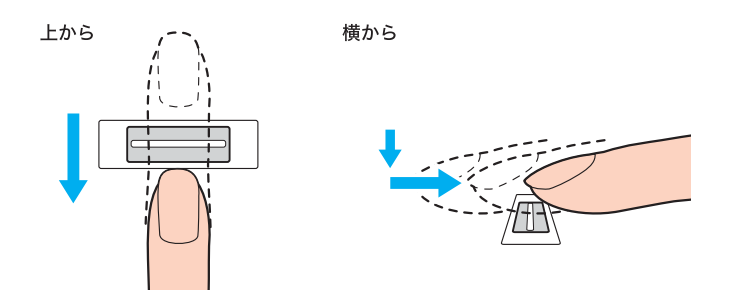

#### !ご注意

- スライドさせている間は、指を指紋センサーから離さないようにしてください。
- 指のスライドが速すぎたり遅すぎたりすると、正常に認識できない場合があります。 1秒程度でスキャンするくらいの速さで指をスライドさせてください。

# 指紋をスキャンするときのご注意

#### 指の状態について

指の状態が次のような場合は、指紋の登録/認証が困難になる場合があります。 なお、他の指を使用したり、手を洗うなどして通常状態に戻してから指紋認証を行うことで改善される場合もあります。

- 乾燥している場合
- 汗や脂が多かったり、濡れている場合
- お風呂上りなどで指がふやけている場合
- 手が荒れていたり、指にけが(切り傷など)をしている場合
- 汚れている場合
- 指紋が薄かったり、しわが多い場合 など

#### スキャンについて

スキャンを行うときは、次の点にご注意ください。

- 指を指紋センサーの中央に平たく置いてください。
- 指の第一関節より上部をスキャンしてください。
- 指を指紋センサーに垂直な状態でスライドさせてください。
- スライドさせている間は、指を指紋センサーから離さないようにしてください。
- 1秒程度でスキャンするくらいの速さで指をスライドさせてください。

# 指紋センサーのお手入れ

指紋センサーの表面の指紋やほこりが原因で、指紋認証率が低下したりする場合があります。

- 普段のお手入れは、柔らかい布などで軽く拭き取ってください。
- 汚れがひどいときは、市販のレンズクリーニングクロスなどで拭き取ってください。
- ほこりなどの汚れは、ブロワーブラシか、柔らかい刷毛で取ってください。

# 指紋を設定する

本機は指紋認証を行うことで、パスワードの入力を省略することができます。

#### !ご注意

- けがなどに備えて、複数の指を登録するようにしてください。
- 指紋の状態や使用状況などにより、指紋の登録ができない場合があります。
- 指紋はひとりに対して10個まで登録できます。ただし、パワーオンセキュリティを使ってシステムにログオンできる 指紋は最大21個までとなります。また、パワーオンセキュリティで使用する指をあとから指定することもできます。
- 指紋を登録する前に、Windowsのパスワードを設定してください。(63ページ)

# 指紋を登録するには

次の手順で指紋の登録を行ってください。

1 [スタート]ボタンをクリックして、[すべてのプログラム]-[Protector Suite QL]にポインタを あわせ、[コントロールセンター]をクリックする。

「指紋コントロールセンター」画面が表示されます。

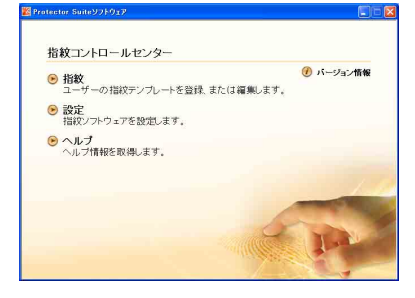

2 [指紋]をクリックする。

#### 3 [初期化]をクリックする。

「指紋ソフトウェア使用許諾契約書」画面が表示されます。

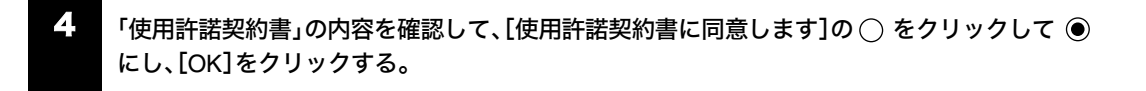

「ようこそ」画面が表示されます。

5 [次へ]をクリックする。

「終了」画面が表示されます。

6 「ハードディスクへの登録」が選択されていることを確認して[完了]をクリックする。

「ユーザー登録」画面が表示されます。

セキュリティ

セキュリティ

増設/リカバリ

増設/リカバリ

困ったときは/ サービス・サポート

困ったときは/<br>サービス・サポート

注意事項

インターネットを インターネットを<br>始める

本機をセットアップ<br>する

はじめに

# 7 [次へ]をクリックする。

「パスワード」画面が表示されます。

#### ドヒント

Windowsのパスワードを設定していない場合は、メッセージが表示されます。 パスワードを設定してください。

A「今パスワードを登録しますか?」というメッセージが表示されたら、[はい]をクリックする。 B パスワードを2度入力し、[OK]をクリックする。

# 8 Windowsのパスワードを入力し、[次へ]をクリックする。

「登録のヒント」画面が表示されます。

## 9 [対話型チュートリアルを実行する]チェックボックスをクリックしてチェックし、[次へ]をク リックする。

「指紋チュートリアル」画面が表示されます。

# 10 内容をよく確認し、[次へ]をクリックする。

#### ドヒント

この画面には、指紋スキャン時のヒントを表示しています。表示された内容をよくご確認ください。 また、[ビデオ再生]をクリックすると、動画で詳細を表示します。

# ■■■ スキャンテストを行う。

スキャンテストは4回行います。

手順10で確認した方法で、指紋センサーに指をスライドさせてください。

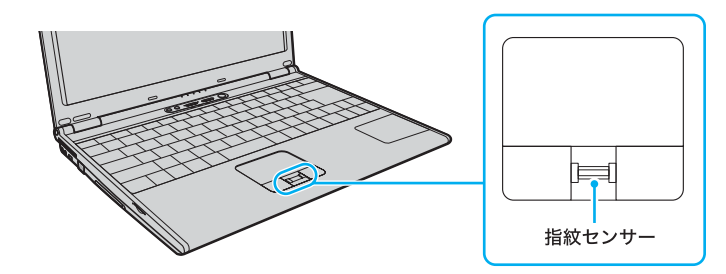

スキャンテストを4回行ってもうまくいかなかった場合は、[やり直し]をクリックして再度スキャンを行ってください。

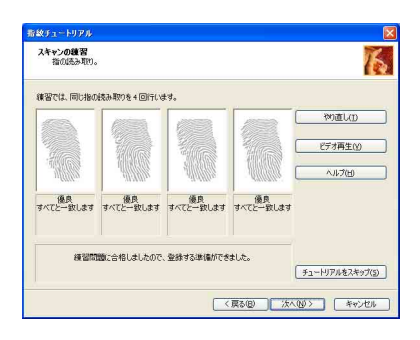

#### $E$

- スキャンの方法は「指紋をスキャンする」(67ページ)でも紹介しています。
- テストは同じ指で行ってください。
- スキャンをやり直したい場合は、[やり直し]をクリックして再度スキャンを行ってください。

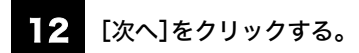

「登録」画面が表示されます。

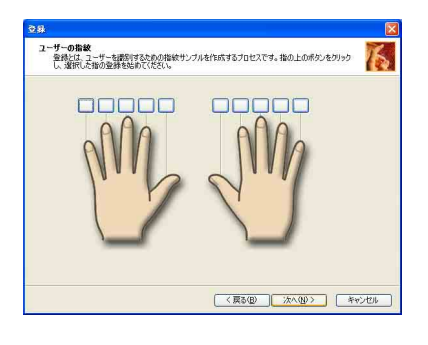

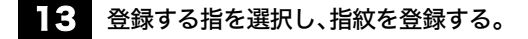

A 登録したい指のボタンをクリックする。

B 登録する指の指紋を3回スキャンする。

スキャンを終了すると、「登録」画面に戻ります。

C[次へ]をクリックする。

#### **EDF**

複数の指を登録する場合は、この手順をくり返して行います。2本以上の指を登録することをおすすめします。

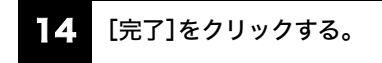

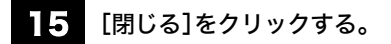

以上で指紋の登録は完了です。

本機の次回起動後や休止状態から復帰した場合は、パスワード入力の代わりに、登録した指を指紋センサーにスライド させて認証を行うことができます。

# 指紋を追加登録する/編集するには

1 [スタート]ボタンをクリックして、[すべてのプログラム]-[Protector Suite QL]にポインタを あわせ、[コントロールセンター]をクリックする。

「指紋コントロールセンター」画面が表示されます。

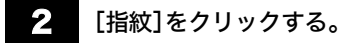

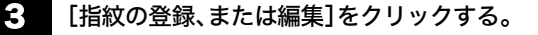

「ユーザー登録」画面が表示されます。

セキュリティ

セキュリティ

増設/リカバリ

増設/リカバリ

困ったときは/ サービス・サポート

困ったときは/<br>サービス・サポート

注意事項

はじめに

本機をセットアップ 本機をセットアップ<br>する

インターネットを インターネットを<br>始める

# [次へ]をクリックする。

5 「パスワード入力」または「Windowsパスワードを入力」欄にWindowsのパスワードを入力し、 [次へ]をクリックする。

ドヒント

「指の読み取り」を行う場合は、登録した指を指紋センサーにスライドさせてください。

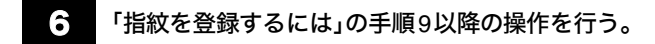

#### FEDFI

「指紋を登録するには」の手順12で、まだ登録していない指のボタンをクリックすると追加登録ができます。 また、すでに指紋が登録してある指のボタンをクリックすると削除することができます。

#### 指紋を削除するには

コンピュータを廃棄あるいは第三者に譲渡するときなどには、ハードディスク内のデータを消去した後、以下の手順に 従って指紋センサー内の指紋データも同時に消去することを強くおすすめします。

1 本機の電源を入れる。(28ページ)

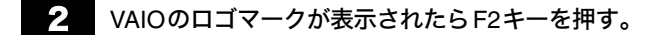

BIOSセットアップ画面が表示されます。

BIOSセットアップ画面が表示されない場合は、F2キーを数回押してください。

 $\begin{array}{ll} {\bf G} & \leftarrow$ または→キーで[Security]を選択し、表示された画面で↓キーを押して[Clear Fingerprint Data]を選択してEnterキーを押す。

本機が再起動して、指紋センサー内に保存されている指紋データが消去されます。

# 指紋認証でシステムにログオンする

# Windowsにログオンするには

指紋が登録されているユーザーのアカウントにログオンする場合、Windowsログオン時のパスワード入力を指紋セン サーに指をスライドさせることで代用することができます。

# 1 Windowsのログオン画面が表示されたら、指紋センサーに登録している指をスライドさせる。 (67ページ)

Windowsにログオンします。

ドヒント

複数のユーザーで使用している場合でも、登録してある指をスライドするだけで、指紋が登録されているユーザーのア カウントに自動でログオンすることができます。
# パワーオンセキュリティを使うための設定をするには

パワーオン・パスワードやハードディスク・パスワードの設定を行っている場合は、システム起動時のパスワード入力 を、指紋センサーに指をスライドさせることで代用することができます。 設定を行うには、あらかじめパワーオン・パスワード(56ページ)やハードディスク・パスワード(59ページ)を設定して おく必要があります。

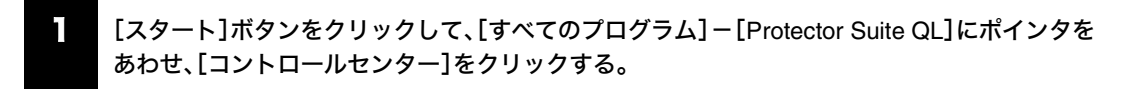

「指紋コントロールセンター」画面が表示されます。

- 2 [設定]をクリックする。
- 3 [パワーオンセキュリティ]をクリックする。

「パワーオンセキュリティ」画面が表示されます。

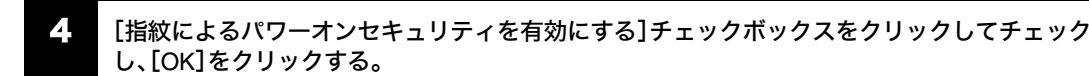

- 5 「指紋コントロールセンター」画面の[指紋]をクリックする。
- 6 [指紋の登録、または編集]をクリックする。

「ユーザー登録」画面が表示されます。

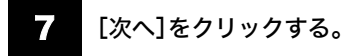

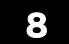

8 「Windowsパスワードを入力」欄にWindowsのパスワードを入力し、[次へ]をクリックする。

「登録のヒント」画面が表示されます。

#### िटञन

「指の読み取り」を行う場合は、登録した指を指紋センサーにスライドさせてください。

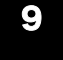

9 [対話型チュートリアルを実行する]チェックボックスをクリックしてチェックをはずし、[次へ] をクリックする。

#### ドヒント

パワーオン指紋セキュリティメモリに空きがある場合、メッセージが表示されます。

セキュリティ

セキュリティ

増設/リカバリ

増設/リカバリ

困ったときは/ サービス・サポート

困ったときは/<br>サービス・サポート

注意事項

インターネットを インターネットを<br>始める

本機をセットアップ<br>する

はじめに

10 パワーオンセキュリティで使用する指のボタンをクリックし、表示された確認画面で[はい]をク リックする。

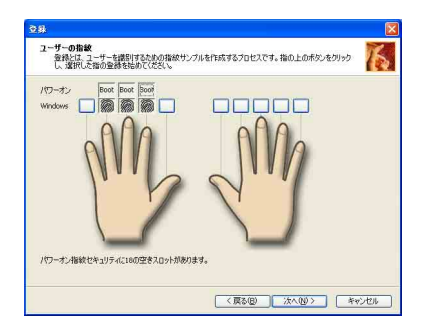

#### **EDF**

登録されている指がすでにパワーオン指紋セキュリティメモリにある場合、ボタンは表示されません。

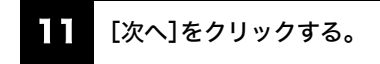

# 12 [完了]をクリックする。

#### パワーオンセキュリティで使用しない指を指定するには

指紋によるパワーオンセキュリティを有効にしている状態(設定)から指を追加登録すると、追加登録した指はパワーオ ンセキュリティで使用する指として設定されます。登録されている指の中から、パワーオンセキュリティで使用したく ない指がある場合は、削除することができます。以下の手順に従って削除してください。

#### ドヒント

設定を行うには、あらかじめパワーオン・パスワード(56ページ)やハードディスク・パスワード(59ページ)の設定、パ ワーオンセキュリティを使うための設定をしておく必要があります。

# 1 [スタート]ボタンをクリックして、[すべてのプログラム]-[Protector Suite QL]にポインタを あわせ、[コントロールセンター]をクリックする。

「指紋コントロールセンター」画面が表示されます。

# 2 [設定]をクリックする。

## 3 [パワーオンセキュリティ]をクリックする。

「パワーオンセキュリティ」画面が表示されます。

「パワーオンセキュリティで認証されている指紋」の中から、パワーオンセキュリティで使用した くない指を選択し、[削除]をクリックする。

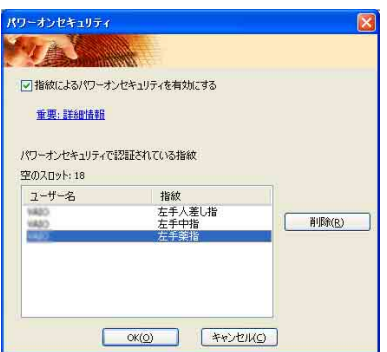

# パワーオンセキュリティを使ってシステムにログオンするには

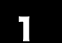

1 本機の電源を入れる。(28ページ)

VAIOのロゴマークが表示されたあと、認証画面が表示されます。

# 2 指紋センサーに登録している指をスライドさせる。

パスワードを入力せずに、システムにログオンします。

#### ミヒント

- Escキーを押すと、指紋認証画面がキャンセルされ、通常とおりにキーボードからパスワードを入力することもでき ます。
- パワーオンセキュリティを使ってシステムにログオンできる指紋は、最大で21個までとなります。

はじめに

注意事項

# 指紋認証のパスワードバンクを使う

(指紋センサー搭載モデル)

パスワードバンクを設定すると、Webページなどでのアカウントやパスワードなどの入力を、指紋センサーに指をスラ イドさせることで代用することができます。

#### !ご注意

パスワードバンクを利用するには、あらかじめ設定をしておく必要があります。

# パスワードバンクを設定する

パスワードバンクの設定を行います。

1 パスワードバンクに登録したいアカウントやパスワードの入力画面を表示する。

2 登録したい情報(アカウントやパスワードなど)を入力する。

3 入力画面が選択されている状態で、指紋センサーに登録している指をスライドさせる。(67ペー ジ)

バイオメトリックメニューが表示されます。

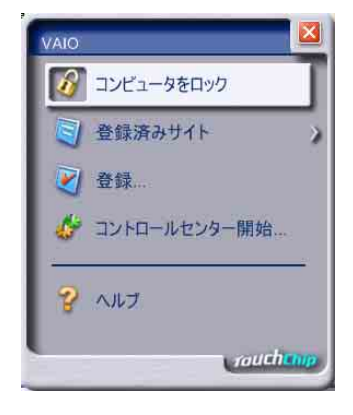

# 4 [登録...]を選択する。

登録が完了すると、タイトルバーにメッセージがバルーン表示されます。

# パスワードバンクを利用する

■ パスワードバンク設定済みのウィンドウを表示させる。

2 指紋センサーに登録している指をスライドさせる。(67ページ)

確認画面が表示されます。

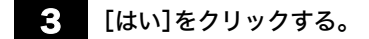

アカウントやパスワード欄に自動で入力が行われます。

#### ミヒント

「セキュリティの警告」画面が表示された場合は、[はい]や[OK]をクリックしてください。

**FEDFI** 

アカウントやパスワードなどは、通常とおりにキーボードから入力することもできます。

# パスワードバンクをエクスポート/インポートする

パスワードバンクに登録した情報は、エクスポートやインポートすることができます。

# エクスポートするには

1 [スタート]ボタンをクリックして、[すべてのプログラム]-[Protector Suite QL]にポインタを あわせ、[コントロールセンター]をクリックする。

「指紋コントロールセンター」画面が表示されます。

- 2 [設定]をクリックする。
	- 3 [ユーザー設定]をクリックする。

2. 指紋認証を要求されるので、指紋センサーに登録している指をスライドさせる。

「ユーザー設定」画面が表示されます。

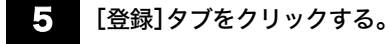

6 リストからエクスポートしたい登録名を選択して、[エクスポート...]をクリックする。

「名前を付けて保存」画面が表示されます。

セキュリティ

セキュリティ

増設/リカバリ

増設/リカバリ

困ったときは/ サービス・サポート

困ったときは/<br>サービス・サポート

注意事項

インターネットを インターネットを<br>始める

本機をセットアップ<br>する

はじめに

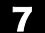

#### 7 任意の名前を付けて[保存]をクリックする。

「登録ファイルパスワード」画面が表示されます。

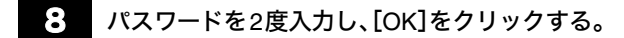

エクスポートが行われます。

9 [OK]をクリックする。

# インポートするには

1 [スタート]ボタンをクリックして、[すべてのプログラム]-[Protector Suite QL]にポインタを あわせ、[コントロールセンター]をクリックする。

「指紋コントロールセンター」画面が表示されます。

2 [設定]をクリックする。

- 3 [ユーザー設定]をクリックする。
- 2. 指紋認証を要求されるので、指紋センサーに登録している指をスライドさせる。

「ユーザー設定」画面が表示されます。

5 [登録]タブをクリックする。

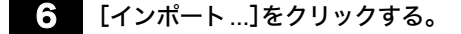

「ファイルを開く」画面が表示されます。

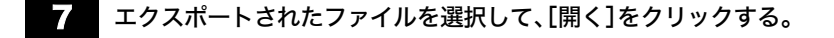

「登録ファイルパスワード」画面が表示されます。

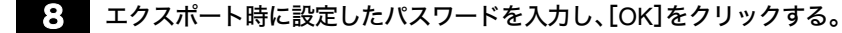

インポートが行われます。

9 [OK]をクリックする。

# 指紋認証のFile Safeを使う

# (指紋センサー搭載モデル)

File Safe機能を用いて、ファイルやフォルダを暗号化して、暗号化アーカイブとして保存することができます。 また指紋認証または暗号化した時に設定したパスワードを使用することで、暗号化したファイルやフォルダの暗号化を 解除したり、暗号化したファイルやフォルダにアクセスできるようになります。

# ファイルの暗号化を行うためには

# 新しいFile Safeアーカイブを作成する(新規にファイルやフォルダを暗号化する)

暗号化するファイルまたはフォルダを右クリックして表示されたメニューから、[新しい暗号化 アーカイブに追加]をクリックする。

2 アーカイブのファイル名とバックアップパスワードの設定を行い、[OK]をクリックする。

暗号化が開始されます。

暗号化が終了すると、元のファイルの取り扱いを選択するメッセージが表示されます。

元のファイルを削除する場合は[元のファイルを削除]を、元のファイルを削除しない場合は[元 のファイルを維持]をクリックする。

#### **BEDFI**

作成されるアーカイブの拡張子は、「\*.uea」(複数ファイル、あるいはフォルダの場合)または「\*.ueaf」(単一ファイルの場 合)になります。

# 既存のFile Safeアーカイブにファイルまたはフォルダを追加する

暗号化するファイルまたはフォルダを右クリックして表示されたメニューから、[既存の暗号化 アーカイブに追加]をクリックする。

ファイルを選択するウィンドウが表示されます。

2 ファイルを追加するアーカイブ(\*.uea)を選択し、[開く]をクリックする。

# 3 指紋認証を要求されるので、ログオンしているアカウントに登録してある指をスキャンする。

暗号化が開始されます。

暗号化が終了すると、元のファイルの取り扱いを選択するメッセージが表示されます。

## 元のファイルを削除する場合は[元のファイルを削除]を、元のファイルを削除しない場合は[元 のファイルを維持]をクリックする。

#### ミヒント

アーカイブファイルがアンロックされている場合、アーカイブファイルに対して通常のファイル操作のようにドラッグ アンドドロップしてファイルやフォルダを追加することもできます。

セキュリティ

セキュリティ

増設/リカバリ

増設/リカバリ

困ったときは/ サービス・サポート

困ったときは/<br>サービス・サポート

注意事項

インターネットを インターネット<br>始める

下桥

本機をセットアップ<br>する

よじめに

# File Safeの暗号化アーカイブをアンロック/ロックする

# File Safeの暗号化アーカイブをアンロックする

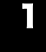

┃ ▌ アンロックするアーカイブファイルを右クリックして表示されたメニューから、[アンロック] をクリックする。

#### 2 指紋認証が要求されるので、ログオンしているアカウントに登録してある指をスキャンする。

#### **EDF**

アーカイブファイルがアンロックされると、アーカイブファイルは通常のファイルやフォルダの様にアクセスできるよ うになります。

# File Safeの暗号化アーカイブをロックする

## 1 ロックするアーカイブファイルを右クリックして表示されたメニューから、[ロック]をクリック する。

#### **EDF**

File Safeについての詳しい情報は、「Protector Suite QLのヘルプ」をご覧ください。([スタート]ボタンをクリックして、 [すべてのプログラム]-[Protector Suite QL]にポインタをあわせ、[ヘルプ]をクリックして表示する。)

# 指紋認証のアプリケーションランチャーを使う

(指紋センサー搭載モデル)

アプリケーションランチャーでは、指紋センサーに指をスライドさせることで、関連付けられているアプリケーション (実行可能ファイル)を起動することができます。

# アプリケーションを関連付ける

アプリケーションランチャーを使用するには、はじめにすでに指紋センサーに登録している指とアプリケーションの関 連付けを行います。

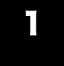

1 [スタート]ボタンをクリックして、[すべてのプログラム]-[Protector Suite QL]にポインタを あわせ、[コントロールセンター]をクリックする。

「指紋コントロールセンター」画面が表示されます。

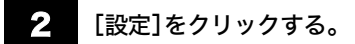

3 [ユーザー設定]をクリックする。

- ■ 指紋認証を要求されるので、指紋センサーに登録している指をスライドさせる。

「ユーザー設定」画面が表示されます。

# 5 [アプリケーション]タブをクリックする。

「アプリケーション」画面が表示されます。

# 6 [追加...]をクリックする。

【ご注意】

- この設定を追加するには、アプリケーションと関連付けを行っていない指紋を2つ以上登録しておく必要がありま す。
- メニューリストを表示するために、アプリケーションと関連付けを行っていない指紋を最低1つは残しておく必要が あります。

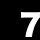

#### 7■ 指紋とアプリケーションを関連付ける。

割り当てる指やアプリケーションなどを指定してください。

セキュリティ

セキュリティ

増設/リカバリ

増設/リカバリ

困ったときは/ サービス・サポート

困ったときは/<br>サービス・サポート

注意事項

はじめに

本機をセットアップ 本機をセットアップ<br>する

インターネットを インターネットを<br>始める

# アプリケーションを起動する

指紋センサーに指をスライドさせることで、その指と関連付けられているアプリケーションが起動します。

#### 『ヒント』

アプリケーションと関連付けされていない指を指紋センサーにスライドさせた場合は、メニューリストを表示します。

# アプリケーションの関連付けを変更する

[スタート]ボタンをクリックして、[すべてのプログラム]-[Protector Suite QL]にポインタを あわせ、[コントロールセンター]をクリックする。

「指紋コントロールセンター」画面が表示されます。

2 [設定]をクリックする。

- 3 [ユーザー設定]をクリックする。
- 4. 指紋認証を要求されるので、指紋センサーに登録している指をスライドさせる。

「ユーザー設定」画面が表示されます。

5 [アプリケーション]タブをクリックする。

「アプリケーション」画面が表示されます。

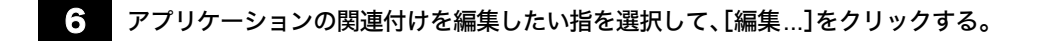

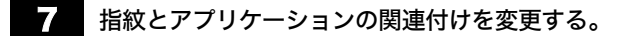

割り当てる指やアプリケーションなどを指定し直してください。

8 [OK]をクリックする。

# アプリケーションの関連付けを解除する

**ヿ** ̄ [スタート]ボタンをクリックして、[すべてのプログラム]ー[Protector Suite QL]にポインタを あわせ、[コントロールセンター]をクリックする。

「指紋コントロールセンター」画面が表示されます。

- 2 [設定]をクリックする。
- 3 [ユーザー設定]をクリックする。
- 4. 指紋認証を要求されるので、指紋センサーに登録している指をスライドさせる。

「ユーザー設定」画面が表示されます。

5 [アプリケーション]タブをクリックする。

「アプリケーション」画面が表示されます。

- 6 アプリケーションの関連付けを解除したい指を選択し、[削除]をクリックする。
- 7 [OK]をクリックする。

はじめに

増設/リカバリ

増設/リカバリ

注意事項

# 増設/リカバリ

# メモリモジュールを取り付ける/はずす

メモリを増設すると、データの処理速度や複数のソフトウェアを同時に起動したときの処理速度が向上します。 本機にはメモリモジュールを取り付けるスロットが2つあり、最大4 Gバイトまで増設することができます。 別売りのメモリモジュールを取り付けることにより、メモリを増設します。 2か所のスロットに同じ容量のメモリモジュールを装着すると、デュアルチャンネル転送モードになり、パフォーマンス

が向上します。\*

\* デュアルチャンネル転送モード対応モデルのみ。

# メモリを増設するときのご注意

- メモリの増設は注意深く行う必要があります。取り付けかたや取りはずしかたを誤ると、本機の故障の原因になりま す。電気的な専門知識が必要な作業ですので、販売店などに取り付けを依頼されることをおすすめします。
- ご自分でメモリの増設を行った場合には、内部コネクタの接続不備や破損、メモリの接続が不十分なことにより故障や 事故を起こすことがあります。この場合の修理はすべて有償となります。
- メモリ増設の際は、本機の電源を切り、約1時間ほどおいてから作業を行ってください。電源を切ったすぐあとは、本 機の内部が熱くなっており、やけどをするおそれがあります。
- メモリ増設の際は、本機内部の部品や基板などの角で手や指をけがしないように注意深く作業してください。
- メモリ増設の際は、本機内部のケーブルに指などを引っかけてはずさないように注意してください。
- メモリ増設の際に水などの液体や異物(ネジなどの金属物など)が本機内部に混入したままの状態で電源を入れる と、発煙のおそれがあります。必ず異物を取り除いてふたを取り付けてから電源を入れてください。
- 本機の内部基板の電子部品には、手を触れないでください。外部からの力や静電気に大変弱いものがあり、故障の原 因となります。
- 市販のメモリモジュールについてのサポートは弊社では行っておりません。ご不明の点はメモリモジュールの販売 元にご相談ください。

#### **FEDET**

メモリの増設についてのご相談やご質問は、VAIOカスタマーリンク修理窓口までご連絡ください。

# メモリを取り付けるには

#### 【こ注意】

- メモリモジュールの取り付けは、必ず本機と周辺機器の電源を切り、電源コードやバッテリ、およびすべての接続 ケーブルを取りはずした状態で行ってください。電源コードやバッテリを取り付けた状態でメモリモジュールを取 り付けると、メモリモジュールや本機、周辺機器が破損することがあります。
- 静電気でメモリモジュールを破壊しないように、メモリモジュールを取り扱うときは、次のことをお守りください。
	- 静電気の起こりやすい場所(じゅうたんの上など)では作業しないようにしてください。
	- 静電気を体から逃すため、本体の金属部に触れてから作業を始めてください。ただし、本機内部の金属部には触ら ないようご注意ください。
	- メモリモジュールは静電気防止袋に入っています。取り付け直前まで袋から出さないでください。
- メモリモジュールを持つときは半導体やコネクタに触れないようにしてください。
- メモリモジュールには、向きがあります。メモリモジュールのエッジコネクタの切り欠き部分とスロットのコネクタ (溝の内側)部分の突起の位置を正しくあわせてください。無理に逆向きにメモリモジュールをスロットに押し込む と、メモリモジュールやスロットの破損や基板からの発煙の原因となりますので特にご注意ください。

1 本機と周辺機器の電源を切り、電源コードやバッテリ、およびすべての接続ケーブルを取りはずす。

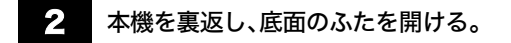

底面のネジ(矢印のマークが付いている2か所)をプラスドライバーで取りはずします。

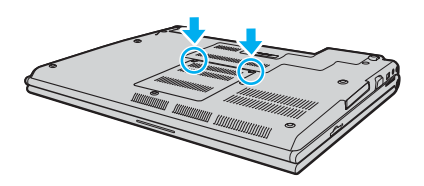

#### 1 ご注意

- ドライバーはネジのサイズにあったもの(精密ドライバーなど)をお使いください。
- 指定以外のネジをはずしたり、ゆるめたりしないでください。本機の故障の原因となるおそれがあります。
- はずしたネジが、周囲のすき間から機器内に落ちないようご注意ください。

# 3 本機の金属部に触れて体の静電気を逃がしてから、メモリモジュールを静電気防止袋から取り出 す。

ただし、本機内部の金属部には触らないようご注意ください。

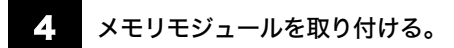

A シートの突起をつまんで持ち上げる。

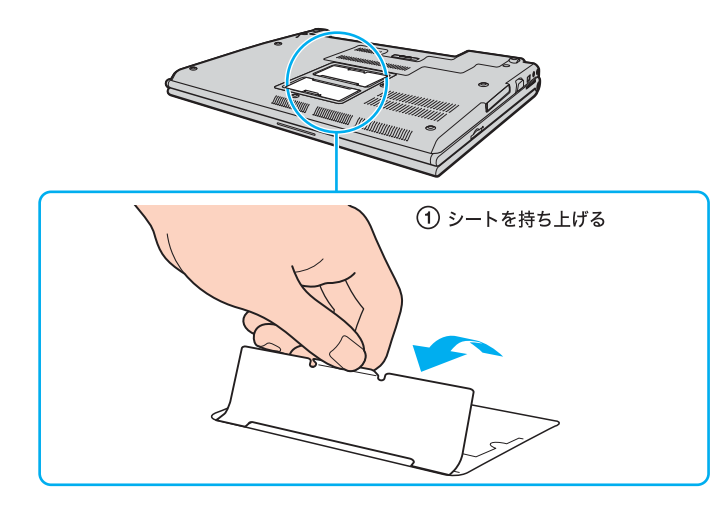

- B メモリモジュールのエッジコネクタ部分を下にむけ、切り欠き部分をスロットの溝にあわせて、奥までしっかりと差 し込む。
- C「カチッ」と音がするまで、矢印の方向にメモリモジュールをゆっくりと倒す。 メモリモジュールの両端が固定されます。 このとき、メモリモジュールの黒いIC部分には触らないでください。

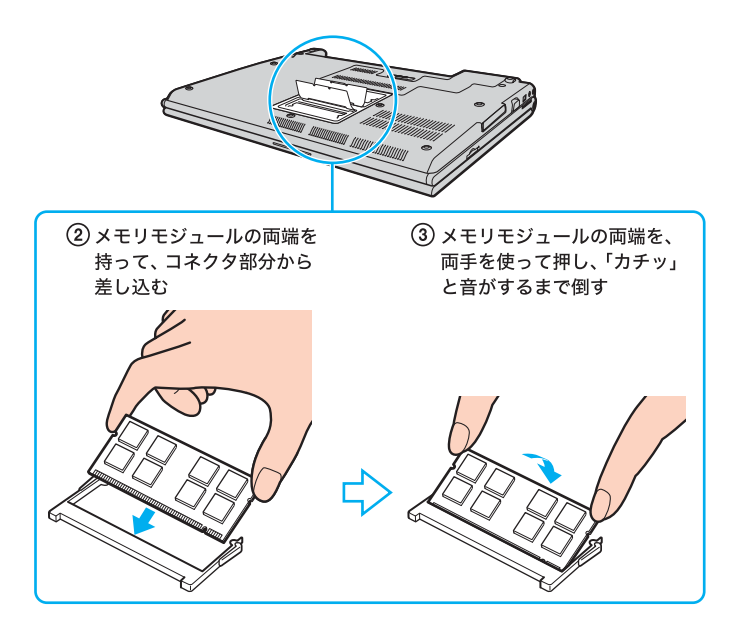

#### 【ご注意】

- シートを持ち上げすぎて、はずしたり折り目をつけたりしないようにしてください。
- メモリモジュール以外の基板には触れないようご注意ください。
- 取り付けが不十分な場合は、起動できなかったり、起動後の動作が不安定になることがあります。

#### 5 ふたを元に戻し、ネジをしっかり締める。

6 手順1で取りはずした電源コードやバッテリなどを取り付けて、電源を入れる。

# メモリ容量を確認するには

メモリモジュールを取り付けた際は、以下の手順に従ってメモリ容量を確認してください。

# 1 [スタート]ボタンをクリックして、[すべてのプログラム]にポインタをあわせ、[バイオの設定] をクリックする。

「バイオの設定」画面が表示されます。

# [システム情報]をダブルクリックする。

「システム情報」画面が表示されます。

# 3 「システム情報」の「システムメモリ」の項目が増設後のメモリ容量になっていることを確認する。

メモリの容量が正しければ、メモリの増設は完了しました。

メモリの容量が増えていないときは、本機の電源を切っていったんメモリモジュールを取りはずし、もう一度正しく増 設の手順を繰り返してください。

# メモリを取りはずすには

#### !ご注意

- メモリモジュールを取りはずす前に、本機の電源を切り、約1時間ほどおいてから作業を行ってください。電源を切っ たすぐあとは、本機の内部が熱くなっており、やけどをするおそれがあります。
- 本機内部の部品や基板などの角で手や指をけがしないよう注意深く作業してください。
- 本機内部のケーブルに指などを引っかけてはずさないよう注意してください。

# メモリモジュールの取り扱いについて

- 静電気でメモリモジュールを破壊しないように、メモリモジュールを取り扱うときは、次のことをお守りください。 - メモリモジュールを取りはずすときは、静電気の起こりやすい場所(カーペットの上など)では作業しないでくだ さい。
	- 静電気を体から逃がすため、本機の金属部に触れてから作業を始めてください。 ただし、本機内部の金属部には触らないようご注意ください。
- メモリモジュールを保管するときは、静電気防止袋またはアルミホイルで覆ってください。

# 1 本機と周辺機器の電源を切り、電源コードやバッテリ、およびすべての接続ケーブルを取りはずす。

2■ 「メモリを取り付けるには」の手順2を行う。

#### 3 本機の金属部に触れて体の静電気を逃がしてから、メモリモジュールを取りはずす。

ただし、本機内部の金属部には触らないようご注意ください。

- A シートの突起をつまんで持ち上げる。
- B メモリモジュールを固定しているタブを、注意しながら同時に押し広げる。
- C メモリモジュールを矢印の方向に引き抜く。

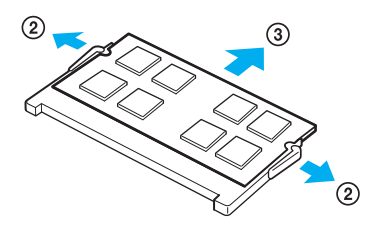

4 ふたを元に戻し、ネジをしっかり締める。

する

本機をセットアップ

はじめに

インターネットを インターネットを<br>始める

セキュリティ

セキュリティ

増設/リカバリ

増設/リカバリ

困ったときは/ サービス・サポート

困ったときは/<br>サービス・サポート

注意事項

# リカバリについて

# リカバリとは

本機のハードディスクの内容をお買い上げ時の状態に戻すことを「リカバリ」といいます。 次のようなことが原因で本機の動作が不安定になったときにリカバリを行います。

- コンピュータウイルスに感染し、本機が起動できなくなった
- 何らかの原因で本機の動作が不安定になったとき
- 誤ってC:ドライブを初期化してしまった

本機は、リカバリディスクを使用しなくても、ハードディスクのリカバリ領域からリカバリすることができます。 また、リカバリディスクを作成することもできます。

#### FEDFI

#### リカバリ領域とは

リカバリ領域とは、リカバリを行うための「システムリカバリ」と「アプリケーションリカバリ」に必要なデータがおさめ られているハードディスク内の領域のことです。

通常のご使用ではリカバリ領域のデータが失われることはありません。しかし、ハードディスクの領域を操作するよう な特殊な市販のソフトウェアをご使用になり、リカバリ領域のパーティション情報を変更されますと、ハードディスク のリカバリ領域からリカバリできなくなる場合があります。

#### 【ご注意】

• リカバリで復元できるのは、本機に標準で付属されているソフトウェアのみです(一部のソフトウェアを除く)。ご自 分でインストールしたソフトウェアや作成したデータを復元することはできません。また、Windowsだけを復元する こともできません。 付属ソフトウェアの一部においては、アプリケーション単独でアンインストールやインストールが行えるものもあ ります。

ただし、このような操作を行った場合の動作確認は行っておりません。

• パーティションを操作する一部のプログラムをインストールすると、ハードディスクのリカバリ領域を使ってリカ バリしたり、リカバリディスクの作成が行えなくなることがあります。 そのような場合に備えて、本機を使用する準備ができたらすぐにリカバリディスクを作成してください。(95ページ)

# リカバリの流れ

リカバリは、以下の流れに従って行います。

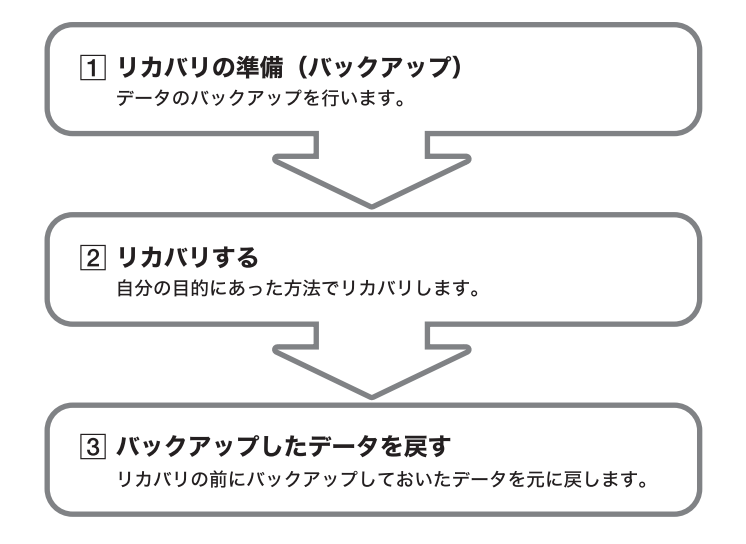

#### **EDF**

#### どの方法でリカバリすればいいの?

下記を参照して、ご自分にあった方法でリカバリしてください。

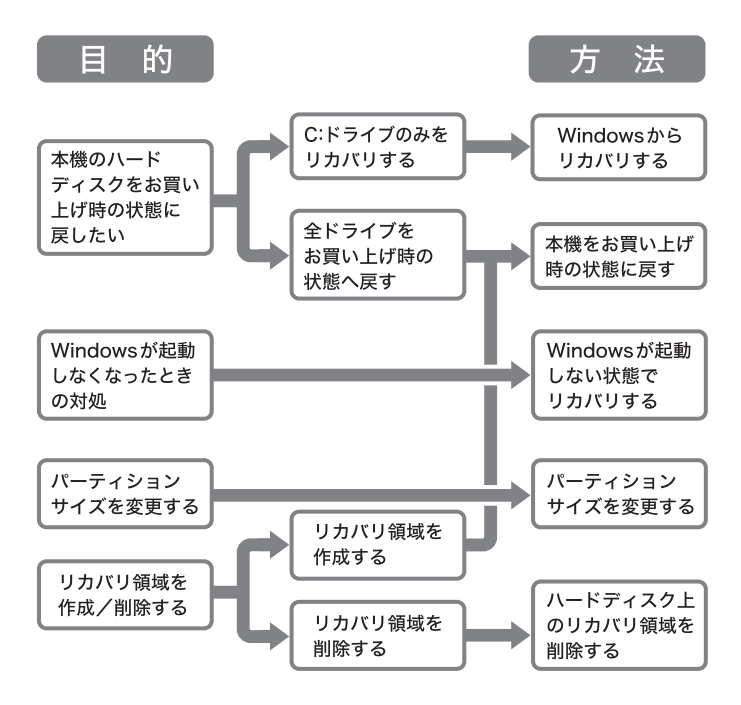

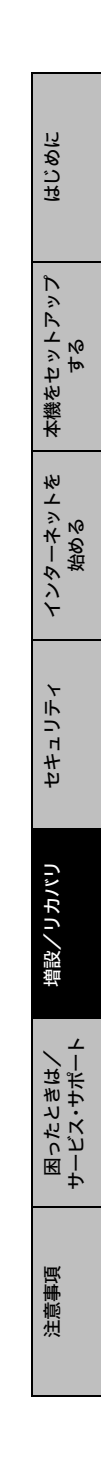

# リカバリの種類

リカバリ方法を次の4種類から選択することができます。通常は、「C:ドライブをリカバリする」を行うことをおすすめ します。

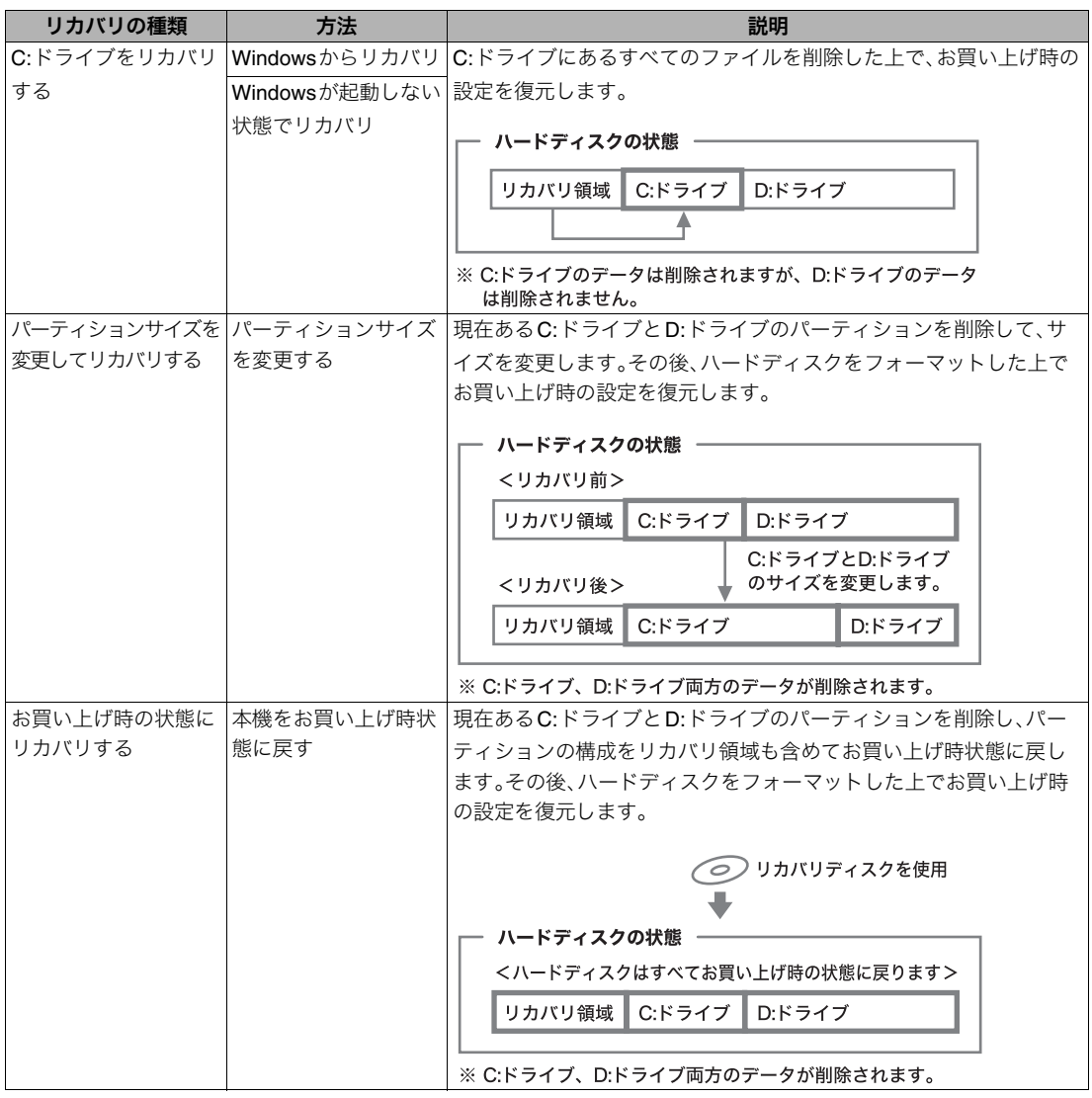

また、リカバリディスクを使用して、ハードディスクのリカバリ領域を削除することができます。

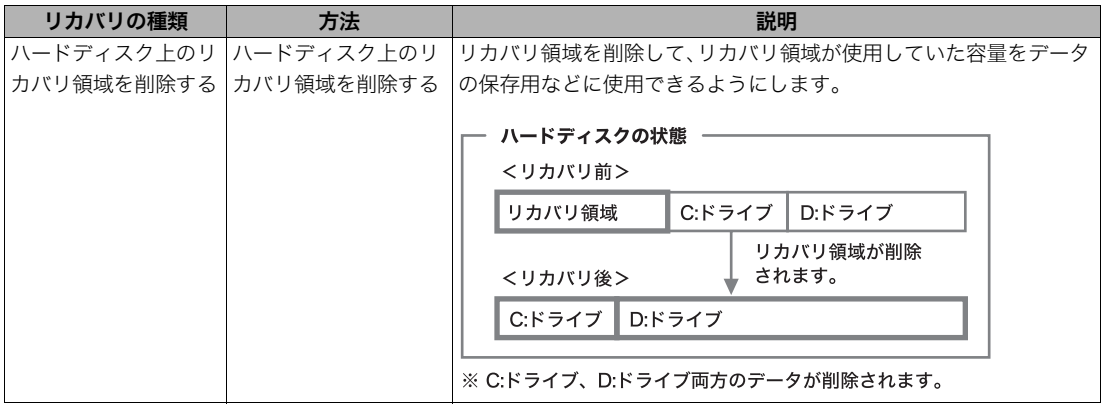

# 93 法意事項 困ったときは/ 増設/リカバリ セキュリティ インターネットを 本機をセットアップ はじめに はじめに 本機をセットアップ する

## リカバリの準備(バックアップ)

リカバリする前に、データのバックアップを行ってくだ さい。

#### データのバックアップを作成する

本機をリカバリした場合、それ以前にハードディスク上 にあったファイルはすべて消えてしまいます。リカバリ する前に、大切なデータは必ずバックアップをとってく ださい。バックアップをとるには、次の方法があります。

- フロッピーディスクにコピーする。
- CDなどのディスクにコピーする。

• D:ドライブにデータを残して、リカバリを行う。 本機のハードディスクは、C:ドライブとD:ドライブの2 つのパーティションに分かれています。「Windowsから リカバリする」(97ページ)の手順5で「C:ドライブをリ カバリする」を選んだ場合、C:ドライブのファイルはす べて消えてしまいますが、D:ドライブにあるファイルは 残ります。

ここでは、手動でバックアップをとる場合の例として 「Outlook Express」ソフトウェアの電子メールのバック アップ方法を紹介します。

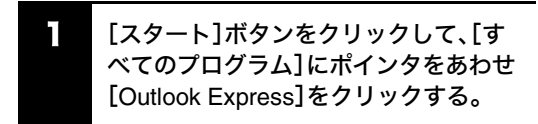

「Outlook Express」ソフトウェアが起動します。 「(ダイヤルアップ接続名)へ接続」画面が表示されたと きは、[キャンセル]をクリックして画面を閉じてくださ い。

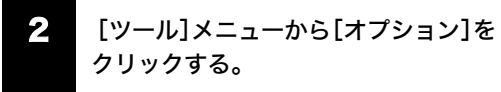

「オプション」画面が表示されます。

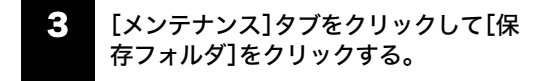

「保存場所」画面が表示されます。

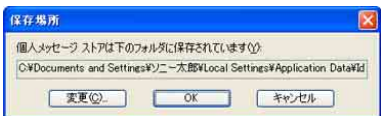

- 4 「個人メッセージ ストアは下のフォル ダに保存されています」に表示されてい るアドレスにポインタをあわせ、右ク リックして表示されるリストから[すべ て選択]をクリックする。
- 5 再度、「個人メッセージ ストアは下の フォルダに保存されています」に表示さ れているアドレスにポインタをあわせ、 右クリックして表示されるリストから [コピー]をクリックする。
- 6 [スタート]ボタンをクリックして、 [ファイル名を指定して実行]をクリッ クする。

「ファイル名を指定して実行」画面が表示されます。

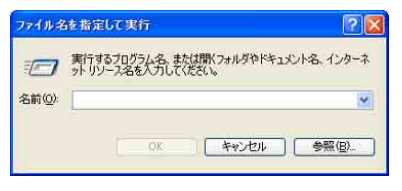

# 「名前」のテキストボックスにポインタ をあわせ、右クリックして[貼り付け]を クリックし、[OK]をクリックする。

「Outlook Express」ソフトウェアの電子メールのデータ が保存されているフォルダの画面が表示されます。

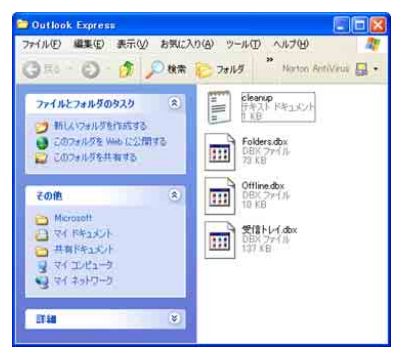

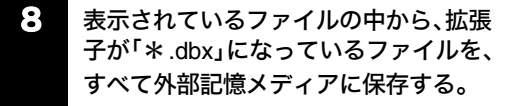

以上で「Outlook Express」ソフトウェアの電子メールの バックアップ作成は完了です。

困ったときは/<br>サービス・サポート サービス・サポート 困ったときは/

注意事

#### 12注意

ハードディスクのパーティションサイズを変更すると、 それ以前にハードディスク上にあったファイルは、C:ド ライブだけでなくD:ドライブのものも含めてすべて消 えてしまいます。パーティションサイズを変更する前 に、大切なデータはCDなどのディスクまたはフロッ ピーディスクなどに保存するなどして、必ずバックアッ プをとってください。

#### リカバリ前に確認してください

- 本機に接続しているすべての周辺機器をはずし、AC アダプタのみを接続してから、作業を行ってくださ い。周辺機器は、リカバリが終わったあとに再び接続 してください。
- ご自分で変更された設定は、リカバリ後はすべてお 買い上げ時の設定に戻ります。リカバリ後に、もう1 度設定し直してください。
- リカバリする際は、必ず「システムリカバリ」と「アプ リケーションリカバリ」の両方のリカバリを行って ください。「アプリケーションリカバリ」を行わずに リカバリを完了すると、本機の動作が不安定になる 場合があります。
- パスワードを登録している場合、パスワードを忘れ るとリカバリができなくなります。パスワードは必 ずメモを取るなどして、忘れないようにしてくださ い。

万一パスワードを忘れてしまったときは、修理(有 償)が必要となります。VAIOカスタマーリンクにご 連絡ください。

詳しくは「パワーオン・パスワードを設定する」(56 ページ)をご覧ください。

# バックアップしたデータを戻す

リカバリが完了したら、リカバリを行う前にバックアッ プを取っておいたデータを元に戻し、変更していた設定 などがあれば、それもリカバリ前の状態に戻します。

ここでは、手動でデータを復元する場合の例として 「Outlook Express」ソフトウェアの電子メールデータの 戻しかたを紹介します。

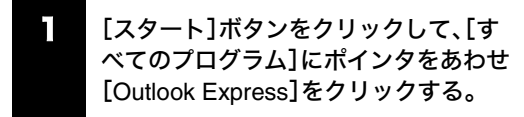

「Outlook Express」ソフトウェアが起動します。 「(ダイヤルアップ接続名)へ接続」画面が表示されたとき は、[キャンセル]をクリックして画面を閉じてください。

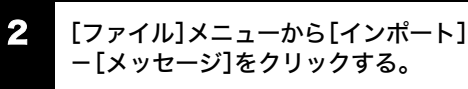

「Outlook Express インポート」画面が表示されます。

3 「インポート元の電子メールプログラム を選択してください」から、[Microsoft Outlook Express 6]をクリックして[次 へ]をクリックする。

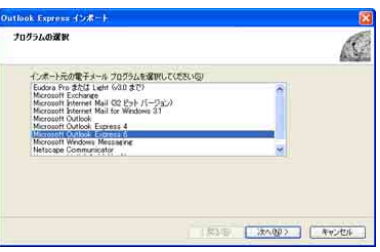

「場所の指定」画面が表示されます。

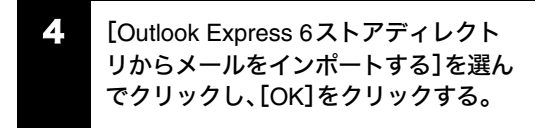

「メッセージの場所」画面が表示されます。

5 [参照]をクリックすると「フォルダの参 照」画面が表示されるので、電子メール のデータが保存されているフォルダを 選択して[OK]をクリックし、[次へ]を クリックする。

「フォルダの選択」画面が表示されます。

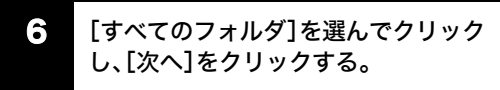

「インポートの完了」画面が表示されます。

7 [完了]をクリックする。

以上で、電子メールのデータが元の状態に戻ります。

セキュリティ

セキュリテ

増設/リカバリ

増設/リカバリ

困ったときは/ サービス・サポート

困ったときは/<br>サービス・サポート

注意事

# リカバリに使用するディスクについて

リカバリでは、リカバリディスクを使用する場合があり ます。リカバリディスクは本機に付属していないため、 本機をお買い上げ後、必ず作成してください。 詳しくは、「リカバリする」(97ページ)をご覧ください。

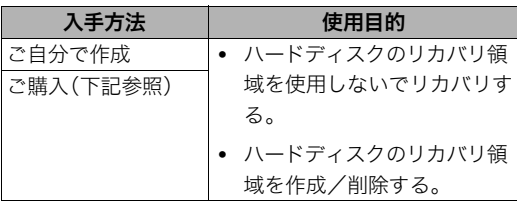

# リカバリディスクのご提供について(有償)

VAIOカスタマーリンクでは、リカバリディスクを有 償にてご提供するサービスを行っています。 「マイサポーター」からお申し込みいただけます。詳し くは下記のホームページをご覧ください。 http://vcl.vaio.sony.co.jp/cdromss/rdisc.html

マイサポーターからお申し込みいただくには VAIOカスタマー登録が必要です。(41ページ)

## 12注意

- 本機で作成したリカバリディスクは本機でのみ使用 できます。他の製品には使用できません。
- 本機で作成したリカバリディスクを使うと、暗号化 していないハードディスク上のデータを自由に操作 することができます。 ハードディスクのデータを保護したい場合は、パス ワードを登録したり、ハードディスクの暗号化機能 を使うなどして保護してください。

# リカバリディスクを作成するには

リカバリディスクとは、本機をリカバリするための情報 をDVD-RやCD-Rなどのディスクに書き出したもので す。「VAIO リカバリユーティリティ」を使うと、リカバリ ディスクが作成できます。リカバリディスクを用意して おくと、本機のハードディスク上のリカバリ領域を使わ なくても、リカバリすることができます。ハードディス クが破損したときや、リカバリ領域を削除してより大き なハードディスク容量を確保したいときに使用します。 万一の場合に備えて、本機を使用する準備ができたら、 はじめに、以下の手順に従ってリカバリディスクを作成 してください。

#### 「ご注意」

下記のような操作を行った場合などに、ハードディスク のリカバリ領域の情報を書き換えてしまい、ハードディ スクのリカバリ領域からリカバリができなくなること があります。

- パーティションを操作するソフトウェアを使用する
- お買い上げ時以外のOSをインストールする
- VAIO リカバリユーティリティを使用しないでハー ドディスクをフォーマットする

このような場合は、お客様が作成したリカバリディスク によるリカバリが必要となりますが、リカバリディスク を作成していないと、リカバリディスクを購入したり、 有償による修理が必要となりますので、事前にリカバリ ディスクを作成することをお勧めします。本機を使用す る準備ができましたら、はじめに、以下の手順に従って リカバリディスクを作成してください。

#### リカバリディスクとは

ハードディスクリカバリに対応した「バイオ」をリカバ リする機能をもったディスクです。

#### 「ア注音」

リカバリディスクを作成するときには、「コンピュータ の管理者」など、管理者権限を持つユーザーとしてログ オンする必要があります。

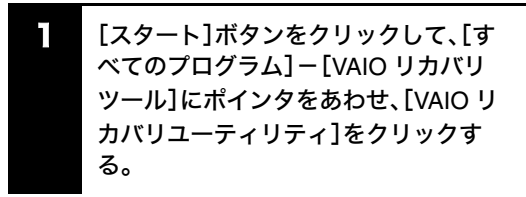

「メインメニュー」画面が表示されます。

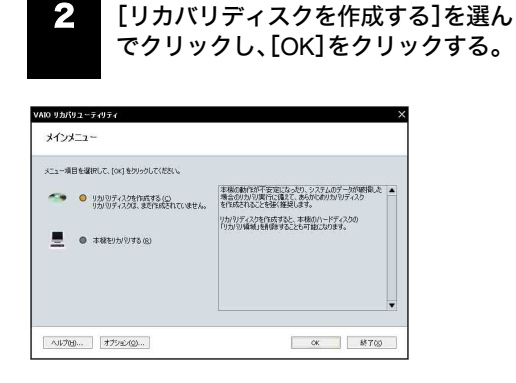

# 3 「リカバリディスク作成ウィザード」画 面が表示されるので、内容をよく読んで から[次へ]をクリックする。

「ディスクの確認」画面が表示されます。 CD-RW/DVD-ROMドライブ搭載モデルをお使いの場合 は、手順5へ進んでください。

## 4 使用するディスクを選択する。

ディスクの種類と必要なディスクの枚数は、「ディスク の確認」画面で確認できます。

#### !ご注意

- CD-Rではリカバリディスクを作成できない機種も あります。その場合はDVDをお使いください。
- Blu-ray Disc、DVD+RW、DVD-RW、DVD-RAMまたは CD-RWはリカバリディスク作成用のディスクとし てお使いになれませんのでご注意ください。 使用できるディスクについて詳しくは、「使用できる ディスクとご注意」(163ページ)をご覧ください。

# 5 [次へ]をクリックする。

「リカバリディスクの作成」画面が表示されます。

#### 6 [作成開始]をクリックする。

未使用ディスクの挿入を促すメッセージが表示され、リ カバリディスクの作成が始まります。

#### **FEDFI**

リカバリディスクの作成が2回目以降の場合は、ここで リカバリディスクを選択し、希望するリカバリディスク のみ作成することができます。

## 指示されたディスクをドライブに挿入 し[OK]をクリックする。

「リカバリディスクの作成」画面に現在の作成状況が表 示されます。 画面の指示に従って操作してください。 ディスクへの書き込みが完了すると、ドライブからトレ

イが自動的に引き出されます。

#### 【ご注意】

リカバリディスクの作成中には、ドライブのイジェクト ボタンを押さないでください。

8 ディスク作成完了のメッセージが表示 されるので、画面の指示に従って、ディ スク名を油性のフェルトペンなどで ディスクのレーベル面(データが記録さ れていない面)に書き込み、[OK]をク リックする。

はじめてリカバリディスクを作成しているときは、すべ てのリカバリディスクを作成するまで手順7、8を繰り返 します。 リカバリディスクの作成がすべて完了すると、リカバリ

ディスク作成が終了したメッセージが表示されます。

#### 【ご注意

ディスク名を書き込むときに、ボールペンを使用しない でください。

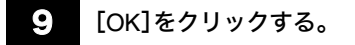

これでリカバリディスクの作成は終了です。

# リカバリする

#### Windowsからリカバリする

Windowsからリカバリするには、以下の手順で操作しま す。Windowsが起動しない場合には「Windowsが起動し ない状態でリカバリする」(99ページ)をご覧ください。

#### ミヒント

#### 指紋センサー搭載モデルをお使いの場合

パワーオンセキュリティを有効にしている場合は、無効 にしてからリカバリを行ってください。(57ページ) リカバリが完了後、再度パワーオンセキュリティを設定 してください。

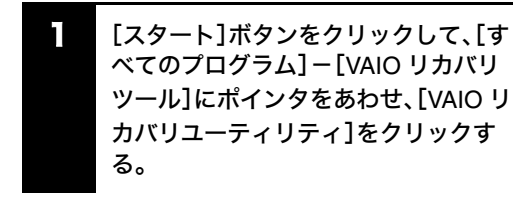

「メインメニュー」画面が表示されます。

#### ドヒント

「リカバリ領域が削除されています」画面が表示された 場合は、「本機をお買い上げ時状態に戻す」(99ページ)を ご覧ください。

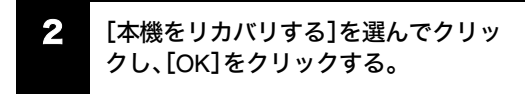

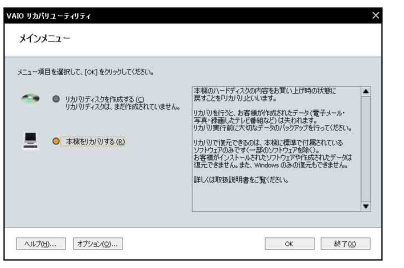

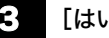

#### 3 [はい]をクリックする。

「リカバリウィザード」画面が表示されます。

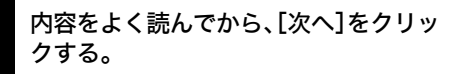

ş

「リカバリ メニュー」画面が表示されます。

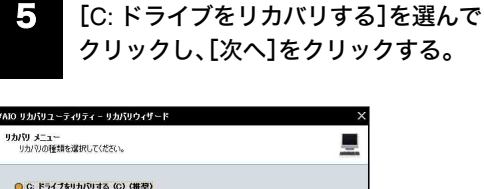

- ◎ C: ドライブをリカバリする (C) (推奨) C:ドライブのすべてのデータを排除します。その他のドライブのデータは保持されます。<br>その後、Windows と付属ソフトウェアを頂元します。 ● パーティションサイズを変更してリカバリする (D)
- 現在のパーティションとその中のデータをすべて削除し、CFライブと DFライブのサイズを変更します。<br>〈ただし、裸腕台のハードティスクがある場合、リカバリされるハードディスクは 1 台のみです。<br>その後、Windows と付属ソフトウェアを使えています。 <br>【い上げ時の状態にリカバリする (B) 現在のパーティションとその中のデータをすべて削除し、本機のハードディスクをお買し、上げ時の<br>状態に戻します。 こただし、複数台のハードディスクがある場合、リカバリされるハードディスクは1台のみ<br>ですが、Windowsと付属ソフトウィアを復示します。)

「リカバリ設定の確認」画面が表示されます。

# ● う♪ 表示された内容をよく読んでから、[リ カバリ開始]をクリックする。

<戻る(B) | 次へ(M)> | キャンセル |

リカバリ開始確認画面が表示されます。

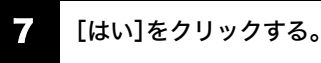

# 「リカバリ実行中」画面が表示され、リカバリ作業が自動

的に開始されます。

リカバリを中止するときは、リカバリ開始確認画面で [いいえ]をクリックし、続いて「リカバリ設定の確認」画 面で[キャンセル]をクリックします。

#### まヒント

リカバリ作業には、数十分かかる場合があります。

8 「「システムリカバリ」が完了しました。」 と表示されたら[OK]をクリックする。

「リカバリ実行中」画面が表示されます。

9 [再起動]をクリックする。

本機が再起動します。

#### 【ご注意】

- Windowsのロゴの画面が表示されてから、「Microsoft Windowsへようこそ」画面が表示されるまでにしば らく時間がかかります。そのままお待ちください。途 中で電源を切るなどの操作を行うと、本機の故障の 原因となります。
- 必ず画面の指示に従って操作してください。

する

はじめに

ĥ

本機をセットアッ

インターネットを インターネット<br>始める

下桥

セキュリティ

セキュリテ

増設/リカバリ

増設/リカバリ

困ったときは/ サービス・サポート

困ったときは/<br>サービス・サポート

注意事

10 「Windowsを準備する」(31ページ)の手 順に従って、Windowsのセットアップ を行う。

# 11 「「アプリケーションリカバリ」を行いま す」画面が表示されたら、[OK]をクリッ クする。

自動的にアプリケーションソフトウェアのリカバリが 始まります。

リカバリ実行中、ディスクを入れ替えるメッセージが表 示された場合は、指示に従って操作してください。

Office Personal 2007、Office Personal 2007 with

PowerPoint 2007またはOffice Professional 2007がプ リインストールされていないモデルをお使いの場合は、 アプリケーションソフトウェアのリカバリが終わると メッセージが表示されるので、[OK]をクリックして本 機を再起動してください。

#### Office Personal 2007、Office Personal 2007 with

PowerPoint 2007またはOffice Professional 2007プリ インストールモデルをお使いの場合は引き続き、次の手 順を行ってください。

#### $E$

一部のモデルでは、「「アプリケーションリカバリ」を行 います」画面が表示されません。その場合は、リカバリは 終了しているので、これ以降の手順は不要となります。

#### 「ア注音」

Windowsのセットアップで作成したユーザーアカウン トでログオンしていることを確認してください。

- 12 インストール開始画面が表示されるの で、Office Personal 2007、Office Personal 2007 with PowerPoint 2007ま たはOffice Professional 2007をインス トールする。
- AOffice Personal 2007 CDまたはOffice Professional 2007 CDをドライブに入れる。
- B表示される「自動再生」の画面で[SETUP.EXE の実行]をクリックする。
- C画面の指示に従って進み、「インストールの種 類を選択してください」画面が表示されたら、 [ユーザー設定]をクリックする。 「Microsoft Office プログラムの実行方法を設定して ください」画面が表示されます。
- D「Microsoft Office」の左側にあるアイコンをク リックし、表示されたメニューから[マイ コン ピュータからすべて実行]をクリックする。
- E[今すぐインストール]をクリックする。 インストールが始まります。
- 6 インストールが完了したら、「閉じる]をクリッ クする。

#### ミヒント

Office Personal 2007 with PowerPoint 2007プリイ ンストールモデルをお使いの場合は、Office Personal 2007のインストール完了後ドライブからディスクを 取り出し、インストール開始画面の[OK]をクリック してください。 引き続き、Office PowerPoint 2007 CDをドライブに

入れ、上記の手順1から6と同じ手順でインストール してください。

- G[スタート]ボタン-[マイ コンピュータ]をク リックして表示された画面で、[ローカル ディ  $22 \div (C)$ ] - [Program Files] - [Office12] -[Hotfix]をダブルクリックする。
- **(8)** [office-kb938574-fullfile-x86-ja-jp(.exe)]をダ ブルクリックする。 アップデートが開始されます。
- I アップデートが完了したら、[はい]をクリック し、本機を再起動する。

# |【4】 再起動後表示されたインストール開始 画面の[OK]をクリックする。

引き続き、自動的に残りのアプリケーションソフトウェ アのセットアップが始まります。

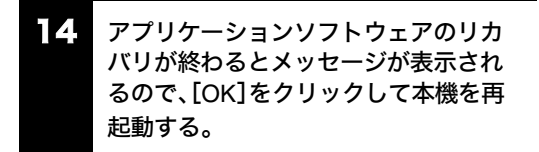

リカバリが完了したら、バックアップデータの復元をし てください。

# はじめに 90<br>49 注意事項 増設<mark>ノリカバリ</mark> セキュリティ インターネットを 本機をセットアップ はじめに 本機をセットアップ する 下桥

困ったときは/ サービス・サポート

困ったときは/<br>サービス・サポート

注意事

# Windowsが起動しない状態でリカバリする

Windowsが完全に起動しないときは、以下の手順に従っ て本機をリカバリします。

また、リカバリディスクを作成している場合には、リカ バリディスクを使用してリカバリを開始できます。(95 ページ)

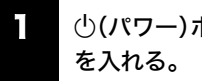

# (り(パワー)ボタンを押して本機の電源

# VAIOのロゴマークが表示されたらF10 キーを押す。

「リカバリウィザード」画面が表示されます。

#### ミヒント

リカバリディスクでも「リカバリウィザード」を起動さ せることができます。本機の電源が入っている状態で、 ドライブにリカバリディスクを入れて電源を切り、再び 電源を入れてください。

#### 12注意

- 「リカバリウィザード」画面が表示されない場合は、 再び手順1からやり直してください。 何度やり直しても「リカバリウィザード」画面が表示 されない場合は、「本機をお買い上げ時状態に戻す」 をご覧ください。
- [ハードウェアの診断]をクリックすると、リカバリ を行う前にハードウェア(CPU、メモリ、ハードディ スクドライブ)の検査を行うことができます。 ハードウェアの検査を行わない場合は、[ハードウェ アの診断]をクリックせず、[次へ]をクリックしてく ださい。
	- 内容をよく読んでから、[次へ]をクリッ クする。

# 4 「Windowsからリカバリする」(97ペー ジ)の手順4以降の操作を行う。

リカバリが完了したら、バックアップデータの復元をし てください。

## 本機をお買い上げ時状態に戻す

本機のすべてのハードディスクの内容をお買い上げ時 の状態に戻すには、以下の手順に従って操作します。リ カバリ領域を復元したい場合や、パーティションの構成 をもとに戻したい場合も、この手順を行ってください。

#### !ご注意

この操作を行うと、それ以前にハードディスク上にあっ たデータは、C:ドライブだけでなくD:ドライブのものも 含めてすべて消えてしまいます。お買い上げ時状態に戻 す前に、大切なデータはCDなどのディスクまたはフ ロッピーディスクなどに保存するなどして、必ずバック アップをとってください。

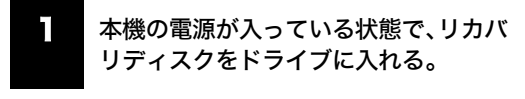

- 2 [スタート]ボタン-[終了オプション] をクリックして「コンピュータの電源を 切る」画面を表示し、[電源を切る]をク リックして本機の電源を切る。
- ■30秒ほど待ってから (ウ)(パワー)ボタン を押して本機の電源を入れる。

VAIOのロゴマークが表示されたあと、リカバリディス クから本機が起動し、「リカバリウィザード」画面が表示 されます(起動には数分かかる場合があります)。

#### !ご注意

- 「リカバリウィザード」画面が表示されない場合は再 び手順2からやり直してください。
- [ハードウェアの診断]をクリックすると、リカバリを 行う前にハードウェア(CPU、メモリ、ハードディスク ドライブ)の検査を行うことができます。 ハードウェアの検査を行わない場合は、[ハードウェ アの診断]をクリックせず、[次へ]をクリックしてく ださい。

# 4 内容をよく読んでから、[次へ]をクリッ クする。

「リカバリについてのご注意」画面が表示されます。

5 引き続き内容をよく読んでから、[次へ] をクリックする。

「リカバリ メニュー」画面が表示されます。

6 [お買い上げ時の状態にリカバリする] を選んでクリックし、[次へ]をクリック する。

「リカバリ設定の確認」画面が表示されます。

# 表示された内容をよく読んでから、[リ カバリ開始]をクリックする。

リカバリ開始確認画面が表示されます。

# 8 [はい]をクリックする。

「リカバリ実行中」画面が表示され、リカバリ作業が自動 的に開始されます。

リカバリを中止するときは、リカバリ開始確認画面で [いいえ]をクリックし、続いて「リカバリ設定の確認」画 面で[キャンセル]をクリックします。

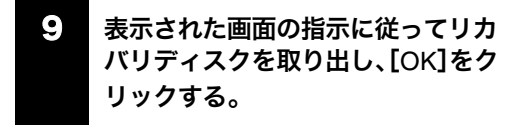

本機が自動的に再起動します。

# 10 表示された画面の指示に従ってリカバ リディスクをドライブに入れ、[OK]を クリックする。

引き続きリカバリ作業が行われます。 リカバリ実行中に、ディスクを取り出す、または入れ替 えるメッセージが表示された場合は、指示に従って操作 してください。

#### EDFI

リカバリ作業には、数十分かかる場合があります。

11 「「システムリカバリ」が完了しました。」 と表示されたら画面の指示に従って ディスクを取り出し、[OK]をクリック する。

「リカバリ実行中」画面が表示されます。

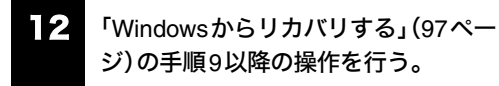

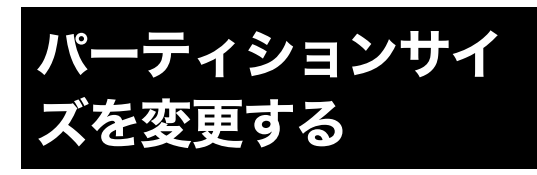

# パーティションとは

ハードディスクの領域を分割することです。分割するこ とで、1台のハードディスクが複数台のハードディスク と同じように使えるため、ファイルや、ソフトウェアの 格納場所を分けるといったような使い分けができます。 本機のハードディスクはC:ドライブとD:ドライブの2 つのパーティションに分かれています。C:ドライブには Windows OSやプリインストールされているソフトウェ アが保存されており、D:ドライブは動画などの容量が大 きいデータを保存したり、操作したりするための領域 (データスペース)として使えるように設定されていま す(お買い上げ時)。

#### ドヒント

#### 本機のハードディスクのパーティションサイズに ついて

「パーティションサイズを変更するには」の手順2までを 行っていただくことにより、現在のパーティションサイ ズを確認することができます。確認したら、[キャンセ ル]をクリックしてください。

お買い上げ後に、多くのソフトウェアを追加でインス トールしたり、容量の大きなファイルをC:ドライブに保 存すると、C:ドライブの空き容量が少なくなり、本機の 動作が不安定になることがあります。容量の大きな動画 ファイルなどは、D:ドライブに保存することをおすすめ します。

本機はリカバリ機能を使ってC:ドライブとD:ドライブ のパーティションサイズを変更できます。

より多くのハードディスク容量が必要な場合は、リカバ リ領域を削除することができます。(102ページ) パーティションサイズの変更やリカバリ領域の削除を 行うと、それ以前にあったデータは、C:ドライブ/D:ド

ライブともに失われてしまいます。これらの操作は、本 機のご使用前に行うことをおすすめします。 動画の取り込みや書き出しを行う場合は大容量のデー

タを高速で読み書きするため、ハードディスクの断片化 が起こることがあります。ハードディスクの断片化はフ レーム落ちの原因となるため、データスペースとしてお 使いになるパーティションは、ハードディスクの空き容 量が常に連続になるよう、最適化(デフラグ)または フォーマットを行ってください。

パーティションを区切ると、WindowsはC:ドライブに インストールされます。C:ドライブを最適化するには非 常に時間がかかる場合がありますので、D:ドライブを データスペースとしてお使いになることをおすすめし ます。

#### **EDFI**

#### 断片化とは

「フラグメンテーション」とも言います。ディスクに記録 するファイルが連続した領域に収まらずに、あちこちに 散らばって記録された状態のことです。通常は大きな問 題になりませんが、データの記録や読み出しに時間がか かるなどの症状があらわれます。長期間にわたって断片 化を放置すると、断片化した場所が大きくなり、エラー が頻発する原因になることもあります。

#### デフラグ(最適化)とは

ディスク中の断片化したデータをきれいにまとめるこ とです。デフラグ(最適化)により、データの読み出しや 書き込みが速くなったり、エラーが起きる可能性が低く なったりします。

# パーティションサイズを変更するには

以下の手順に従ってパーティションサイズを変更します。

#### 12注意

この操作を行うと、それ以前にハードディスク上にあっ たファイルはC:ドライブだけでなくD:ドライブのもの も含めてすべて消えてしまいます。パーティションサイ ズを変更する前に、大切なデータはCDなどのディスク またはフロッピーディスクなどに保存するなどして、必 ずバックアップをとってください。

# 1 「Windowsからリカバリする」(97ペー ジ)の手順1~4を行う。

「リカバリ メニュー」画面が表示されます。

# 2 [パーティションサイズを変更してリカ バリする]を選んでクリックし、[次へ] をクリックする。

「パーティションサイズの設定」画面が表示されます。 ここで現在のパーティションサイズを確認できます。

■3 ハードディスクの分割のしかたをド ロップダウンリストから選択し、[次へ] をクリックする。

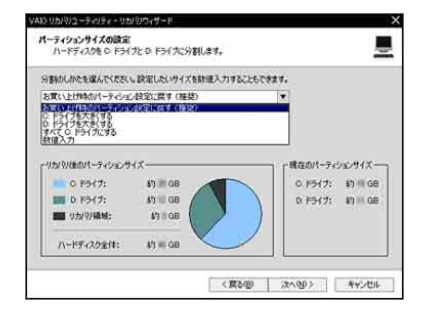

「リカバリ設定の確認」画面が表示されます。

#### ドヒント

「数値入力」を選択すると、指定された範囲のサイズを入 力することができます。

#### !こ注意

- パーティションサイズの選択でC:ドライブにすべて のハードディスクの容量を割り当てた場合は、バッ クアップソフトウェアをご使用できなくなる可能性 があります。
- D:ドライブのサイズを小さくした場合は、D:ドライ ブをデータの保存先としているソフトウェアをご使 用になる前に、データの保存先をC:ドライブに変更 することをおすすめします。 データ保存先ドライブの変更については、各ソフト ウェアのヘルプをご覧ください。

# 表示された内容をよく読んでから、[リ カバリ開始]をクリックする。

リカバリ開始確認画面が表示されます。

5 「Windowsからリカバリする」(97ペー ジ)の手順7以降の操作を行う。

はじめに

ħ

注意事

#### ハードディスク上のリカバリ領域を削除する

以下の手順でリカバリディスクを使ってハードディス ク上のリカバリ領域を削除できます。

#### !ご注意

- リカバリディスクを作成していない場合は、「リカバ リディスクを作成する」(95ページ)の手順に従って リカバリディスクを作成してください。
- リカバリ領域を削除した場合、ハードディスクから リカバリできなくなります。リカバリ領域を削除し た後、リカバリするためには、リカバリディスクでリ カバリするか、「本機をお買い上げ時状態に戻す」(99 ページ)の手順に従いリカバリ領域を作成してから 行ってください。
- この操作を行うと、それ以前にハードディスク上に あったファイルは、C:ドライブだけではなくD:ドラ イブのものも含めてすべて消えてしまいます。リカ バリ領域を削除する前に、大切なデータはCDなどの ディスクまたはフロッピーディスクなどに保存する などして、必ずバックアップをとってください。

本機の電源が入っている状態で、リカバ リディスクをドライブに入れる。

2 [スタート]ボタン-[終了オプション] をクリックして「コンピュータの電源を 切る」画面を表示し、[電源を切る]をク リックして本機の電源を切る。

3 30秒ほど待ってから $\bigcirc$ (パワー)ボタン を押して本機の電源を入れる。

「リカバリウィザード」画面が表示されます。

#### |【ご注意

- 「リカバリウィザード」画面が表示されない場合は再 び手順2からやり直してください。
- [ハードウェアの診断]をクリックすると、リカバリ を行う前にハードウェア(CPU、メモリ、ハードディ スクドライブ)の検査を行うことができます。 ハードウェアの検査を行わない場合は、[ハードウェ アの診断]をクリックせず、[次へ]をクリックしてく ださい。

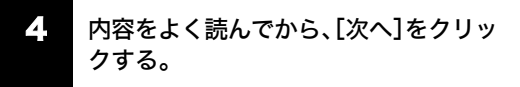

「リカバリについてのご注意」画面が表示されます。

5 引き続き内容をよく読んでから、[次へ] をクリックする。

「リカバリ メニュー」画面が表示されます。

6 [パーティションサイズを変更してリカ バリする]を選んでクリックし、[次へ] をクリックする。

「リカバリ領域 オプション」画面が表示されます。

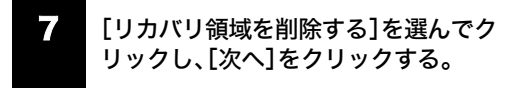

.<br>AIO リカバリフーティリティ - リカノ リカバリ領域 オブション<br>リカバリ領域を利用するかを設定します。 L. 本様では、ハードディスクの約1 GB がリカバリ精増として使用されています。 リカリリ雑域を削除して、使用できるハードディスク容量を増やすことができます。<br>ただし、リカリリ雑域を抑除すると、今後本程のリカバリを行う際には、必ずリカバリディスクが必要になります。 ● リカバリ細想多新版社 はい(R) @ HEARING ALBANY (D) <戻る(B) | 次へ(M)> | キャンセル

「実行確認」画面が表示されます。

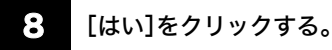

「パーティションサイズの設定」画面が表示されます。

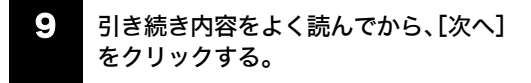

リカバリ開始確認画面が表示されます。

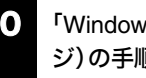

10 「Windowsからリカバリする」(97ペー ジ)の手順7以降の操作を行う。

# 困ったときは/ サービス・サポート

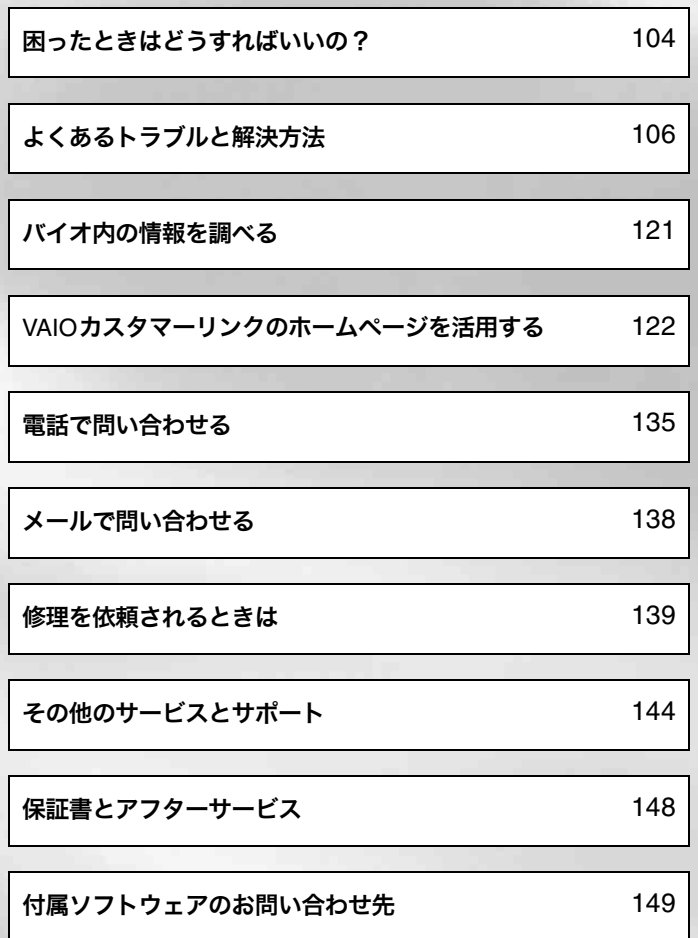

# 困ったときはどうすればいいの?

本機を操作していて困ったときや、トラブルが発生したときは、あわてずに次の流れに従ってください。 また、メッセージ等が表示されている場合は、書きとめておくことをおすすめします。

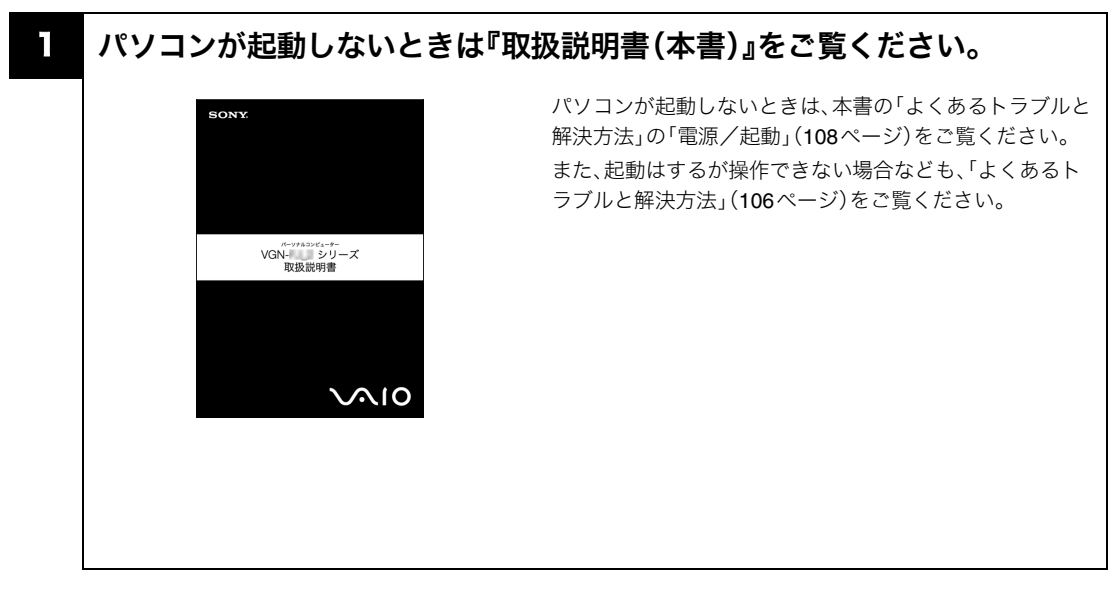

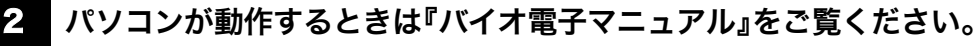

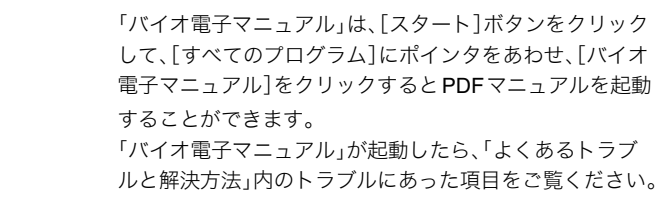

#### **BEDH**

#### ソフトウェアの使い方について

SONY

VGN-I シリーズ<br>取扱説明書

 $\sim$ 10

ソフトウェアの使いかたや疑問の解消には、それぞれのソフトウェアのヘルプをご覧ください。また、Windowsに関する 使いかたや疑問の解消については、「ヘルプとサポートセンターを見る」(121ページ)をご覧ください。

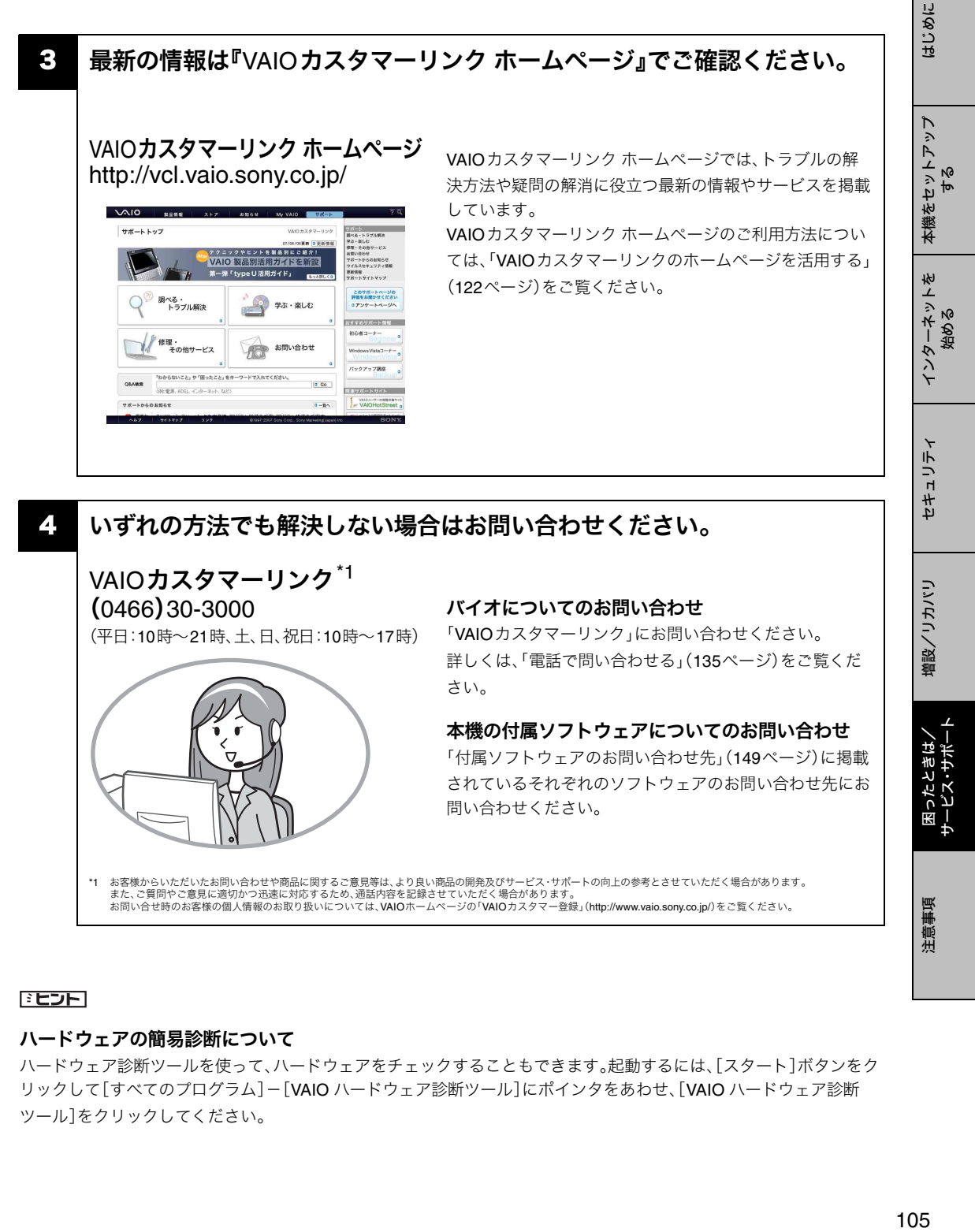

# VAIOカスタマーリンク<sup>\*1</sup> (0466)30-3000

(平日:10時~21時、土、日、祝日:10時~17時)

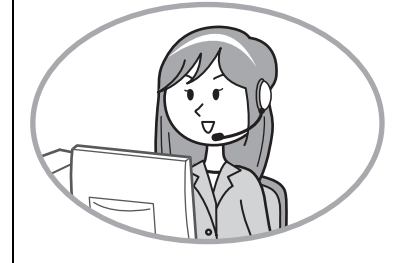

## バイオについてのお問い合わせ

「VAIOカスタマーリンク」にお問い合わせください。 詳しくは、「電話で問い合わせる」(135ページ)をご覧くだ さい。

#### 本機の付属ソフトウェアについてのお問い合わせ

「付属ソフトウェアのお問い合わせ先」(149ページ)に掲載 されているそれぞれのソフトウェアのお問い合わせ先にお 問い合わせください。

\*1 お客様からいただいたお問い合わせや商品に関するご意見等は、より良い商品の開発及びサービス・サポートの向上の参考とさせていただく場合があります。 また、ご質問やご意見に適切かつ迅速に対応するため、通話内容を記録させていただく場合があります。 お問い合せ時のお客様の個人情報のお取り扱いについては、VAIOホームページの「VAIOカスタマー登録」(http://www.vaio.sony.co.jp/)をご覧ください。

#### ミヒント

#### ハードウェアの簡易診断について

ハードウェア診断ツールを使って、ハードウェアをチェックすることもできます。起動するには、[スタート]ボタンをク リックして[すべてのプログラム]-[VAIO ハードウェア診断ツール]にポインタをあわせ、[VAIO ハードウェア診断 ツール]をクリックしてください。

増設/リカバリ

増設/リカバリ

困ったときは/ サービス・サポート

ービス・サポー 困ったときは

注意事項

# よくあるトラブルと解決方法

ここでは、本機のよくあるトラブルと解決方法の一部をご紹介します。

# Q&A一覧

この説明書に掲載されているQ&Aは以下になります。

#### ❑ 電源/起動(108ページ)

- 電源が入らない。(い(パワー)ランプ(グリーン)がつかないとき)
- 電源が入らない、または心(パワー)ボタンが効かない。(□がすばやく点滅している)
- 電源を入れると、1(パワー)ランプ(グリーン)は点灯するが、画面に何も表示されない。
- 電源が切れない。
- 電源が勝手に切れた。
- 「このリチャージャブルバッテリーパックは使用できないか、正しく装着されていない可能性があります。」という メッセージが表示され、休止状態に移行してしまう。
- 電源を入れるとメッセージが表示され、Windowsが起動できない。

#### ❑ パスワード(111ページ)

- パワーオン・パスワードを忘れてしまった。
- ハードディスク・パスワードを忘れてしまった。
- Windows XPのユーザーアカウントのパスワードを忘れてしまった。
- Windows XPのインターネット接続パスワードの文字数が増えている。

#### ❑ 画面/ディスプレイ(113ページ)

- 画面に何も表示されない。
- 画面が固まって動かない。
- 画面の色がきれいに表示されない。
- 画面が暗い。
- 画像が乱れる。
- 画面に輝点・滅点(黒点)がある。

#### □ 文字入力/キーボード(114ページ)

- キーボードを押したとおりに文字が入力できない。
- キーボードの設定を英語配列用に変更したい。

#### ❑ タッチパッド(117ページ)

- タッチパッドが使えない。
- タッチパッドを無効にしたい。
- タッチパッドに触れただけでクリックしてしまう。
- タッチパッドをなぞっただけで、ウィンドウが閉じてしまう。
- Webブラウザなどを使用中に、タッチパッドをなぞっただけで、別のページに移動してしまう。
- ポインタが動かない。
- 画面上のすべてのものが動かない。

## ❑ ハードディスク(118ページ)

- 誤ってハードディスクを初期化してしまった。
- ハードディスクの空き容量を知りたい。
- リカバリ領域の容量を知りたい。
- ハードディスクから異音がする。

## ❑ CD/DVDディスク(119ページ)

• CD/DVDの読み込み・再生ができない、ドライブが認識しない。

#### ❑ エラーメッセージ(120ページ)

- Input Onetime Password
- Invalid system disk. Replace the disk, and then press any key.
- No System disk or disk error. Replace and press any key when ready.
- NTLDR is missing. Press any key to restart.
- Operating system not found
- Press <F1> to resume, <F2> to Setup
- System Disabled
- このリチャージャブルバッテリーパックは使用できないか、正しく装着されていない可能性があります。
- Windowsの終了時などに「ccApp.exeが応答しません」というメッセージが表示される。

# その他のQ&A

ここに紹介した以外にも多くのQ&Aが記載されている「バイオ電子マニュアル」もあわせてご覧ください。 「バイオ電子マニュアル」は、[スタート]ボタンをクリックして、[すべてのプログラム]にポインタをあわせ、[バイオ電子 マニュアル]をクリックするとPDFマニュアルを起動することができます。

始める

注意事項

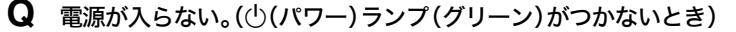

次の点を確認した上で、それぞれの操作を行ってください。

- バッテリが正しく装着されているか確認してください。(28ページ)
- A 本機とACアダプタ、ACアダプタと電源コード、電源コードとコンセントがそれぞれしっかりつながってい るか確認してください。(28ページ)
- 通常の操作で電源を切らなかった場合、プログラムの異常で、電源を制御するコントローラが停止している 可能性があります。

ACアダプタとバッテリをはずして1分ほど待ってから取り付け直し、再度電源を入れてください。

■ 寒い戸外から暖かい屋内に持ち込んだり、湿度の高い場所で使用した場合は、本機内部に結露(154ページ) が生じている可能性があります。

その場合は、1時間ほど待ってから電源を入れ直してください。

湿度の高い場所(80 %以上)でのご使用は、本機の故障の原因となりますのでおやめください。

A 上記の操作を行っても本機が起動しない場合は、VAIOカスタマーリンクにご相談ください。

**Q** 電源が入らない、または①(パワー)ボタンが効かない。(□がすばやく点滅している)

#### ■ バッテリが正しく装着されていない可能性があります。

いったんバッテリを取りはずしてから、再度正しく装着し直してください。(28ページ)

■ 上記の操作を行っても電源が入らない、または尐(パワー)ボタンが効かない場合は、装着されているバッテ リは本機では使用できません。

バッテリを取りはずしてください。

**Q** 電源を入れると、1(パワー)ランプ(グリーン)は点灯するが、画面に何も表示されない。

■ 外部ディスプレイに表示が切り替えられている可能性があります。次のいずれかの手順を行ってください。

- Fnキーを押しながら、F7キーを押して表示を切り替えてください。
- S2ボタンを押してください。(お買い上げ時はS2ボタンの機能に「外部出力」が割り当てられています。)

#### ■ メモリモジュールの増設が正しく行われていない場合は、起動できないことがあります。

サポート対象外のメモリモジュールを取り付けた場合や取り付けが不十分な場合は、起動できなかったり、 起動後の動作が不安定になることがあります。メモリモジュールの取り付け直しを行ってください。 ソニー製の対応メモリモジュール以外のメモリモジュールをお使いになる場合は、販売店またはメモリモ ジュール製造メーカーにお問い合わせください。
# 10<br>109 年意事項 エンジェント 増設/リカバリ セキュリティ インターネットを 本機をセットアップ はじめに  $\sum$ 本機をセットアッ する 下伤 インターネットを

まじめに

セキュリティ

セキュリティ

困ったときは/ サービス・サポート

注意事

- ① 本機の尐(パワー)ボタンを4秒以上押したままにし、尐(パワー)ランプが消灯するのを確認してから、再 度電源を入れ直す。
- 2 上記の操作を行っても何も表示されない場合は、本機の心(パワー)ボタンを4秒以上押したままにし、心 (パワー)ランプが消灯するのを確認したあと、ACアダプタとバッテリをはずして1分ほど待ってから取 り付け直し、再度電源を入れ直す。
- 寒い戸外から暖かい屋内に持ち込んだり、湿度の高い場所で使用した場合は、本機内部に結露(154ページ) が生じている可能性があります。

その場合は、1時間ほど待ってから電源を入れ直してください。 湿度の高い場所(80 %以上)でのご使用は、本機の故障の原因となりますのでおやめください。

#### **Q** 電源が切れない。

電源が切れないときの状況によって対処方法が異なります。次の点を確認した上で、それぞれの操作を行ってく ださい。

#### ■ 使用中のソフトウェアは、次のいずれかの手順ですべて終了してください。

- ソフトウェア画面上の[×](閉じるボタン)をクリックする。
- Altキーを押しながらF4キーを押し、起動中のソフトウェアを終了させる。 データが未保存の場合は、「保存しますか?」というメッセージが表示されるので、[はい]をクリックして データを保存してください。 「コンピュータの電源を切る」画面が表示されるまでAltキーを押しながらF4キーを押し、画面上の[電源 を切る]をクリックしてください。

#### $E$

- 新しくインストールしたプログラムやデータ、その操作なども確認してください。
- Windows XPは、周辺機器やネットワーク通信を行っている間は、電源が切れない仕組みになっていま す。また、周辺機器のデバイスドライバによっては、OSの強制的なプログラムの終了に対応していないも のもあります。
- A USB機器やPCカードなどの周辺機器が接続されているときは、取りはずしてください。
- 「設定を保存しています」または「Windowsをシャットダウンしています」と表示されたまま動かない場合は、 次の手順で操作してください。
	- A Enterキーを押す。 確認のためしばらくお待ちください。
	- B それでも電源が切れない場合は、CtrlキーとAltキーを押しながらDeleteキーを押す。 確認のためしばらくお待ちください。

「電源が切れない。」項目内のすべての操作を行っても電源が切れない場合には、以下の操作を行ってください。 ただし、以下の操作を行うと、作業中のデータが破壊されるおそれがあります。

また、ネットワークを使用している場合には、それらを使用していない状態にしてから以下の操作を行うよ うにしてください。

- CtrlキーとAltキーを押しながらDeleteキーを押して「Windows タスク マネージャ」画面を表示させ、 「シャットダウン」メニューをクリックし、[コンピュータの電源を切る]をクリックする。
- 本機の尐(パワー)ボタンを4秒以上押したままにする。
- ACアダプタとバッテリをはずす。

#### **Q** 電源が勝手に切れた。

■ バッテリで本機を使用中にバッテリの残量がわずかになると、自動的に休止状態になり、電源が自動的に切 れます。

ACアダプタで使用するか、バッテリを充電してください。

**Q** 「このリチャージャブルバッテリーパックは使用できないか、正しく装着されていない可能性があり ます。」というメッセージが表示され、休止状態に移行してしまう。

#### ■ バッテリが正しく装着されていない可能性があります。

本機の電源が切れたあと、いったんバッテリを取りはずしてから、再度正しく装着し直してください。(28 ページ)

■ 上記の操作を行っても同様のメッセージが表示される場合は、装着されているバッテリは本機では使用でき ません。

本機の電源が切れたあと、バッテリを取りはずしてください。

#### **Q** 電源を入れるとメッセージが表示され、Windowsが起動できない。

A「No System disk or disk error. Replace and press any key when ready.」や「Invalid system disk. Replace the disk, and then press any key.」、「NTLDR is missing. Press any key to restart.」というメッセージが表示 される場合、フロッピーディスクがUSBフロッピーディスクドライブに入っていないか確認してください。

フロッピーディスクが入っているときは、イジェクトボタンを押してディスクを取り出し、キーボードのい ずれかのキーを押してください。

A「Operating system not found」と表示される場合、フロッピーディスクがUSBフロッピーディスクドライブ に入っていないか確認してください。

起動ディスク以外のフロッピーディスクが入っている場合は、イジェクトボタンを押してディスクを取り出 してからCtrlキーとAltキーを押しながらDeleteキーを押して本機を再起動してください。

再起動してもこのメッセージが表示され、Windowsが起動しない場合は、指定された方法以外のやりかたで パーティションサイズを変更している可能性があります。ハードディスク内のリカバリ機能や自作のリカバ リディスクを使って、パーティションサイズを変更し、本機をリカバリしてください。(100ページ)

A パワーオン・パスワードまたはハードディスク・パスワードを3回間違えて入力すると、「Input Onetime Password」または「System Disabled」と表示されWindowsが起動しません。

本機の(り(パワー)ボタンを4秒以上押したままにして、(り(パワー)ランプが消灯するか確認してください。

その後、再度本機の電源を入れ、正しいパスワードを入力してください。

パスワードを入力する際は、 们 (Num Lock) ランプや 内 (Caps Lock) ランプが点灯していないか確認してく ださい。点灯している場合は、Num Lkキーを押すか、またはShiftキーを押しながらCaps Lockキーを押して ランプを消灯させてから入力してください。

はじめに 11 注意事項 増設/リカバリ セキュリティ インターネットを 本機をセットアップ はじめに<br>11 本機をセットアップ する インターネットを<br>始める インターネットを

困ったときは/ サービス・サポート

- A「Press <F1> to resume, <F2> to Setup」と表示される場合、内蔵バックアップバッテリが消耗しています。 ACアダプタをつなぎ、本機を充電しながら、次の手順で操作してください。
	- A 電源を入れ、VAIOのロゴマークが表示されてから、F2キーを押す。 画面左下に「Entering SETUP...」と表示されたあと、BIOSセットアップ画面が表示されます。「Entering SETUP...」と表示されない場合は、F2キーを数回押してください。
	- B 日時を確認する。

「System Date」、「System Time」に正しい日時が表示されているか確認してください。間違った日時が表 示されている場合は次の操作をしてください。

1)「System Date」の項目に月/日/年(西暦)を入力する。

例:2007年1月31日と設定するには、1+Enterキー+31+Enterキー+2007+Enterキーの順で入力し ます。

2) ↓キーで「System Time」を選び、時刻を24時間表示で入力する。

例:午後2時35分00秒と設定するには、14+Enterキー+35+Enterキー+00+Enterキーの順で入力 します。

- C Escキーを押す。
- D ↓キーで[Get Default Values]を選択し、Enterキーを押す。
- E「Load default configuration now?」と表示されるので、[Yes]を選択して、Enterキーを押す。
- F[Exit Setup]が選ばれていることを確認して、Enterキーを押す。
- G 確認画面が表示されるので、Enterキーを押す。

上記の操作を行っても本機が起動しない場合は、VAIOカスタマーリンクにご相談ください。

#### パスワード

**Q** パワーオン・パスワードを忘れてしまった。

■ パスワードを忘れると、起動することができなくなります。

- ユーザーパスワードの場合 マシンパスワードを入力することで、BIOSセットアップ画面からユーザーパスワードを再設定すること ができます。
- マシンパスワードの場合 パスワード設定を解除することはできません。修理(有償)が必要となります。 VAIOカスタマーリンクにご連絡ください。

#### ミヒント

パワーオン・パスワードは、指紋認証を使用して解除することができます。(66ページ) (指紋センサー搭載モデル)

#### **Q** ハードディスク・パスワードを忘れてしまった。

■ パスワードを忘れると、起動やハードディスク内のデータ使用ができなくなります。

- ユーザーパスワードの場合 マスターパスワードを入力することで、BIOSセットアップ画面からユーザーパスワードを再設定するこ とができます。 ユーザーパスワードを再設定しない限り、ハードディスク内のデータを使用できなくなり、ハードディス クのデータをリカバリすることもできません。 また、本機を起動することもできなくなり、CD/DVDドライブなど、他のドライブから起動することも できません。
- マスターパスワードの場合 パスワード設定を解除することができなくなります。 ハードディスクの交換修理(有償)が必要となり、その場合ハードディスク内のデータはすべて失われます。 VAIOカスタマーリンクにご連絡ください。

#### ドヒント

ハードディスク・パスワードは、指紋認証を使用して解除することができます。(66ページ) (指紋センサー搭載モデル)

#### **Q** Windows XPのユーザーアカウントのパスワードを忘れてしまった。

■ パスワードの大文字と小文字は区別されます。

確認してから入力し直してください。

- パスワードを忘れてしまったユーザー以外に、「コンピュータの管理者」など、管理者権限を持つユーザーが 作成されている場合、別の「コンピュータの管理者」からパスワードの変更を行ってください。
- A「コンピュータの管理者」など、管理者権限を持つユーザーが他にいない場合、「Administrator(ユーザー名)」 のパスワードを設定していなければ、Windowsをセーフモードで起動して「Administrator(ユーザー名)」で ログオンし、パスワードを忘れてしまったユーザーのパスワードを変更することが可能です。

**Q** Windows XPのインターネット接続パスワードの文字数が増えている。

A Windows XPでは、セキュリティ機能の強化のため、画面に実際のパスワードを表示せず、「\*\*\*\*\*\*\*\*\*\*\*\*\*\*\*\*」 と表示します。

画面上は、パスワードの文字数が16文字になっていますが、実際には最初に入力したパスワードが保存され ています。そのままパスワードを入力してください。

#### 画面/ディスプレイ

#### **Q** 画面に何も表示されない。

■ 本機の電源が入っているか確認してください。

#### ■ ディスプレイの電源が切れている場合があります。

タッチパッドに触れるか、キーボードのいずれかのキーを押してください。

#### ■ 外部ディスプレイに表示が切り替えられている可能性があります。次のいずれかの手順を行ってください。

- Fnキーを押しながら、F7キーを押して表示を切り替えてください。
- S2ボタンを押してください。(お買い上げ時はS2ボタンの機能に「外部出力」が割り当てられています。)
- A 本機は、お買い上げ時の設定では、AC電源でご使用中に約30分操作をしないと、自動的に省電力動作モード へ移行します(スタンバイ)。

キーボードのいずれかのキーを押すか、少 (パワー)ボタンを一瞬押すと、元の状態に戻ります。

また、バッテリでご使用中は、スタンバイへ移行後しばらくすると、自動的に本機の電源を切ります(休止状 態)。元の状態に復帰させるには、1(パワー)ボタンを一瞬押してください。

ご使用中に省電力動作モードへ移行しないように設定することもできます。

#### **Q** 画面が固まって動かない。

#### ■ 次の手順で本機を再起動させてください。

A CtrlキーとAltキーを押しながらDeleteキーを押す。

「Windows タスク マネージャ」画面が表示されます。

「Windows タスク マネージャ」画面に、「応答なし」と表示されているソフトウェアがあれば、そのソフト ウェアを選択し、[タスクの終了]をクリックしてソフトウェアを終了させてください。

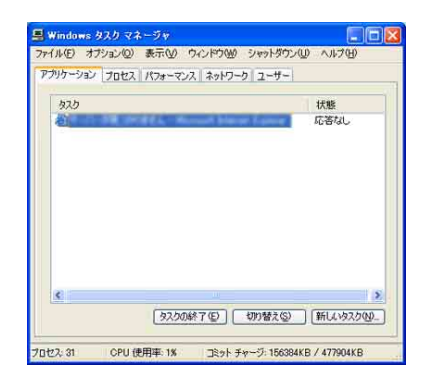

B「Windows タスク マネージャ」画面の[シャットダウン]メニューから[コンピュータの電源を切る]をク リックする。

本機の電源が切れたあと、約30秒後に本機の①(パワー)ボタンを押して、再び電源を入れてください。

上記の操作を行っても本機を再起動できない場合は、本機の1(パワー)ボタンを4秒以上押して電源を切っ てください。電源が切れると①(パワー)ランプが消灯します。①(パワー)ランプ(グリーン)が点灯した場合 は、いったん手を離し、再度(り)(パワー)ボタンを4秒以上押して電源を切ってください。

#### 1ご注意

上記の操作を行うと、作成中のファイルや編集中のファイルが使えなくなることがあります。

する

本機をセットアップ

はじめに

インターネットを インターネット<br>始める

下方

セキュリティ

セキュリティ

増設/リカバリ

増設/リカバリ

困ったときは/ サービス・サポート

#### **Q** 画面の色がきれいに表示されない。

■ 画面の色数の設定が「最高(32ビット)」になっているか確認してください。

#### ■ いったん電源を切り、再び本機を起動してください。

[スタート]ボタンー[終了オプション]-[電源を切る]をクリックして電源を切り、本機の心(パワー)ボタ ンを押して起動し直してください。

■ 画像を扱うソフトウェアによっては、画面の色合いの設定を勝手に変更してしまうものがあります。 ソフトウェアの画面設定の項目を無効にしてください。

**Q** 画面が暗い。

■ Fnキーを押しながらF5キーやF6キーを長押しすると、液晶ディスプレイの明るさを調節できます。

**Q** 画像が乱れる。

■ ラジオなど、近くに磁気を発生するものや磁気を帯びているものがある場合は、本機から離してください。

**Q** 画面に輝点・滅点(黒点)がある。

#### ■ 液晶ディスプレイの構造によるもので、故障ではありません。

液晶画面は非常に精密度の高い技術で作られていますが、画面の一部にごくわずかの画素欠けや常時点灯す る画素がある場合があります。(液晶ディスプレイ画面の表示しうる全画素数のうち、点灯しない画素や常時 点灯している画素数は、0.0006 %未満です。)また、見る角度によって、すじ状の色むらや明るさのむらが見 える場合があります。これらは、液晶ディスプレイの構造によるもので、故障ではありません。交換・返品はお 受けいたしかねますので、あらかじめご了承ください。

#### 文字入力/キーボード

**Q** キーボードを押したとおりに文字が入力できない。

■ 入力モードを確認してください。

日本語入力モードと英字入力モードがあります。

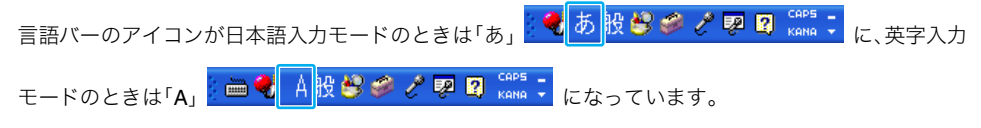

日本語入力モードと英字入力モードは、半角/全角キーで切り替えられます。

■ △ (Caps Lock)ランプが点灯していないか確認してください。

(Caps Lock)ランプが点灯していると、Shiftキーを押さなくても大文字が入力されます。Shiftキーを押し ながらCaps Lockキーを押してランプを消灯させてから入力してください。(25ページ)

#### ■ 1 (Num Lock)ランプが点灯していないか確認してください。

U、I、O、J、K、L、M、@などの文字が入力できない場合は、Num Lock(ナムロック)が有効になっている場合があり ます。点灯している場合は、Num Lkキーを押してランプを消灯させてから入力してください。(25ページ)

#### ■ キーボードのドライバが正しく設定されているか確認してください。

- 異なるキーボードタイプに設定していると、入力したい文字と違う文字が表示されることがあります。 次の手順で操作してください。
- A[スタート]ボタン-[コントロール パネル]をクリックする。 「コントロール パネル」画面が表示されます。
- B[パフォーマンスとメンテナンス]アイコンをクリックする。
- C[システム]アイコンをクリックする。
- D[ハードウェア]タブの[デバイス マネージャ]をクリックする。
- E キーボードの項目が「日本語 PS/2 キーボード(106/109キー Ctrl+英数)」に設定されているか確認する。

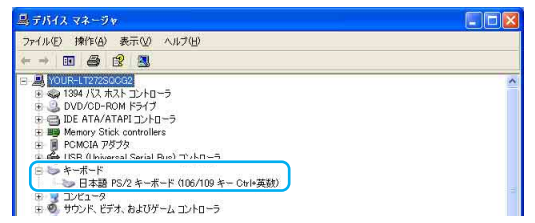

#### FEDFI

キーボードの項目が「日本語 PS/2 キーボード(106/109キー Ctrl+英数)」に設定されていない場合は、次 の手順で変更してください。

- 1) キーボードの項目に表示されているキーボード名を右クリックし、[ドライバの更新]をクリックす る。
	- 「ハードウェアの更新ウィザード」画面が表示されます。
- 2)[いいえ、今回は接続しません]をクリックしてチェックし、[次へ]をクリックする。
- 3)[一覧または特定の場所からインストールする]をクリックしてチェックし、[次へ]をクリックする。
- 4)[検索しないで、インストールするドライバを選択する]をクリックしてチェックし、[次へ]をクリッ クする。
- 5)[互換性のあるハードウェアを表示]をクリックしてチェックをはずし、同じ画面の「製造元」で[(標準 キーボード)]が選択されているか確認したあと、「モデル」から[日本語 PS/2 キーボード(106/109 キー Ctrl+英数)]を選択し、[次へ]をクリックする。
- 6) ここで「ドライバの更新警告」画面が表示されますが、[はい]をクリックする。
- 7)「ハードウェアの更新ウィザードの完了」画面が表示されるので、[完了]をクリックする。
- 8)「システム設定の変更」画面で再起動を促すメッセージが表示されるので、[はい]をクリックして再起 動を行う。

する

本機をセットアップ

はじめに

インターネットを インターネットを<br>始める

セキュリティ

セキュリティ

#### **Q** キーボードの設定を英語配列用に変更したい。

#### ■ 次の手順でドライバの設定を変更してください。

なお、この操作は「コンピュータの管理者」など、管理者権限を持つユーザーとしてログオンしてから行って ください。

#### !ご注意

- 起動中の他のソフトウェアを終了させてください。
- ソフトウェアによって使用方法などが変わる場合があります。 これについてはサポートできない場合があります。
- ここに記載する手順は他国語対応のOSやソフトウェアを使用できるようにするものではありません。
- MS-IME 使用上の主なご注意点
	- IMEの起動・終了操作は[Alt]+[`]となります。
	- ローマ字入力/かな入力の切替えを[Alt]+[ひらがな]ではできません。 ツールバーから設定してください。
	- 無変換キーがありませんので、かな、英数の各トグル変換はできません。
	- 変換キーがありませんので、日本語入力時の変換はスペースキーをご使用くだ さい。
- A[スタート]ボタン-[コントロール パネル]をクリックする。 「コントロール パネル」画面が表示されます。
- B[パフォーマンスとメンテナンス]アイコンをクリックする。
- C[システム]アイコンをクリックする。
- D[ハードウェア]タブの[デバイス マネージャ]をクリックする。
- E キーボードの項目で[日本語PS/2 キーボード(106/109キーCtrl+英数)]をダブルクリックする。
- F 表示されたプロパティ画面で[ドライバ]タブの[ドライバの更新]をクリックする。
- ⑦ [いいえ、今回は接続しません]の ◯をクリックして ◎ にし、「次へ」をクリックする。
- ⑧ [一覧または特定の場所からインストールする]の ◯ をクリックして ◉ にし、「次へ」をクリックする。
- **⑨**[検索しないで、インストールするドライバを選択する]の ◯ をクリックして にし、「次へ」をクリッ クする。
- J[互換性のあるハードウェアを表示]のチェックをはずす。
- K 表示された一覧の中から、製造元として[(標準キーボード)]、モデルとして[101/102 英語キーボードま たはMicrosoft Natural PS/2 キーボード]の順に選択し、[次へ]をクリックする。 [デバイスのインストールの確認]が表示されることがありますが、その際は[はい]をクリックしてくだ さい。
- L[ハードウェアの更新ウィザードの完了]と表示されたら、[完了]をクリックする。
- M「101/102 英語キーボードまたはMicrosoft Natural PS/2 キーボードのプロパティ」で[閉じる]をクリッ クする。
- N「システム設定の変更」が表示されるので、[はい]をクリックして再起動する。

#### タッチパッド

#### **Q** タッチパッドが使えない。

#### ■ タッチパッドが無効になっています。

タッチパッドの設定を変更し、タッチパッドを有効にしてください。 設定を変更してもタッチパッドが有効にならない場合は本機を再起動してください。

#### **Q** タッチパッドを無効にしたい。

#### ■ タッチパッドの設定を変更し、タッチパッドを無効にしてください。

それでもタッチパッドが無効にならないときは、本機を再起動してください。 詳しくは「バイオ電子マニュアル」をご覧ください。

**Q** タッチパッドに触れただけでクリックしてしまう。

■ タッチパッドの設定を変更し、タッピング機能を無効にしてください。

詳しくは「バイオ電子マニュアル」をご覧ください。

#### **Q** タッチパッドをなぞっただけで、ウィンドウが閉じてしまう。

#### ■ スマートアクションの機能を無効にしてください。

次の手順で操作してください。

- A[スタート]ボタン-[コントロール パネル]をクリックする。 「コントロール パネル」画面が表示されます。
- B[プリンタとその他のハードウェア]アイコンをクリックする。
- C[マウス]アイコンをクリックする。
- D[機能]タブをクリックする。
- E「左コーナーの設定」を「なし」にする。
- F[OK]をクリックする。

**Q** Webブラウザなどを使用中に、タッチパッドをなぞっただけで、別のページに移動してしまう。

#### A Webアシストの機能を無効にしてください。

次の手順で操作してください。

- A[スタート]ボタン-[コントロール パネル]をクリックする。 「コントロール パネル」画面が表示されます。
- B[プリンタとその他のハードウェア]アイコンをクリックする。
- C[マウス]アイコンをクリックする。
- D[機能]タブをクリックする。
- E[Webアシスト機能を使用する]のチェックをはずす。
- F[OK]をクリックする。 設定が有効になります。

11<br>| 注意事項 増設/リカバリ セキュリティ | インターネットを 本機をセットアップ はじめに 117

する

本機をセットアップ

はじめに

インターネットを インターネットを<br>始める

セキュリティ

セキュリティ

増設/リカバリ

増設/リカバリ

困ったときは/ サービス・サポート

#### **Q** ポインタが動かない。

#### ■ 使用しているアプリケーションによっては、一時的にポインタが動きにくくなる場合があります。

しばらく待ってから、もう1度ポインタを動かしてください。

それでもポインタが動かない場合は、次の手順で本機の電源を切ってください。

- A CtrlキーとAltキーを押しながらDeleteキーを押して「Windows タスク マネージャ」を表示させる。
- A Altキーを押しながらUキーを押してから↑キーまたは↓キーを押して[コンピュータの電源を切る]を選 び、Enterキーを押す。

それでも何も起こらないときは、本機の(り(パワー)ボタンを4秒以上押して電源を切ってください。

#### **Q** 画面上のすべてのものが動かない。

#### ■ 次の手順で本機を再起動してください。

A CtrlキーとAltキーを押しながらDeleteキーを押して「Windows タスク マネージャ」を表示させる。

B Altキーを押しながらUキーを押してから↑キーまたは↓キーを押して[再起動]を選び、Enterキーを押す。

それでも何も起こらないときは、本機の1(パワー)ボタンを4秒以上押して電源を切ってください。

#### ハードディスク

**Q** 誤ってハードディスクを初期化してしまった。

■ ハードディスクにあったファイルは復元できません。

ハードディスク内のリカバリ機能や、ご自分で作成したリカバリディスクを使って、本機をリカバリする必 要があります。(97ページ)

#### **Q** ハードディスクの空き容量を知りたい。

#### ■ 次の手順で確認してください。

- A[スタート]ボタン-[マイ コンピュータ]をクリックする。
- B 空き容量を知りたいハードディスクのアイコンを右クリックする。
- C[プロパティ]をクリックする。 ハードディスクのプロパティ画面が表示され、空き容量が確認できます。

#### **Q** リカバリ領域の容量を知りたい。

#### ■ 次の手順で確認してください。

- A[スタート]ボタンをクリックし、[マイ コンピュータ]を右クリックして[管理]をクリックする。 「コンピュータの管理」画面が表示されます。
- B 画面左側の「記憶域」の[ディスクの管理]をクリックし、「リカバリ領域」の容量を確認する。

#### ドヒント

1 GBを10億バイトで計算した場合の数値です。Windowsのシステムでは1 GBを1,073,741,824バイトで 計算しており、Windows起動時に認識できる容量は、若干小さい数値になります。

# 11<br>119 年意事項 増設/リカバリ セキュリティ インターネットを 本機をセットアップ はじめに<br>0 119

する

本機をセットアップ

まじめに

インターネットを インターネットを<br>始める

セキュリティ

セキュリティ

増設/リカバリ

増設/リカバリ

困ったときは/ サービス・サポート

注意事項

**Q** ハードディスクから異音がする。

■ OSの処理などにより、何も操作していない場合でもハードディスクの読み書きが行われ、動作音がすること があります。

これは正常な処理であり、故障ではありません。

ただし、ハードディスクの空き領域が少ないときや、ハードディスク上のデータの断片化が激しいときは、 ハードディスクに負担がかかり、ハードディスクの動作音がしばらく続くことがあります。このようなとき はディスクデフラグやディスククリーンアップを行ってください。 ディスクデフラグは次の手順で行ってください。

- A[スタート]ボタンをクリックして、[すべてのプログラム]-[アクセサリ]-[システムツール]にポイン タをあわせ、[ディスク デフラグ]をクリックする。 「ディスク デフラグ ツール」画面が表示されます。
- B[最適化]をクリックする。 最適化(デフラグ)が開始されます。

#### ■ ハードディスクからまれに「カチャン」という音がする場合があります。

これはハードディスク内にあるヘッドが動作するときに発する音であり、異常ではありません。

#### CD/DVDディスク

**Q** CD/DVDの読み込み・再生ができない、ドライブが認識しない。

■ 本機で使用できるディスクかどうか確認してください。(163ページ)

#### ■ ディスクの入れかたが正しいか確認してください。

- ディスクに汚れや傷がないか確認してください。
- ディスクの裏表を逆にセットしていないか、またはレーベル面が見える向きでドライブにセットしたか 確認してください。
- ディスクがきちんとドライブに装着されているか確認してください。
- スピンドル(軸)にディスクをはめ込むタイプのドライブでは、スピンドルにしっかりはめ込まれている か確認してください。

#### |【ご注意

本機での動作を保証しているのは、以下のドライブとなります。

- 本機をお買い上げ時に搭載されているドライブ
- 別売りのバイオ専用ドライブ

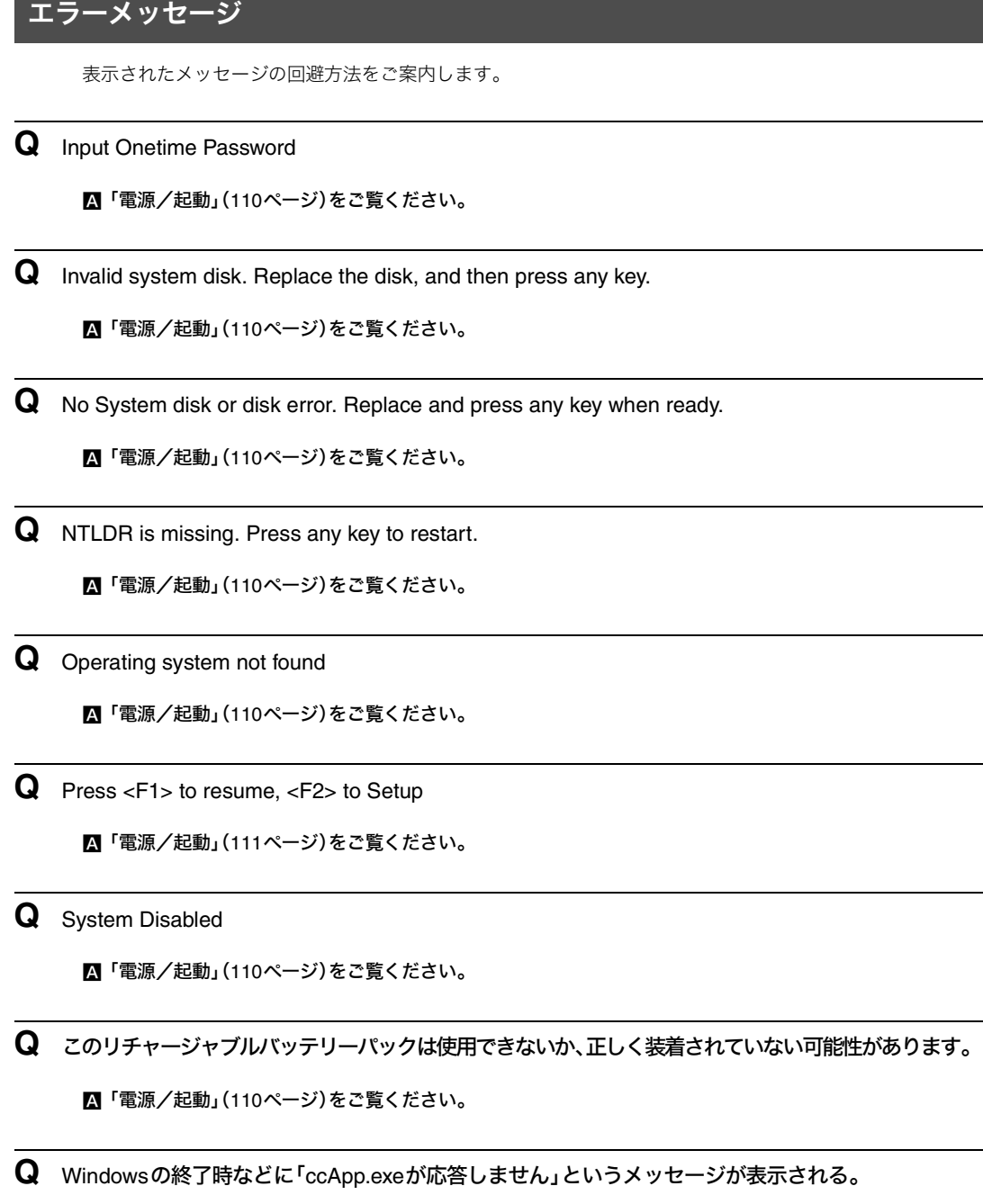

#### ■ メッセージが表示されても、本機のご使用に関して問題はありません。

Windowsを終了するときや本機を再起動するときに、「ccApp.exe が応答しません」というメッセージが表示 されても、本機の動作には影響はありません。

詳しくは「Norton Internet Security」ソフトウェアの製造元であるシマンテック社で情報が公開されています。

## バイオ内の情報を調べる

本機には、「バイオ電子マニュアル」が付属しています。基本的な使いかたやよくあるトラブルの解決方法などが記載さ れています。この説明書とあわせてご覧ください。

「ヘルプとサポートセンター」では、Windowsのヘルプの検索、サポートツールの実行、最新情報の入手など、おもに Windowsのサポートに関する機能をご利用になれます。

また、Windowsのヘルプ、ソフトウェアに付属しているヘルプを使って解決方法を閲覧することもできます。

さらに、「困ったときはどうすればいいの?」(104ページ)や関連する項目をご覧ください。

#### 「バイオ電子マニュアル」を見る

「バイオ電子マニュアル」を起動するには、[スタート]ボタンをクリックして、[すべてのプログラム]にポインタをあわ せ、[バイオ電子マニュアル]をクリックします。

#### ヘルプとサポートセンターを見る

[スタート]ボタンをクリックして[ヘルプとサポート]をクリックすると「ヘルプとサポートセンター」が表示されます。 ヘルプとサポートセンターでは、Windowsに関するヘルプの参照と検索や各種サポートツールの実行を行うことができ ます。

#### 各ソフトウェアのヘルプを見る

本機に付属しているソフトウェアにもヘルプが添付されています。

#### **BEDH**

ヘルプとは、ソフトウェアの操作についてわからなくなったときに、デスクトップ画面上でその解決方法についての情 報を検索して、表示する機能のことです。

する

本機をセットアップ

はじめに

インターネットを インターネットを<br>始める

# VAIOカスタマーリンクのホームページを 活用する

#### VAIOカスタマーリンクホームページでできること

本機をインターネットに接続し、VAIOカスタマーリンク ホームページをご覧ください。 VAIOカスタマーリンクホームページでは、バイオに関するトラブル解決やさらに活用するための各種情報、バイオを安 心してご使用いただくための最新情報などをご提供していますので、定期的にご覧ください。 **VAIO**カスタマーリンク ホームページ

http://vcl.vaio.sony.co.jp/

#### !ご注意

この説明書内の「サービス・サポート」の内容は、2007年6月現在のものです。 サービス・サポートの内容は随時更新されますので、最新の内容はVAIOカスタマーリンク ホームページでご確認くだ さい。

#### VAIOカスタマーリンク ホームページを見るには

VAIOカスタマーリンク ホームページを見るには、次の2通りの方法があります。

#### □「Microsoft Internet Explorer」ソフトウェアを使用する

1 [スタート]ボタンをクリックして、[すべてのプログラム]にポインタをあわせて、[Internet Explorer]をクリックする。

#### 2 画面上部の[お気に入り]をクリックして[2.VAIOサポートページ]ー[1 サポート(サービス・サ ポート情報)]をクリックする。

VAIOカスタマーリンク ホームページが表示されます。

#### VAIOカスタマーリンク ホームページを活用する

http://vcl.vaio.sony.co.jp/

目的別に絞りこんだ4つのメニューを中心に、シンプルで探しやすいトップページをご用意しています。

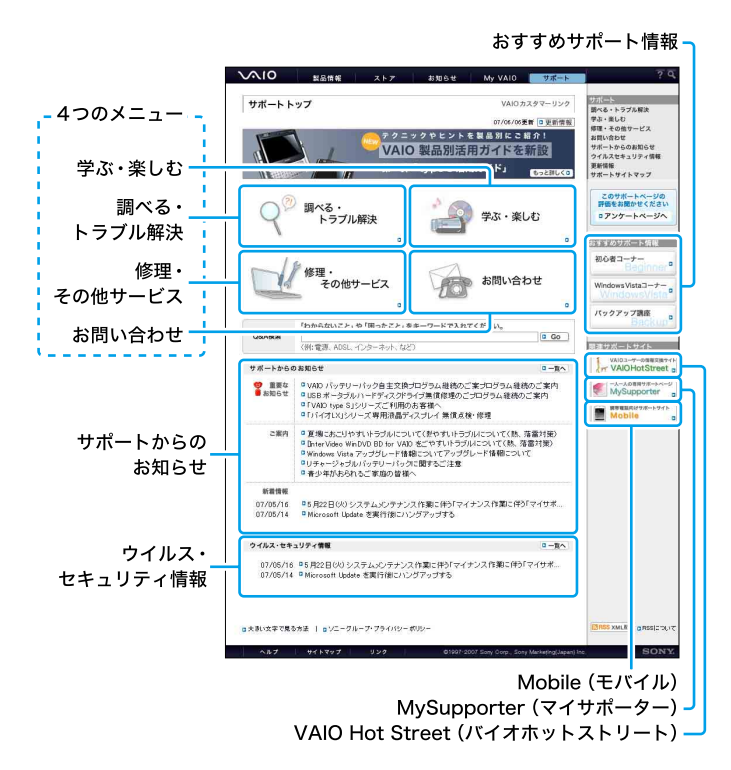

#### 4つのメインメニュー

#### □ 学ぶ・楽しむ

バイオをより活用したい、楽しみたい、という方はこちらをご利用ください。 やりたいこと別、ソフトウェア別、初心者の方向け、機種別などさまざまな切り口で、バイオを楽しむための活用方法を わかりやすくご紹介しています。 また、セミナーや個人レッスンもご紹介しています。

#### □ 調べる・トラブル解決

バイオに関する疑問やトラブルを解決したい方はこちらをご利用ください。 問題を解決するための各種情報をわかりやすくご提供しています。

• 製品別サポート情報

http://vcl.vaio.sony.co.jp/rd/vaiomanual/pc.html お客様のバイオ専用のサポート情報ページをご用意しています。 ご所有の製品に関連する「お知らせ」、「アップデートプログラム」、「他社製品接続情報」などの最新サポート情報をご 提供しております。 ご所有製品のページを「お気に入り」などに追加することをおすすめします。 詳しくは、「製品別サポート情報」(125ページ)をご覧ください。

• Q&A検索

#### http://vcl.vaio.sony.co.jp/qa/

キーワードや文章などを入力してQ&A(VAIOカスタマーリンクに寄せられた質問とその回答)を検索することがで きます。

また、カテゴリー別やエラーメッセージ別などに分類された「よくある質問」から、Q&Aを検索する方法もご用意して います。

• 製品接続情報

各周辺機器メーカー様からご提供いただいた接続情報、バイオをお使いの皆様からVAIO Hot Streetに投稿していた だいた接続情報など、バイオにつながる製品の接続情報をご提供しています。

まじめに

セキュリティ

セキュリテ

#### □ 修理・その他サービス

#### • 修理関連のご案内

故障かな?と思ったときの確認方法や修理依頼の手順、概算修理料金、修理進捗情報の確認など、修理関連の情報を ご提供しています。

• その他サービス

バイオの設置・設定、インターネットセキュリティ、ソニー純正メモリーやハードディスクなどでのバイオアップグ レード、延長保証、リカバリディスク送付など、各種有料サービスをご案内しています。 サービス内容について詳しくは、「各種有料サービスのご案内」(145ページ)をご覧ください。

#### ❑ お問い合わせ

お電話やメールでのお問い合わせ方法、付属ソフトウェアのお問い合わせ先などをご紹介しています。 ホームページから電話サポートの予約をお申し込みいただき、ご指定の日時にVAIOカスタマーリンクからお客様にお電話を 差し上げる「VAIOコールバック予約サービス」(127ページ)、オペレーターがインターネット経由でお客様のバイオの画面を 確認しながら、トラブルの内容確認や使いかたなどをご案内する「VAIOリモートサービス」(129ページ)も、こちらからご利用 いただけます。

#### その他

#### □ サポートからのお知らせ

#### http://vcl.vaio.sony.co.jp/iforu/

VAIOカスタマーリンクからお客様への重要なお知らせや最新のお知らせを掲載しています。

#### ❑ ウイルス・セキュリティ情報

#### http://vcl.vaio.sony.co.jp/notices/security.html

バイオをご使用になる際のセキュリティ関連の最新情報を掲載しています。

インターネットの普及に伴い、ソフトウェアの脆弱性を狙った悪意のある第三者の攻撃やウイルスによる被害が増えて きています。

バイオを安全にお使いになるために、常にセキュリティ関連の情報をチェックし、必要な対策をとられることを強くお すすめします。

#### ❑ おすすめサポート情報

VAIOカスタマーリンクが特におすすめするサポートメニューやコンテンツをご紹介しています。

#### 【ご注意】

おすすめサポートの内容は変更となる場合があります。あらかじめご了承ください。

- 初心者コーナー http://vcl.vaio.sony.co.jp/support/special/beginner/ 初心者の方が知りたい情報をわかりやすくご紹介しています。 詳しくは、「初心者コーナー」(125ページ)をご覧ください。
- バックアップ講座 http://vcl.vaio.sony.co.jp/howto/backup/ バイオに保存されたデータのバックアップ方法と、その復元方法について解説しています。 大切なデータの保護にお役立てください。

#### ❑ Mobile(モバイル)

#### http://vcl.vaio.sony.co.jp/mobile/

携帯電話向けのサポートサイトです。 ウイルス・セキュリティ情報などの最新サポート情報や修理見積、修理進捗状況など修理関連情報をご提供しています。 詳しくは、「携帯電話向けVAIOサポートサイト」(134ページ)をご覧ください。

#### ❑ MySupporter(マイサポーター)

#### https://mysupporter.vaio.sony.co.jp/

お客様ひとりひとりに合わせて、ご所有機種に対応したサポート情報を自動表示したり、VAIOカスタマーリンクへのコ ンタクト履歴をご確認いただけるサイトです。

#### ❑ VAIO Hot Street(バイオホットストリート)

#### http://hotstreet.vaio.sony.co.jp/

バイオをご所有のお客様による情報交換サイトです。 お客様同士でバイオに関する投稿や質問、回答をやりとりしていただけます。 詳しくは、「VAIOユーザーの情報交換サイト」(133ページ)をご覧ください。

#### 代表的なサポートメニュー

VAIOカスタマーリンクの代表的なサポートメニューを紹介します。

#### 製品別サポート情報

http://vcl.vaio.sony.co.jp/rd/vaiomanual/pc.html

製品別サポート情報ページでは、ご所有の製品に関連した「お知らせ」「アップデートプログラム」「他社製品接続情報」な どの最新情報をご紹介しています。

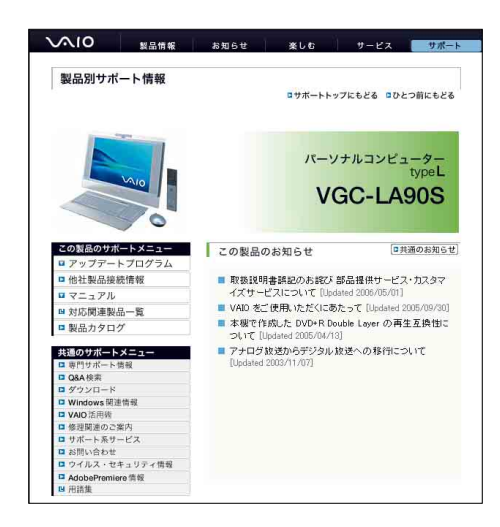

VAIOカスタマーリンクホームページの「調べる・トラブル解決」からアクセスします。 詳しくは、「VAIOカスタマーリンク ホームページを活用する」(123ページ)をご覧ください。

#### 初心者コーナー

#### http://vcl.vaio.sony.co.jp/support/special/beginner/

初心者の方から実際に寄せられているお問い合わせをもとに、初心者の方が「知りたい情報」、「知っていると便利な情 報」をわかりやすく丁寧にご紹介しています。

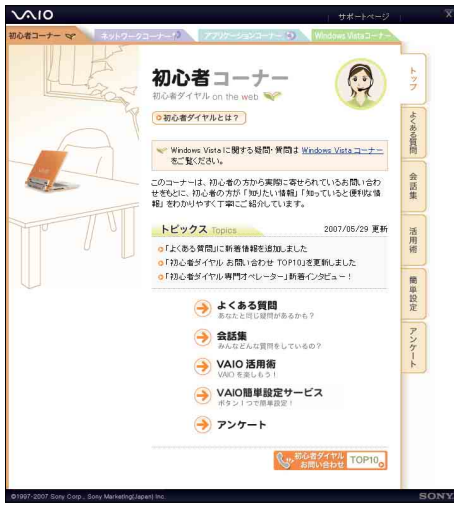

VAIOカスタマーリンクホームページのトップページからアクセスします。 詳しくは、「VAIOカスタマーリンク ホームページを活用する」(123ページ)をご覧ください。 はじめに

#### その他のコーナー

初心者コーナーの他に3つのコーナーをご用意しています。

#### ミヒント

それぞれのタブをクリックすると各コーナーがご覧いただけます。

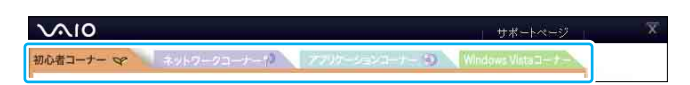

#### ネットワークコーナー

#### http://vcl.vaio.sony.co.jp/support/special/network/

ネットワーク専門のオペレーターに実際に寄せられているお問い合わせをもとに「接続に困ったら」、「ネットワーク構 築にチャレンジ」などのネットワーク接続に関するさまざまな情報をわかりやすくご紹介しています。

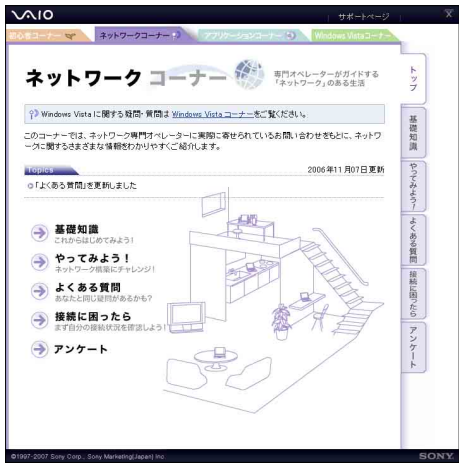

#### アプリケーションコーナー

#### http://vcl.vaio.sony.co.jp/support/special/appl/

アプリケーション専門のオペレーターに実際に寄せられているお問い合わせをもとに、ソニー製ソフトウェアに関する 「よくあるお問い合わせ」のご紹介やソニー製ソフトウェアでできることをわかりやすい活用術としてご紹介していま す。

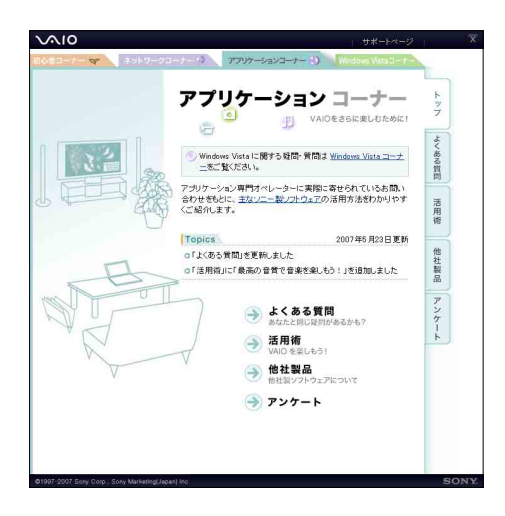

#### VAIOコールバック予約サービス

#### http://vcl.vaio.sony.co.jp/info/callback.html

ホームページから電話サポートのご予約をお申し込みいただき、ご指定の日時にVAIOカスタマーリンク(コールセン ター)からお客様にお電話を差し上げるサービスです。

#### ミヒント

VAIOコールバック予約サービスをご利用いただくには、My Sony IDまたはVAIOカスタマー IDが必要です(VAIOコー ルバック予約サービスのご利用には、お客様がVAIOカスタマー登録を行なわれていることが必要です)。

#### 予約受付時間:

24時間いつでもご予約可能(システムメンテナンス時を除く)

#### 回答時間:

平日 10:00~ 21:00

土曜、日曜、祝日 10:00~ 17:00

本サービスは、バイオ本体、バイオ関連製品の使いかたに関するお問い合わせに限らせていただきます。

#### !ご注意

VAIOコールバック予約サービスの内容は予告なしに変更する場合があります。

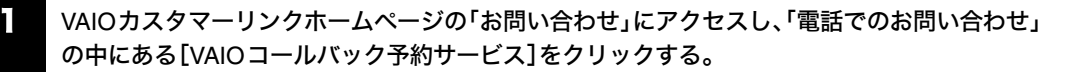

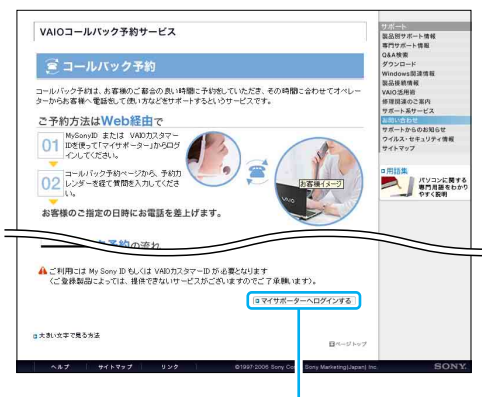

ここをクリックする

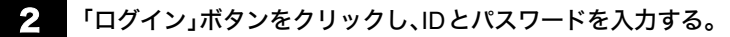

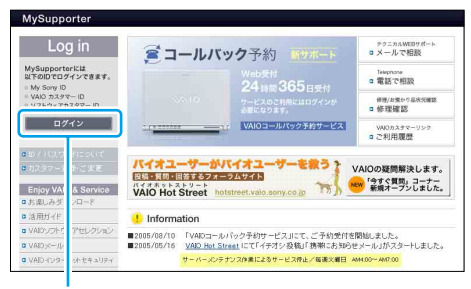

ここをクリックする

IDは、My Sony IDまたはVAIOカスタマーIDがご利用いただけます。

本機をセットアップ<br>する

はじめに

インターネットを インターネットを<br>始める

セキュリティ

セキュリテ

増設/リカバリ

増設/リカバリ

困ったときは/ サービス・サポート

困ったときは

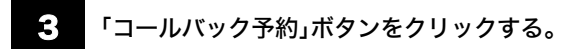

ここをクリックする

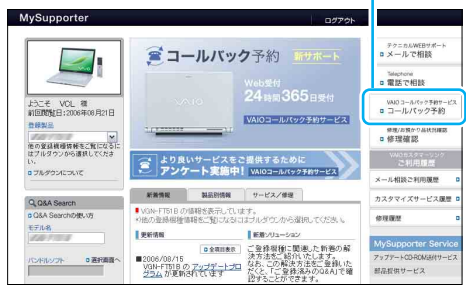

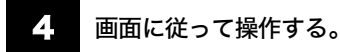

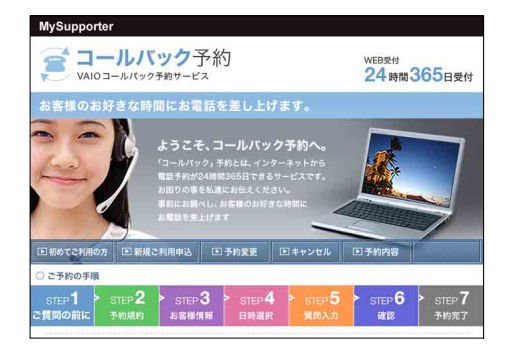

ミヒント

「VAIOリモートサービス」をご利用になる場合は、STEP3「お客様情報」ページにてご指定ください。

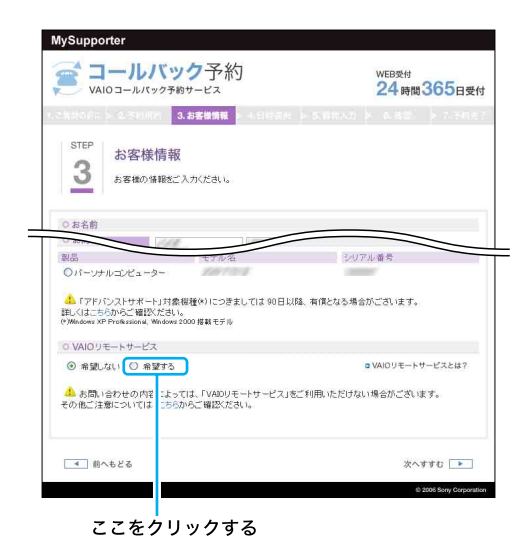

128

#### VAIOリモートサービス

#### http://vcl.vaio.sony.co.jp/rem/

オペレーターがインターネット経由でお客様のバイオの画面を確認しながら、トラブルの内容確認や使いかたなどをご 案内させていただくサービスです。

難しいパソコン用語は不要ですので、これまでに「電話の説明だけではわかりにくい」、「直接画面を見て教えてほしい」 と思われた方は、ぜひ一度お試しください。

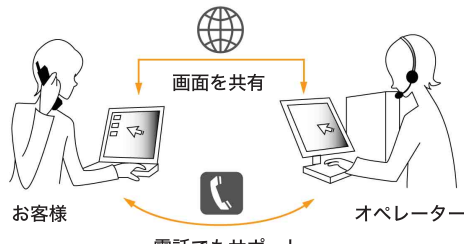

電話でもサポート

#### 【ご注意】

- 本サービスをご利用いただくためには、VAIOカスタマー登録およびインターネット接続の環境が必要です。
- 本サービスは、事前にマイサポーターの「VAIOコールバック予約サービス」(127ページ)からのお申し込みが必要で す。
- お問い合わせの内容によっては、本サービスをご利用いただけない場合がございますので、あらかじめご了承くださ い。

1 「VAIOコールバック予約サービス」で、ご利用になりたい時間を予約する。

詳しくは、「VAIOコールバック予約サービス」(127ページ)をご覧ください。

- 2 指定されたお時間にオペレーターからお客様にお電話をさせていただきます。
- 3 VAIOカスタマーリンクホームページの「お問い合わせ」にアクセスし、「電話でのお問い合わせ」 の中にある[VAIOリモートサービス]をクリックする。

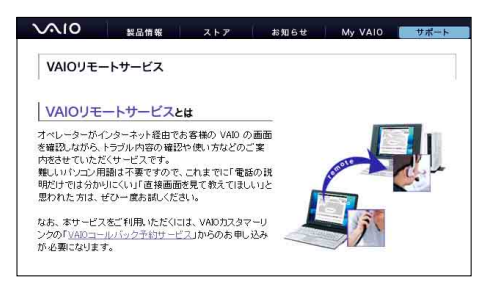

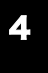

4 ページ内のソフトウェア使用許諾契約書に同意したうえで、専用ソフトウェアをダウンロードす る。

本機をセットアップ<br>する

はじめに

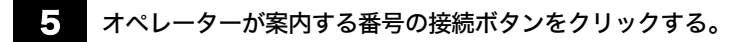

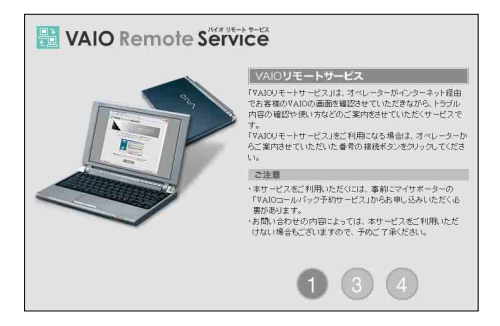

#### オペレーターが案内するパスワードを入力し、[OK]をクリックする。

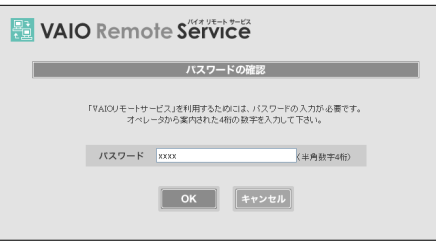

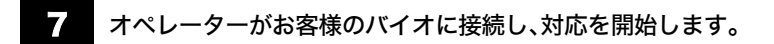

#### VAIO簡単設定サービス

ホームページ上の設定ボタンをクリックするだけで、複雑なパソコン設定を自動で行ったり、設定手順を表示しながら 解決へとナビゲートします。

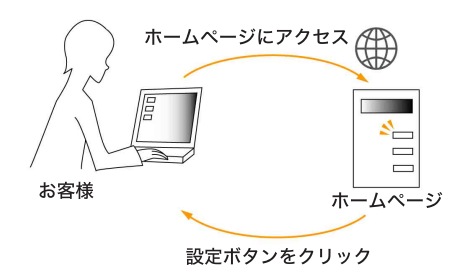

#### 1 VAIOカスタマーリンク ホームページの「VAIO簡単設定サービス」のページにアクセスします。

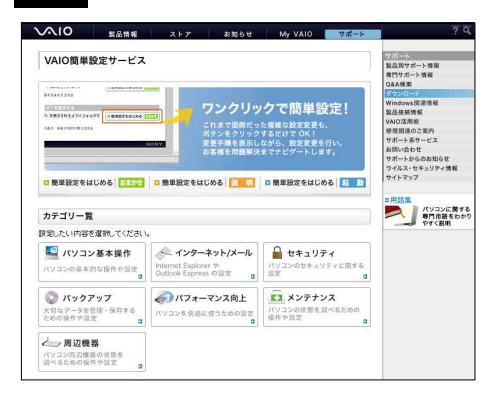

#### 2 設定したい項目の[簡単設定をはじめる]ボタンをクリックします。

ここでは、例として「ファイルの拡張子を表示する」設定を実行します。

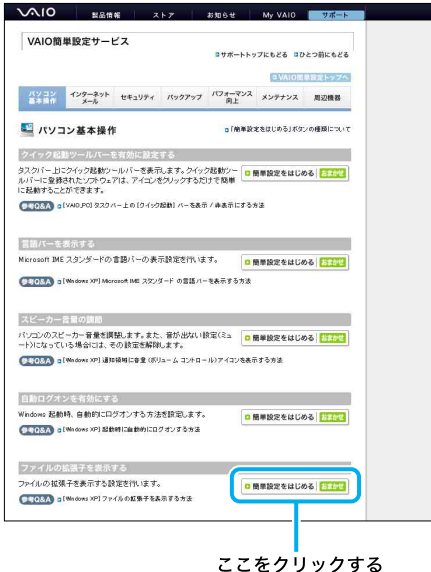

13<br>131 注意事項 増設/リカバリ セキュリティ インターネットを 本機をセットアップ はじめに セキュリティ セキュリティ 増設/リカバリ 増設/リカバリ サービス・サポート 困ったときは/

本機をセットアップ<br>する

はじめに

インターネットを インターネットを<br>始める

[続ける]ボタンをクリックして設定を開始すると、変更手順を表示しながら自動的に設定変更が 実行されます。

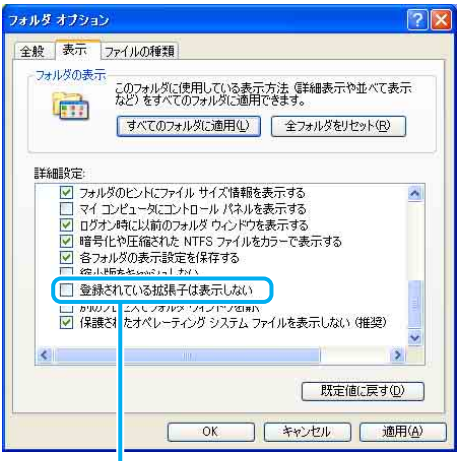

自動的にチェックがはずれる

#### 5 「VAIO簡単設定サービス」が完了すると、お客様のバイオの設定が変更されています。

この例では、ファイルの拡張子が表示されるようになりました。

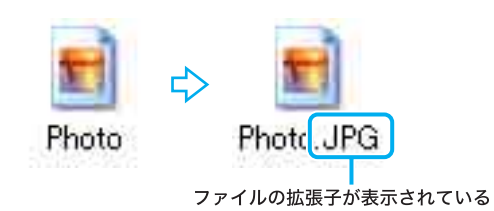

#### !こ注意

- 本サービスをご利用いただくためには、インターネット接続の環境が必要です。
- 本サービスは、Windows XPを搭載のバイオ専用のサービスです。
- 本サービスをご利用の際は、ほかのアプリケーションをすべて終了させてください。

#### VAIOユーザーの情報交換サイト

#### VAIO Hot Street(バイオホットストリート)

http://hotstreet.vaio.sony.co.jp/

VAIO Hot Streetは、バイオをご所有のお客様による情報交換サイトです。

バイオを活用するための「投稿」、「質問」、「回答」などをお客様どうしでやりとりしていただけます。

#### 【ご注意】

投稿、質問、回答、コメントの書き込み、マイプロフィールの登録などを行うには、My Sony IDまたはVAIOカスタマーID が必要です。

VAIO Hot Street では次の4テーマを展開中です。

- 周辺機器接続情報
- アプリケーションソフト情報
- Windows アップグレード情報
- VAIO 活用情報

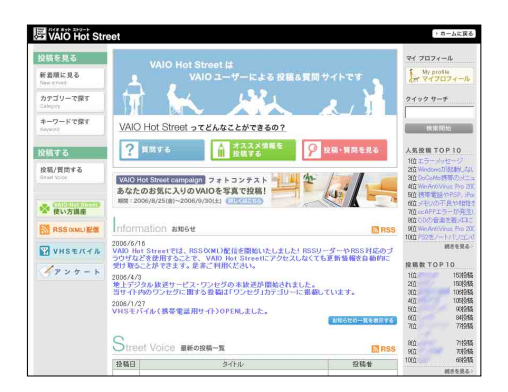

携帯電話向けVAIOサポートサイト

#### VAIOカスタマーリンク モバイル

「VAIOカスタマーリンク モバイル」は、携帯電話向けのVAIOサポートサイトです。

#### <主なコンテンツ>

#### □ お知らせ

サポートの最新情報やウイルスの情報および対策手順を掲載しています。 マイクロソフト社が提供するセキュリティ最新情報もご確認いただけます。

#### ❑ Q&A

最近多く寄せられたお問い合わせや新しく作成・更新されたQ&Aなどの一覧を掲載しています。 またQ&Aや用語集の検索もご利用いただけます。

#### ❑ サポート系コンテンツ

#### • 修理お預かり情報

- VAIOカスタマーリンクへ直接ご依頼いただいた修理に関して、下記のサービスをご提供しています。
- 修理進捗状況(7段階)の確認 (受付待ち、故障診断/修理中、見積案内中、修理中、出荷準備中、出荷済み、修理中止)
- 見積発行時および修理完了時に携帯メールへお知らせ
- 修理見積のご案内/見積内容へのご回答受付
- 返送先の変更

#### !ご注意

見積案内および修理完了案内メールを受信するには、事前に「VAIOカスタマーリンク モバイル」にて、携帯メールアドレ スのご登録が必要です。

• VAIO Hot Street モバイル バイオをお持ちのお客様による情報交換サイト「VAIO Hot Street」に寄せられた投稿や質問を掲載しています。

#### <アクセス方法>

#### ❑ URLからアクセス

下記のURLに携帯電話からアクセスすることでご利用いただけます。 (対応端末:i-mode・EZweb・Yahoo!ケータイ) http://vcl.vaio.sony.co.jp/mobile/

#### □ QRコードからアクセス

バーコード(QRコード)の読み取りに対応した携帯電話をお使いの場合は、下記のQRコードを読み取ることで、手軽に アクセスできます。

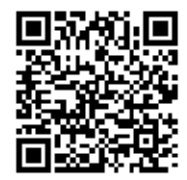

### 電話で問い合わせる

#### VAIOカスタマー登録に関するお問い合わせ

#### お問い合わせ先 VAIOカスタマー登録に関するお問い合わせは

カスタマー専用デスク 電話番号:(**0466**)**38-1410** (ゼロヨンロクロク サンハチ イチヨンイチゼロ) 受付時間:月曜~金曜日 **10**時 ~ **18**時(土曜、日曜、祝日、年末年始を除く) http://www.vaio.sony.co.jp/regist

#### |【ご注意

- 通話料はお客様のご負担となりますのであらかじめご了承ください。
- バイオの使いかたについてのお問い合わせや修理の受付については、「VAIOカスタマーリンク」までご連絡くださ い。

#### 使いかたに関するお問い合わせ

VAIOカスタマーリンクでは、バイオに関する技術的な質問や修理の受付を電話で承っております。

#### 電話でのサポートをご利用の前に

#### □ お電話の前にお試しください

「バイオ内の情報を調べる」(121ページ)や「VAIOカスタマーリンクのホームページを活用する」(122ページ)では、操作 方法の調べかたやトラブル解決方法、最新情報の入手方法などをご紹介しております。お電話でのお問い合わせの前に、 ぜひお試しください。

#### □「VAIOカスタマーリンク電話受付混雑状況」について

VAIOカスタマーリンクにおける電話受付の混雑状況を、VAIOカスタマーリンクホームページで公開しています。 VAIOカスタマーリンクホームページ(http://vcl.vaio.sony.co.jp/)の「お問い合わせ」にアクセスし、「電話でのお問い合わせ」 の中にある[VAIOカスタマーリンク電話受付混雑状況]をクリックします。 http://vcl.vaio.sony.co.jp/info/konzatu.html

#### ドヒント

比較的つながりやすい時間帯は下記となります。 平日:12:00 ~ 18:00 土曜、日曜、祝日:15:00 ~ 17:00 (2007年6月現在)

#### ❑ お電話の前に以下の内容をご用意ください。

- A 本機の型名(保証書または各部の説明のIDラベルに記載されています)
- B 本機の製造番号(保証書などに記載されている7桁の番号です)
- (3) カスタマー登録いただいたときの電話番号、または登録予定の電話番号 (発信者番号通知でお電話していただくとよりスムーズに担当者につながります。)
- 4 本機に接続している周辺機器名(メーカー名と型名)

#### (5) 表示されたエラーメッセージ

- **6 本機に付属していないソフトウェアを追加した場合は、そのソフトウェアの名前とバージョン**
- G トラブルが発生する前または直前に行った操作
- 8 トラブルがどのくらいの頻度で再現するか
- **⑨ その他お気づきの点**

#### ❑ お電話でのお問い合わせについて

お電話は音声ガイドでご案内しています。お問い合わせの内容に応じたご希望の番号をお選びください。担当オペレー ターが対応いたします。

お客様からいただいたお問い合わせや商品に関するご意見等は、より良い商品の開発及びサービス・サポートの向上の 参考とさせていただく場合があります。

また、ご質問やご意見に適切かつ迅速に対応するため、通話内容を記録させていただく場合があります。

お問い合わせ時のお客様の個人情報のお取り扱いについては、VAIOホームページの「VAIOカスタマー登録」

(http://www.vaio.sony.co.jp/regist)をご覧ください。

#### お問い合わせ先

使いかたのお問い合わせは

**VAIO**カスタマーリンク

#### 電話番号:(**0466**)**30-3000**

受付時間 平日:**10**:**00** ~ **21**:**00** 土曜、日曜、祝日:**10**:**00** ~ **17**:**00** (**365**日年中無休) http://vcl.vaio.sony.co.jp/info/technical.html

#### |【ご注意|

年末年始は土曜、日曜、祝日の受付時間となる場合があります。

「インターネットやメール、ネットワーク接続に関するお問い合わせ」や「ソニー製ソフトウェアのお問い合わせ」など、 専門のオペレーターをご用意しております。

#### 【ご注意】

- 通話料はお客様のご負担となります。あらかじめご了承のうえ、お問い合わせください。
- 自動音声応答により、担当のオペレーターにおつなぎいたします。 自動音声に応答できない場合は、そのままお待ちいただきますとオペレーターにつながります。
- 他社製品との接続、ソニーが提供していないOS、ソフトウェア、ソニーで再現できないご使用上の問題点など、お答 えいたしかねる場合があります。あらかじめご了承ください。

#### • **VAIO**コールバック予約サービス

#### http://vcl.vaio.sony.co.jp/info/callback.html

ホームページからお客様のご都合の良い時間を予約していただき、予約時間に合わせてオペレーターがお電話を差 し上げるサービスです。 詳しくは、「VAIOコールバック予約サービス」(127ページ)をご覧ください。

#### • **VAIO**リモートサービス

#### http://vcl.vaio.sony.co.jp/rem/

オペレーターがインターネット経由でお客様のバイオの画面を確認しながら、トラブル内容の確認や使いかたなど のご案内をするサービスです。 詳しくは、「VAIOリモートサービス」(129ページ)をご覧ください。

136

#### 付属ソフトウェアに関するお問い合わせ

付属のソフトウェアについてはソフトウェアごとにお問い合わせ先が異なります。 「付属ソフトウェアのお問い合わせ先」(149ページ)をご覧ください。

#### セキュリティに関するお問い合わせ

VAIOカスタマーリンク セキュリティお問い合わせ窓口は 電話番号:(**0466**)**30-3016** 受付時間:平日 **10**:**00** ~ **21**:**00** 土曜、日曜、祝日 **10**:**00** ~ **17**:**00**

# メールで問い合わせる

#### テクニカルWebサポート

#### http://vcl.vaio.sony.co.jp/info/techweb.html

バイオに関する技術的な質問をマイサポーター内の所定フォームから入力すると、電子メールで回答を受け取ることが できるサービスです(質問の内容によっては電話での回答になる場合もございます)。

#### ミヒント

このサービスをご利用いただくには、My Sony IDまたはVAIOカスタマーIDが必要です。 カスタマー登録について詳しくは、「カスタマー登録する」(41ページ)をご覧ください。

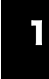

1 VAIOカスタマーリンクホームページの「お問い合わせ」にアクセスし、「メールでのお問い合わ せ」を選び、「マイサポーターへログインする」ボタンをクリックする。

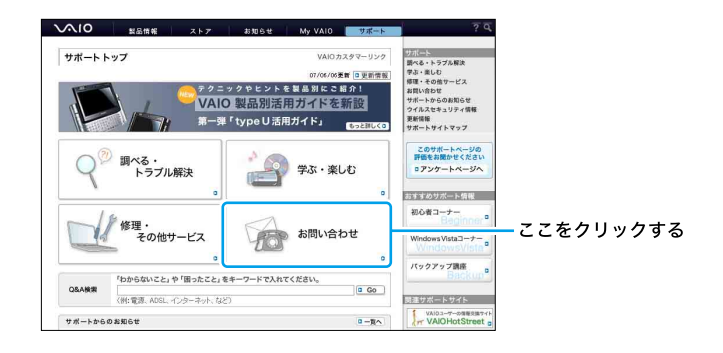

2 マイサポーターの「ログイン」ボタンからログインする。

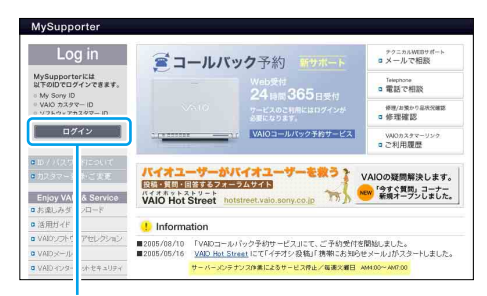

ここをクリックする

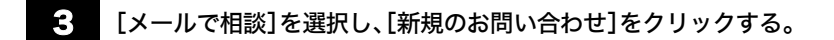

#### ミヒント

以前のお問い合わせを継続する場合は、[継続のお問い合わせ]を選択します。

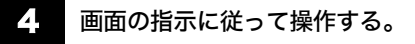

# 修理を依頼されるときは

#### 修理を依頼される前に

修理を依頼される前に「バイオ電子マニュアル」で調べたり(121ページ)、「VAIOカスタマーリンクのホームページを活 用する」(122ページ)の操作を行い、お使いのバイオの症状に合うものがないか確認してください。ハードウェアの故障 と思われて修理に出されたものの多くが、仕様の範囲内であったり、ソフトウェアの設定を変更するなどの操作を行う ことで直ることがあります。

それでも解決できない場合は、以下の手順に従ってお電話ください。

#### ミヒント

- **VAIO**カスタマーリンクホームページ「修理関連のご案内」 http://vcl.vaio.sony.co.jp/rep/ 上記のホームページでは、修理に関するさまざまな情報をご案内しています。
- **VAIO**カスタマーリンクホームページ「故障かな?と思ったら」 http://vcl.vaio.sony.co.jp/repair2/part1.html 故障のような症状でも、VAIO の設定を変更するだけで改善する場合があります。上記のホームページでは、修理を依 頼する前の自己診断や解決方法などについてご案内しています。
- **VAIO**カスタマーリンクホームページ「概算修理料金」 http://vcl.vaio.sony.co.jp/rep/repstd/ 製品別に主な症状と故障箇所別の概算修理料金を確認できます。 修理に出される前などにお役立てください。
- 点検サービスも行っております バイオの各機能(キーボード、ハードディスクドライブなど)が正常に動作しているか点検するサービスも行ってお ります(有料)。

#### 修理依頼の手順

VAIOカスタマーリンク修理窓口では、お使いのバイオが故障しているかどうかの診断を行います。 修理が必要と診断された場合は、保証期間内かどうかの確認後、引取り修理の受付をいたします。

#### FEJFI

引取り修理とは、ソニー指定の配送業者が修理品をお客様宅より集中修理拠点へ直送するサービスです。(集配および梱 包料は、ソニー負担です。)

#### 【ご注意】

- 修理時の代替機は用意しておりません。あらかじめご了承ください。
- 保証期間中でも有料になる場合がございます。詳しくは、保証書に記載されている「無料修理規定」をご覧ください。
- 修理対応について ご購入後1か月以降のお申し出によるハードウェアに関する不具合の場合には、修理のみの対応になりますのでご了 承ください。
- 修理料金のお支払い方法について 修理料金のお支払いは、現金一括払いのほかに、カードによる分割払いがご利用いただけます。詳しくは付属の 「VAIOカルテ」内『修理代金のお支払い方法について』の欄をご覧ください。(なお、このカードによる分割払いは、 VAIOカスタマーリンクで修理受付させていただいた場合の適用となります。)
- 修理用補修部品について ソニーでは、長期にわたる修理部品のご提供、ならびに環境保護などのため、修理サービスご提供の際に、再生部品ま たは代替品を使用することがあります。 また交換した部品は、上記の理由によりソニーの所有物として回収させていただいておりますので、あらかじめご了 承ください。

13<br>9 注意事項 増設/リカバリ セキュリティ インターネットを 本機をセットアップ はじめに 139

する

本機をセットアップ

まじめに

インターネットを インターネット<br>始める

下桥

セキュリティ

セキュリティ

増設/リカバリ

増設/リカバリ

困ったときは/ サービス・サポート

困ったときは/<br>ナービス・サポー

#### • 海外でのご使用時の修理対応について

お買い求めいただいたバイオは、製品に必要な各種の安全規格の認証を日本で取得した日本国内専用モデルです。ま た、製品に付属する保証規定は日本国内のみ有効です。海外において国内保証規定以外のご使用が起因となり、製品 に不具合が発生した場合は、保証(無料修理)の対象外となる場合がありますのであらかじめご了承ください。 なお、VAIO Overseas Service(海外修理サービス)の用意もございます。 詳しくは「各種有料サービスのご案内」(145ページ)をご覧ください。

#### 1 保証書やVAIOカルテ、筆記用具をご用意ください。

保証書とVAIOカルテは本機に付属しています。

紛失された場合は、VAIOカスタマーリンクホームページ(http://vcl.vaio.sony.co.jp/repair2/part2\_s1.html)またはFAX情報サービ ス(147ページ)より入手してください。

筆記用具は、修理をお受けする際にお伝えする修理受付番号を控えるのに必要です。

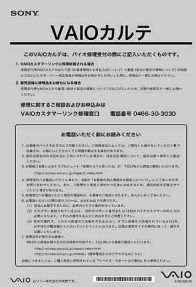

#### ミヒント

弊社の保証以外に、販売店などの独自の保証にご加入されている場合は、そちらの保証内容もご確認されることをおす すめいたします。

2 VAIOカスタマーリンク修理窓口にお電話ください。

**VAIO**カスタマーリンク修理窓口

電話番号:(**0466**)**30-3030** 受付時間:平日:**10**:**00** ~ **21**:**00** 土曜、日曜、祝日:**10**:**00** ~ **17**:**00** (**365**日年中無休)

#### ドヒント

- 年末年始は土曜、日曜、祝日の受付時間となる場合があります。
- 通常、修理受付の場合、平日は17:00まで、土曜、日曜、祝日では15:00までにお電話をいただければ、翌日にお引取り させていただきます。

(一部機種・地域を除く。2007年6月現在)

不具合症状などの確認のため操作をお願いする場合がありますので、ご使用のバイオをできるだけお手元にご用意の 上、お電話ください。電話がつながりましたら、自動音声のアナウンスに従って、ご希望のメニューをお選びください。各 メニューの担当オペレーターが対応いたします。

お客様からいただいたお問い合わせや商品に関するご意見等は、より良い商品の開発及びサービス・サポートの向上の 参考とさせていただく場合があります。 また、ご質問やご意見に適切かつ迅速に対応するため、通話内容を記録させていただく場合があります。

お問い合わせ時のお客様の個人情報のお取り扱いについては、VAIOホームページの「VAIOカスタマー登録」 (http://www.vaio.sony.co.jp/regist)をご覧ください。

3 修理が必要と判断させていただいた場合は、引取り修理の受付をさせていただきます。

修理受付の際に修理受付番号を申し上げますので、お手持ちのVAIOカルテにご記入ください。また、修理品のお引き取 り時間を翌日以降で以下の時間帯よりお選びください(一部機種、一部地域を除く)。

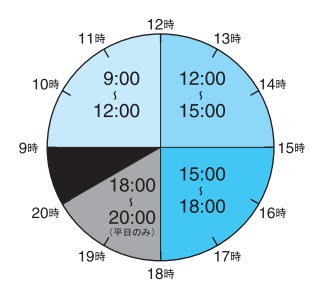

- 9:00  $\sim$  12:00
- $9 12:00 \sim 15:00$
- $15:00 \sim 18:00$
- 18:00 ~ 20:00(平日のみ)

#### !ご注意

上記は2007年6月現在での選択可能な時間帯です。 一部地域ではご利用いただけない時間帯があります。

#### ミヒント

受付時に修理品の引き取り日時、場所などを調整させていただくことがありますのであらかじめご了承ください。

#### 4 データのバックアップをおとりください。

データのコピーが可能な場合は、修理に出す前に、ハードディスクなどの記録媒体のプログラムおよびデータは、お客様ご 自身でバックアップをおとりくださるようお願いいたします。弊社の修理により、万一ハードディスクなどのプログラム およびデータが消去あるいは変更された場合でも、弊社は一切責任を負いかねますのであらかじめご了承ください。 データのバックアップをとるには次のような方法があります。

- "メモリースティック"にコピーする。
- 書き込み可能なCDやDVDなどのディスクにコピーする。
- 外付けの記憶装置(HDDなど)にコピーする。

#### 12注意

- データを暗号化している場合は、解除してからバックアップしてください。また、専用のバックアップツールを用意 しているソフトウェアの場合は、専用のバックアップツールをご使用ください。
- お使いの機種により、フロッピ-ディスクドライブやDVD-RW/ CD-RWドライブが搭載されておらず、別売りの場 合があります。バックアップなどで別売りのドライブが必要な場合、お客様にてご用意をお願いします。
- OSが起動しないなど、バックアップを行うことができない状態の場合でも、弊社にてバックアップを行うサービス は行っておりません。

#### • ■ ご連絡いただいた翌日以降に、ソニー指定の配送業者が修理品をお客様宅へお引取りにうかがい ます。

以下をあらかじめご用意ください。

- 修理品本体
- VAIOカルテ(本機に付属しています。あらかじめご記入ください。)
- 保証書(保証期間中のみご用意ください。)
- 必要な付属品類

 $E$ 

梱包材の用意および梱包作業は、ソニー指定の配送業者が行います。修理品本体は玄関にて手渡しできるよう配線をは ずしてご用意ください。

する

はじめに

 $\sum$ 

本機をセットアッ

インターネットを インターネット<br>始める

下方

#### 6 修理完了後、ソニー指定の配送業者が修理品をお客様宅へお届けいたします。

修理料金のお支払い方法を「現金払い」で希望された方は、お届けした際に配達業者に修理費用をお支払いください。

#### !こ注意

修理品お届け後の本機の設置、設定は、お客様にて行っていただけますようあらかじめご了承ください。

#### 「修理/お預かり品状況確認」、「修理お預かり情報」について

VAIOカスタマーリンクホームページおよびVAIOカスタマーリンクモバイル(携帯電話用サポートサイト)では、VAIO カスタマーリンクへ直接修理をご依頼された方に、下記のサービスをご提供しております。

#### 修理/お預かり品状況確認(**VAIO**カスタマーリンク ホームページ)

修理の進み具合に応じて「修理品お預かり予定日」、「修理完了予定日」、「修理完了日」の日程をご案内しております。 修理お預かり情報(**VAIO**カスタマーリンク モバイル)

お預かりしている修理品の進捗状況(7段階)ご案内、修理見積のご案内/見積内容へのご回答受付、見積発行時/修理完 了時のご案内を携帯メールにお知らせするサービスなどをご提供しています。

#### 【ご注意】

- 販売店経由で点検や修理依頼された場合の修理完了日は、販売店にご確認ください。
- 一部の機種では提供されません。
- 見積案内メール、修理完了案内メールを受信するには、事前にモバイルサイトでお客様の携帯メールアドレスご登録 が必要です。

#### ❑ VAIOカスタマーリンク ホームページで確認する

1 VAIOカスタマーリンクホームページの「修理・その他サービス」にアクセスし、「修理関連のご案 内」にある[修理/お預かり品状況確認]をクリックする。

http://vcl.vaio.sony.co.jp/repair/

#### 2 ページ下の画面下の[このサービスを利用する]をクリックする。

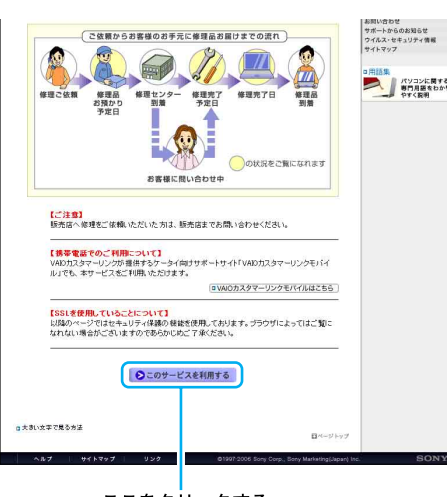

ここをクリックする

<sup>3</sup> 画面に従って操作する。

#### ❑ VAIOカスタマーリンクモバイルで確認する

#### ■ 携帯電話でVAIOカスタマーリンクモバイルにアクセスする。

http://vcl.vaio.sony.co.jp/mobile/

#### ミヒント

バーコード(QRコード)の読み取りに対応した携帯電話では、下記のQRコードを読み取ることで、手軽にアクセスでき ます。

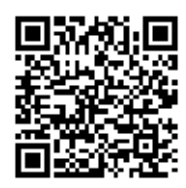

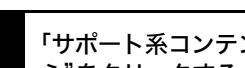

2 「サポート系コンテンツ」から「修理お預かり情報」を選択し、ページ内の"確認のページはこち ら"をクリックする。

3 画面に従って操作する。

本機をセットアップ<br>する

はじめに

# その他のサービスとサポート

#### バイオオーナーの皆さまのポータルページ「My VAIO」

#### http://www.vaio.sony.co.jp/MyVAIO/

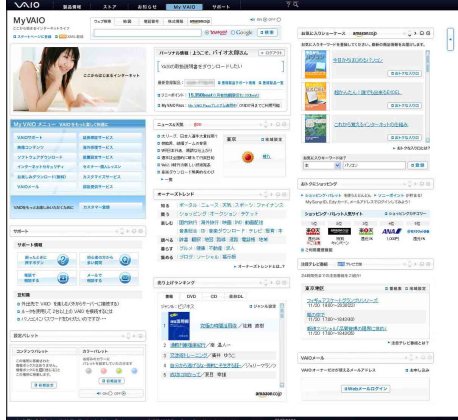

(2007年2月現在)

#### ❑ My VAIO

自分にぴったりのサービス・サポートが見つかります。ウェブ検索、ニュース、天気予報などに加え、ログインすると、お 客さまの登録製品情報やソニーポイント残高など、バイオでお楽しみいただくための最新情報を確認できます。 各種サービスは、 My VAIOからご覧いただけます(一部サービスを除く)。

#### ❑ My VAIO Pass

VAIOカスタマー登録(41ページ)をしていただくと、「My VAIO Pass」がご利用いただけます。 対象サービスを利用するたびにソニーポイントをためられます。たまったポイントは、別のサービスや、ショッピングに 利用できます。

http://www.vaio.sony.co.jp/Pass/

\* ソニーポイントの獲得および利用は、対象サービスをインターネット経由で購入された場合に限ります。

#### ❑ My VAIO Passプレミアム

「My VAIO Passプレミアム(有償)」なら、サービス利用ごとに加算されるソニーポイントが「My VAIO Pass」よりもアッ プ。たまったポイントを使ってさらにおトクにサービスを受けられます。

http://www.vaio.sony.co.jp/Pass/

\* ソニーポイントの獲得および利用は、対象サービスをインターネット経由で購入された場合に限ります。

対象サービスやサービスごとに加算されるソニーポイントなどの詳細については、ホームページをご覧ください。 ソニーポイント:ソニーグループの商品・サービスの購入・利用に使える共通のポイントシステム。獲得したポイントは、 ソニーグループの多彩な商品・サービスに利用できます。
# 各種有料サービスのご案内

お客様の「スキル」や「目的」、「状況」に合わせた各種有料サービスメニューを豊富にご用意しました。 必要なときに必要なものを、お客様にご自由に選んでいただけます。 各種サービスは、バイオオーナー向けサイト My VAIOからご覧いただけます(一部サービスを除く)。

#### **My VAIO**

#### http://www.vaio.sony.co.jp/MyVAIO/

#### !ご注意

2007年6月現在の情報になります。

#### ❑ VAIO延長保証サービス

バイオを安心してお使いいただくための3年間保証サービスです。

#### ベーシック

1年間のメーカー保証を3年間に延長します。

#### ワイド

ベーシックに加え、落下や水濡れ等のお客様の過失による損害や、火災・水災等の事故にも対応します。

#### 【ご注意】

- ご購入にはカスタマー登録が必要になります。
- ソニースタイルでご購入いただいたバイオは既に保証に加入済みのため、サービス対象外となります。

#### VAIO延長保証の特徴

- 修理回数無制限\*1
- 故障に関する自己負担金ゼロ\*2
- お引取り・お届けの無料サービス
- 修理保証金額はずっと100% \*2
- 書類の手続きは不要
- お申込期間が長い
- \*1 代替品提供の場合を除きます。
- \*2 代替品提供および偶然な破損事故等は、自己負担金額が生じます。

対象機種や料金等、詳細については、下記のホームページをご覧ください。 http://www.vaio.sony.co.jp/VP2/

#### ❑ VAIO Overseas Service(海外修理サービス)

海外で安心してお使いいただくための修理サポートサービスです。海外の対象地域で故障した場合、1年間無料でお客様 のノートブック型バイオの現地修理を行います。 また、その際お電話でのサポートも行います。

#### 【ご注意】

- 一部の機種はサービス対象外となります。ご了承ください。
- ご購入にはカスタマー登録が必要になります。

対象機種や料金等、詳細については、下記のホームページをご覧ください。 http://www.vaio.sony.co.jp/VOS/

#### ❑ VAIO設置設定サービス

スタッフがお客様のご自宅へお伺いし、設置設定のサポートを行うサービスです。

#### メニュー例

#### **VAIO**はじめてパック【スタンダード】

VAIOの基本的な設置・設定、プリンターの接続・設定を行い、さらに基本操作を説明します。

#### インターネット設定パック

インターネットの接続・設定(有線・無線)、メール設定を行います。

#### **VAIO**はじめてパック【インターネット設定付き】

上記の2つがセットになったメニューです。バイオの設置・設定からインターネット、メールの接続・設定、基本操作の説 明をします。

する

本機をセットアップ

まじめに

インターネットを インターネット<br>始める

下方

セキュリティ

セキュリテ

増設/リカバリ

増設/リカバリ

困ったときは/ サービス・サポート

注意事項

#### データお引越しパック

お持ちのPCから新しいバイオへ画像、文書ファイル、住所録などのオリジナルデータを移行します。

#### パソコンリカバリーパック

トラブルによるリカバリーとOSの再インストールを行います。

#### **OS**アップグレード

新しいOSにアップグレード作業を行います。

#### ロケーションフリー設定パック

ロケーションフリーの設置・設定を行います。

各種メニュー、お申し込みなどの詳細は、ホームページをご覧いただくか、デジホームサポートデスクまでお問い合わせ ください。 ホームページ

http://www.vaio.sony.co.jp/Setting/

デジホームサポートデスク 電話番号:(0570)073-111(一般及び携帯電話) 電話番号:(03)5789-3474(PHS・IP電話) 受付時間: 10:00 ~ 18:00

#### ❑ VAIOインターネットセキュリティ

#### 「Norton Internet Security online」

ウイルス対策だけではなく、ブロードバンド環境に不可欠なファイアウォール機能やプライバシー制御、迷惑メール防 止などの機能を兼ね備えた総合セキュリティ対策ソフトウェアです。

#### 「Norton AntiVirus online」

インターネットや電子メールから不正進入してくるウイルスやワームを自動的にチェックし駆除するウイルス対策ソ フトウェアです。

詳しくは、下記のホームページをご覧ください。 http://www.vaio.sony.co.jp/Vis/

#### ❑ VAIOメール

バイオをお持ちの方に、「お好きな名前 @vaio.ne.jp」のメールアドレスをご提供します。プロバイダを変更しても、同じ メールアドレスをご使用いただけます。ネットワークライフを快適にする豊富な機能(Webメール、データ保管など)も 充実しています。 詳しくは、下記のホームページをご覧ください。 http://www.vaio.sony.co.jp/Mail/

#### ❑ VAIOソフトウェアセレクション

VAIOカスタマー登録をいただいたお客様へのソフトウェアのダウンロード販売サイトです。バイオおすすめのアプリケー ション、ゲーム、また本サイト限定のソフトウェアも多数取りそろえています。 詳しくは、下記のホームページをご覧ください。 http://www.vaio.sony.co.jp/Soft/

#### ❑ セミナー・個人レッスン

#### セミナー

バイオの基本的な使いかたから、写真加工、ハイビジョン編集まで、少人数制でお客様の「実現したい」を応援する講座を 多数ご用意しております。

#### 個人レッスン

バイオの基本的な使いかたから、デジタル写真の加工、ビデオ編集、WordやExcelなどといったソフトウェアのレッスン をお客様のご自宅でマンツーマンで行います。

お申し込み、講座内容や料金等詳細については、下記のホームページをご覧ください。 http://www.vaio.sony.co.jp/Lesson/

#### ❑ 部品の提供について

バイオをより快適にお使いいただくために、一部の部品や付属品を有料で提供いたします。

#### 購入可能な部品例

キーボードやマウスなど簡単に交換できる部品、取扱説明書などの付属品、商品として販売終了したACアダプターや バッテリーなど。

#### ご注文方法

- ソニーサービスステーション(SS)で、部品をご注文いただく方法(SS窓口でのお受け取りは、部品代のみのお支払 いになります。)
- マイサポーター(124ページ)でWebより部品をご注文いただく方法(対象機種のみ) (部品代+送料・代引き手数料1,155円(税込)がかかります。)

詳しくは、下記ホームページよりご覧ください。 http://www.vaio.sony.co.jp/Parts/

#### !ご注意

ご登録製品によっては、提供できないサービスがあります。

#### ❑ VAIOカスタマイズサービス

バイオをより快適にお使いいただくために、バイオ本体をお預かりし、各種カスタマイズを行うサービスをご用意して おります。1年間の保証がついたソニー純正のサービスです。(対象機種に限ります。)

#### HDDアップグレードサービス

ハードディスクドライブを大容量のものに交換します。 動画を存分に楽しむためにも活用できます。

#### メモリアップグレードサービス

メモリの増設を行います。メモリーを多く搭載すると動作が安定し処理速度が向上します。

#### キーボード交換サービス

標準キーボードから、かな文字印刷のない、シンプルですっきりとしたデザインの英語配列キーボードに交換します。

各サービスについて詳しくは、下記ホームページよりご覧ください。 http://www.vaio.sony.co.jp/Customize/

#### ❑ アップデートCD-ROM 送付サービス

ご所有機種に応じた各種サポートCD-ROMを有料で送付させていただくサービスをご用意しております。 詳しくは、下記のホームページをご覧ください。 http://vcl.vaio.sony.co.jp/cdromss/

#### ❑ 訪問修理サービス

お客様のご使用環境などによる訪問修理のご要望にお答えするサービスです。(対象は一部機種を除いたデスクトップ 型バイオのみとさせていただきます。) ソニーのサービスエンジニアがお客様のご自宅へ直接お伺いして、修理を行ないます。 技術料・部品代以外に保証期間の内外に関わらず、別途、訪問料金がかかります。 サービスメニュー、料金、訪問可能な地域などは随時更新されますので、お申し込みの前に「VAIOカスタマーリンクホー ムページ内」の訪問修理サービスをご確認ください。 http://vcl.vaio.sony.co.jp/onsite/

# FAXで情報を取り寄せる

「FAX情報サービス」では、バイオに関する各種情報や修理の際に必要な「VAIOカルテ」などをFAXで入手できます。以下 のFAX番号におかけになり、応答する音声ガイダンスに従って操作してください。なお、各情報の資料番号については、 資料番号「0001」で入手できます。

#### **FAX**情報サービス

#### **FAX**番号:(**0466**)**30-3040**

http://vcl.vaio.sony.co.jp/info/fax.html

#### 【ご注意】 一部の機種では提供されません。

14<br>1482年 - 中国の12010年(昭和2010年) - 中国の12月17日(1992年) - インターネットを 本機をセットアップ - はじめに<br>1410年 - 中国の12010年 - 中国の12010年 - 中国の12010年 - 中国の12010年 - 12010年 - 12010年 - 12010年 - 12010年 - 12010年 - 12010年 - 1 147

する

はじめに

 $\sum$ 

本機をセットアッ

インターネットを インターネット<br>始める

下桥

セキュリティ

セキュリティ

増設/リカバリ

増設/リカバリ

困ったときは/ サービス・サポート

困ったときは/<br>ナービス・サポー|

注意事項

保証書とアフターサービス

# 保証書について

- この製品は保証書が添付されていますので、お買い上げの際、お買い上げ店からお受け取りください。
- 所定事項の記入および記載内容をご確認いただき、大切に保存してください。

# アフターサービスについて

#### 保証期間中の修理は

保証書の記載内容に基づいて修理させていただきます。 ただし、保証期間内であっても、有料修理とさせていただく場合がございます。詳しくは保証書をご覧ください。

### 保証期間経過後の修理は

修理によって機能が維持できる場合は、ご要望により有料で修理させていただきます。

### 修理について

当社ではパーソナルコンピュータの修理は引取修理を行っています。当社指定業者がお客様宅に修理機器をお引き取り にうかがい、修理完了後にお届けします。詳しくは、「修理を依頼されるときは」(139ページ)をご覧ください。

#### 部品の保有期間について

当社ではパーソナルコンピューターの補修用性能部品(製品の機能を維持するために必要な部品)を、製造打ち切り後6 年間保有しています。この部品保有期間を修理可能の期間とさせていただきます。

#### 149

セキュリティ

セキュリテ

増設/リカバリ

増設/リカバリ

困ったときは/ サービス・サポート

ナービス・サポー 困ったときは

注意事

# 付属ソフトウェアの お問い合わせ先

本機に付属のソフトウェアはそれぞれお問い合わせ先 が異なります。各ソフトウェアごとに記載された先へお 問い合わせください。

### $F$

本機に付属のソフトウェアは、選択したモデルにより異 なります。 付属のソフトウェアを確認するには、「本機に付属され ているソフトウェア」(162ページ)をご覧になるか、また は[スタート]ボタンをクリックし、[すべてのプログラ

ム]にポインタをあわせて表示されたメニューをご確認 ください。

### 【ご注意】

• Windows XPは、使用者がOS上で作業を行うには一 定のユーザー権利とアクセス許可が必要です。 本機に付属のソフトウェアの中でも同様に、一定の ユーザー権利とアクセス許可が必要なものがありま す。

インストールができない、機能の一部が使用できな い、またはソフトウェアが起動できない場合などは、 ログインしているユーザーに必要なユーザー権利と アクセス許可が与えられていない可能性があります。 その場合は、システムの管理が可能なユーザー名で 再度ログインするか、お使いのユーザー名に「コン ピュータの管理者」の権利を与える設定にして作業 をやり直してください。

「コンピュータの管理者」の権利使用を許可されてい ない場合は、職場などのシステム管理者にご相談く ださい。

ユーザー権利とアクセス許可について詳しくは、デ スクトップ画面左下の[スタート]ボタンをクリック し、[コントロールパネル]-[ユーザーアカウント] をクリックして表示される「ユーザーアカウント」画 面左のヘルプをご覧ください。

なお、ソフトウェアによっては、ユーザーの簡易切り 替えに対応していないものがあります。詳しくは、各 ソフトウェアのヘルプをご覧になるか、各ソフト ウェアの「お問い合わせ先」にお問い合わせくださ い。

• 付属ソフトウェアの一部においては、アプリケー ション単独でアンインストールやインストールが行 えるものもあります。 ただし、このような操作を行った場合の動作確認は 行っておりません。

# AVエンターテインメント

❑ Windows Media(R) Player VAIOカスタマーリンク

# ビデオ再生

❑ WinDVD for VAIO VAIOカスタマーリンク

## DVD作成

#### ❑ Roxio DigitalMedia SE

ソニックサポートセンター 電話番号:(03)5232-6400 受付時間:10時~12時、13時~17時 (土曜、日曜、祝日、年末年始等を除く)

電子メール:下記のURLのメールサポートフォームより お問い合わせください。

ホームページ:

http://www.sonicjapan.co.jp/support/

# インターネット・メール

❑ Microsoft Internet Explorer(R) VAIOカスタマーリンク

# セキュリティー

#### ❑ Norton Internet Security(TM)

ソニーユーザ様向けサービスページです。Norton Internet Securityに関するお問い合わせはこちらから! http://www.symss.jp/jpo-sony-reg/

### ワープロ・表計算

# ❑ Microsoft(R) Office Personal 2007 マイクロソフト スタンダードサポート 電話番号: 東京(03)5354-4500/大阪(06)6347-4400 基本操作に関するお問い合わせ: 4インシデント(4件のご質問)までは無償、それ以降は有 償になります。 本件について詳しくは、付属の「Office Personal 2007 プ レインストールパッケージ」をご確認いただくか、マイ クロソフト スタンダードサポートまでお問い合わせく ださい。 受付時間: 月曜~金曜:9時30分~12時、13時~19時、土曜:10時  $\sim$ 17時 (マイクロソフト社指定休業日、年末年始、日曜、祝日を 除く) セットアップ、インストール中のトラブルに関するお問 い合わせ: 期間、回数の指定はありません。 こちらのお問い合わせに限り、日曜日もサポートいたし ます。 受付時間: 月曜~金曜:9時30分~12時、13時~19時、土曜、日曜: 10時~17時

(マイクロソフト社指定休業日、年末年始、祝日を除く)

#### !ご注意

- お電話をおかけいただく前に、住所、氏名、電話番号、郵 便番号、プロダクトIDをご用意ください。プロダクト IDの確認方法については、付属の「Office Personal 2007 プレインストールパッケージ」をご覧ください。
- その他のサポートに関する詳しい情報は、付属の 「Office Personal 2007 プレインストールパッケー ジ」をご確認ください。
- Office Personal 2007 関連のお問い合わせは、VAIO カスタマーリンクではお受けしておりません。

#### ❑ Microsoft(R) Office Professional 2007

マイクロソフト スタンダードサポート 電話番号: 東京(03)5354-4500/大阪(06)6347-4400 基本操作に関するお問い合わせ: 4インシデント(4件のご質問)までは無償、それ以降は有 償になります。 本件について詳しくは、付属の「Office Professional 2007 プレインストールパッケージ」をご確認いただく か、マイクロソフト スタンダードサポートまでお問い合 わせください。 受付時間: 月曜~金曜:9時30分~12時、13時~19時、土曜:10時 ~17時 (マイクロソフト社指定休業日、年末年始、日曜、祝日を 除く) セットアップ、インストール中のトラブルに関するお問 い合わせ: 期間、回数の指定はありません。 こちらのお問い合わせに限り、日曜日もサポートいたし ます。 受付時間: 月曜~金曜:9時30分~12時、13時~19時、土曜、日曜: 10時~17時

(マイクロソフト社指定休業日、年末年始、祝日を除く)

#### 12注意

- お電話をおかけいただく前に、住所、氏名、電話番号、 郵便番号、プロダクトIDをご用意ください。プロダク トIDの確認方法については、付属の「Office Professional 2007プレインストールパッケージ」を ご覧ください。
- その他のサポートに関する詳しい情報は付属の 「Office Professional 2007 プレインストールパッ ケージ」をご確認ください。
- Office Professional 2007 関連のお問い合わせは、 VAIOカスタマーリンクではお受けしておりません。

### 151

まじめに

# ❑ Edy Viewer FeliCa(フェリカ)

Edy救急ダイヤル

電話番号:(0570)081-999(ナビダイヤル)

#### (03)6420-5699

受付時間:平日:9時30分~19時

土曜、日曜、祝日:10時~18時

(1/1~1/3と毎年2月第1日曜日を除く)

ホームページ:http://www.edy.jp/

#### ❑ SFCard Viewer

ジャストシステム サポートセンター 電話番号: 東京:(03)5412-3980/大阪:(06)6886-7160

受付時間:月曜~金曜:10時~19時、 土曜、日曜、祝日:10時~17時

(株式会社ジャストシステム特別休業日を除く)

#### 「ア注音」

お問い合わせの際には、お客様のUser IDおよびFeliCa ポート対応アプリケーションパックのシリアルナン バーが必要です。[スタート]ボタンをクリックして、[す べてのプログラム]-[FeliCaポート]にポインタをあわ せ、[JSユーザー登録・確認(プリインストール・バンドル 用)]をクリックして登録を完了した後に発行される User IDとシリアルナンバーをご用意のうえ、サポート センターをご利用ください。

ホームページ:http://support.justsystem.co.jp/

## 設定・ユーティリティ

❑ バイオの設定 VAIOカスタマーリンク

### サポート・ヘルプ

❑ VAIO ハードウェア診断ツール VAIOカスタマーリンク

❑ VAIO リカバリユーティリティ VAIOカスタマーリンク

❑ VAIO ハードディスク プロテクション VAIOカスタマーリンク

#### ❑ Microsoft(R) Office Personal 2007 with Microsoft(R) Office PowerPoint(R) 2007

マイクロソフト スタンダードサポート 電話番号: 東京(03)5354-4500/大阪(06)6347-4400

基本操作に関するお問い合わせ:

Office Personal 2007は4インシデント(4件のご質問)、 Office PowerPoint 2007は2インシデント(2件のご質 問)までは無償、それ以降は有償になります。

本件について詳しくは、付属の「Office Personal 2007 プ レインストールパッケージ」および「Office PowerPoint 2007 プレインストールパッケージ」をご確認いただく か、マイクロソフト スタンダードサポートまでお問い合 わせください。

#### 受付時間:

月曜~金曜:9時30分~12時、13時~19時、土曜:10時 ~17時

(マイクロソフト社指定休業日、年末年始、日曜、祝日を 除く)

セットアップ、インストール中のトラブルに関するお問 い合わせ:

期間、回数の指定はありません。

こちらのお問い合わせに限り、日曜日もサポートいたし ます。

受付時間:月曜~金曜:9時30分~12時、13時~19時、 土曜、日曜:10時~17時

(マイクロソフト社指定休業日、年末年始、祝日を除く)

#### 12注意

- お電話をおかけいただく前に、住所、氏名、電話番号、 郵便番号、プロダクトIDをご用意ください。プロダク トIDの確認方法については、付属の「Office Personal 2007 プレインストールパッケージ」および「Office PowerPoint 2007 プレインストールパッケージ」をご 覧ください。
- その他のサポートに関する詳しい情報は、付属の 「Office Personal 2007 プレインストールパッケー ジ」および「Office PowerPoint 2007 プレインストー ルパッケージ」をご確認ください。
- Office Personal 2007および Office PowerPoint 2007 関連のお問い合わせは、VAIOカスタマーリンクでは お受けしておりません。

## 実用ツール

#### ❑ Adobe(R) Reader(R)

Adobe Reader(無償配布ソフトウェア)に関するテクニ カルサポートは、有償サポートプログラムまたは、無償 のサービスサポートデータベースやユーザフォーラム をご利用ください。

ホームページ: http://www.adobe.com/jp/support/

セキュリティ

セキュリティ

注意事

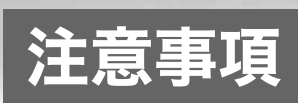

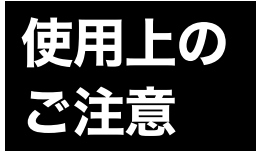

#### 本機をお使いになる際の重要なお知 らせです。必ずお読みください。

ここに記載されているご注意の 他に、本機の画面に表示される 「重要なお知らせ」の内容をご確 認ください。

「重要なお知らせ」は、本機をはじ めてお使いになる際、画面に表示 されます。

まだ「重要なお知らせ」をご覧に なっていない場合は、[スタート] ボタンをクリックして[すべての プログラム]にポインタをあわ せ、[重要なお知らせ]をクリック して表示される画面をご覧くだ さい。

#### 本機の取り扱いについて

- 本機に手やひじをつくなどして 力を加えないでください。
- 衝撃を加えたり、落としたりしな いでください。記録したデータが 消失したり、本機の故障の原因と なります。
- 炎天下や窓をしめきった自動車 内など、異常な高温になる場所に は置かないでください。本機が変 形し、故障の原因となることがあ ります。
- クリップなどの金属物を本機の 中に入れないでください。
- 振動する場所や不安定な場所で は使用しないでください。
- キーボードの上に物を置いたり 落としたりしないでください。ま た、キートップを故意にはずさな いでください。キーボードの故障 の原因となります。
- 本機は精密機器であるため、ほこ りの多い場所では使用しないで ください。故障の原因となること があります。
- 湿気が多い場所では使用しない でください。

• ディスプレイパネルを開閉する 際は、液晶ディスプレイと本機 キーボード面の間に指などを入 れてはさまないようにご注意く ださい。

#### 有寿命部品について

本機には有寿命部品が含まれていま す。有寿命部品とは、ご使用による磨 耗・劣化が進行する可能性のある部 品を指します。各有寿命部品の寿命 は、ご使用の環境やご使用頻度など の条件により異なります。著しい劣 化・磨耗がある場合は、機能が低下 し、製品の性能維持のため交換が必 要となる場合がありますので、予め ご了承下さい。

#### 液晶ディスプレイについて

- 液晶画面は非常に精密度の高い技 術で作られていますが、画面の一 部にごくわずかの画素欠けや常時 点灯する画素がある場合がありま す。(液晶ディスプレイ画面の表 示しうる全画素数のうち、点灯し ない画素や常時点灯している画素 数は、0.0006 %未満です。)また、 見る角度によって、すじ状の色む らや明るさのむらが見える場合が あります。これらは、液晶ディス プレイの構造によるもので、故障 ではありません。交換・返品はお 受けいたしかねますので、あらか じめご了承ください。
- ディスプレイに物をのせたり、落 としたりしないでください。ま た、手やひじをついて体重をかけ ないでください。
- ディスプレイの表示面をカッ ターや鋭利な刃物で傷つけない でください。
- キーボードの上にボールペンな どを置いたまま、液晶ディスプレ イを閉じないでください。
- 液晶ディスプレイを閉じた状態 でディスプレイパネル部分に力 を加えないでください。液晶ディ スプレイに汚れや傷が付くこと があります。

#### 結露について

結露とは空気中の水分が金属の板な どに付着し、水滴となる現象です。 本機を寒い場所から急に暖かい場所 に持ち込んだときや、冬の朝など暖 房を入れたばかりの部屋などで、本 機の表面や内部に結露が生じること があります。

そのままご使用になると故障の原因 となります。

結露が生じたときは、水滴をよく拭 き取ってください。水滴を拭き取る ときは、ティッシュペーパーをお使 いになることをおすすめします。 管面または液晶面が冷えているとき は、水滴を拭き取っても、また結露が 生じてしまいます。

全体が室温に温まって結露が生じな くなるまで、電源を入れずに約1時 間放置してください。

#### ハードディスクの取り扱いに ついて

本機には、ハードディスク(アプリ ケーションやデータなどを保存するた めの記憶装置)が内蔵されています。

何らかの原因でハードディスクが故 障した場合、データの修復はできま せんので、記憶したデータを失って しまうことのないよう、次の点に特 にご注意ください。

- 衝撃を与えないでください。
- 振動する場所や不安定な場所で は使用しないでください。
- 電源を入れたまま、本機を動かさ ないでください。
- データの書き込み中や読み込み 中は、電源を切ったり再起動した りしないでください。
- 急激な温度変化(毎時10 ℃以上 の変化)のある場所では使用しな いでください。
- テレビやスピーカー、磁石、磁気 ブレスレットなどの磁気を帯び たものを本機に近づけないでく ださい。
- ハードディスクドライブを取り はずさないでください。
- 本機のハードディスクから頻繁 に動作音がする場合があります が、これはハードディスクの回転 停止・再開が行われているため で、故障ではありません。

#### ハードディスクのバックアッ プについて

ハードディスクは非常に多くのデー タを保存することができますが、そ の反面、ひとたび事故で故障すると 多量のデータが失われ、取り返しの つかないことになります。万一のた めにも、ハードディスクに保存して いる文書などのデータは定期的に バックアップを取ることをおすすめ します。

ハードディスクのバックアップ、 バックアップの内容の戻しかたにつ いて詳しくは、Windowsのヘルプを お読みください。

データの損失については、一切責任 を負いかねます。

#### ディスクの取り扱いについて

ディスクに記録されているデータな どを保護するため、次のことにご注 意ください。

• 下図のようにディスクの外縁を 支えるようにして持ち、記録面 (再生面)に触れないようにして ください。

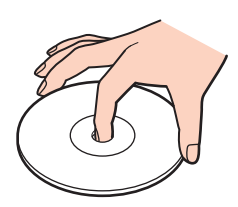

- ラベルの貼付に起因する不具合 やメディアの損失については、弊 社では責任を負いかねます。ご使 用になるラベル作成ソフトウェ アやラベル用紙の注意書きをよ くお読みになり、お客様の責任に おいてご使用ください。
- ラベルを貼付したディスクをお 使いの場合、正しく貼られている ことを確認してください。ラベル の端が浮いていたり、粘着力が弱 いと本体内部でラベルが剥がれ て本機の故障の原因となります。

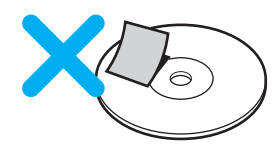

- ほこりやちりの多いところ、直射 日光の当たるところ、暖房器具の 近く、湿気の多いところには保管 しないでください。
- ディスクのレーベル面に文字な どを書くときは、油性のフェルト ペンをお使いください。ボールペ ンなど鋭利なもので文字を書く と記録面を傷つける原因となり ます。

#### "メモリースティック"の 取り扱いについて

- 小さいお子様の手の届くところに 置かないようにしてください。誤っ て飲み込むおそれがあります。
- 大切なデータはバックアップを とっておくことをおすすめします。
- 次の場合、記録したデータが消 えたり壊れたりすることがあり ます。
	- メモリースティックアクセス ランプが点灯中に"メモリー スティック"を抜いたり、本機 の電源を切った場合
	- 静電気や電気的ノイズの影響 を受ける場所で使用した場合
- 端子部には手や金属で触れない でください。

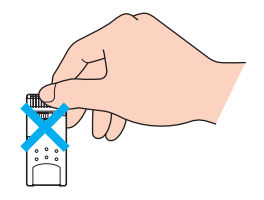

- 強い衝撃を与えたり、曲げたり、 落としたりしないでください。
- 分解したり、改造したりしない でください。
- 水にぬらさないでください。
- 次のような場所でのご使用や保 存は避けてください。
	- 高温になった車の中や炎天下 など気温の高い場所
	- 直射日光のあたる場所
	- 湿気の多い場所や腐食性のあ る場所
- ラベル貼り付け部には専用ラベ ル以外は貼らないでください。
- ラベルを貼るときは、所定のラ ベル貼り付け部からはみ出さな いように貼ってください。
- 持ち運びや保管の際は、"メモ リースティック"を付属の収納 ケースに入れてください。

#### "メモリースティック デュオ" 使用上のご注意

• "メモリースティック デュオ"の メモエリアに書き込むときは、内 部を破損するおそれがあるため、 先の尖ったペンは使用せず、あま り強い圧力をかけないようご注 意ください。

する

はじめに

トアップ

本機をセット

インターネットを インターネット<br>始める

下名

セキュリティ

セキュリティ

増設/リカバリ

増設/リカバリ

困ったときは/ サービス・サポート

困ったときは/<br>サービス・サポート

注意事項

• "メモリースティック デュオ"の 誤消去防止スイッチを動かすと きは、先の細いもので動かしてく ださい。

### "メモリースティック マイクロ" 使用上のご注意

- "メモリースティック マイクロ" を本機でお使いの場合は、必ず "メモリースティック マイクロ" をメモリースティック マイクロ デュオサイズ アダプターに入れ てから本機に挿入してください。 メモリースティック マイクロ デュオサイズ アダプターに装着 されていない状態で挿入すると、 "メモリースティック マイクロ" が取り出せなくなる可能性があ ります。
- "メモリースティック マイク ロ"、メモリースティック マイク ロ デュオサイズ アダプターは、 小さいお子様の手の届くところ に置かないようにしてください。 誤って飲み込む恐れがあります。

#### メモリーカードおよびアダプ タの取り扱いについて

#### メモリカードアダプタについて

- じゅうたんの上など、静電気の発 生しやすいところに放置しない でください。静電気の影響でアダ プタの部品が壊れてしまうこと があります。
- コネクタ部分には手や金属で触 れないでください。

15<br>55 キークローク マキュー 大学の バック マネュリティ マンターネットを 本機をセットアップ はじめに 155

- アダプタ内部には精密な電子部 品があります。落としたり、強い 衝撃を与えないでください。故障 の原因となります。
- アダプタを水でぬらさないでく ださい。
- 次のような場所での使用や保存 は避けてください。
	- 直射日光の当たる場所
	- 湿気や水分のある場所(また は結露する場所)
	- 暖房器具の近くなどの高温に なる場所
	- 傾斜のある不安定な場所
	- 強い磁界や静電気が発生する 場所
	- 振動の激しい場所
- 長時間の使用後は高温になってい ます。やけどの恐れがありますの で、取り扱いにはご注意ください。

#### メモリーカードについて

- 端子部には手や金属で触れない でください。
- ラベル貼り付け部には専用ラベ ル以外は貼らないでください。
- ラベルを貼るときは、所定のラベ ル貼り付け部からはみ出さない ようにしてください。
- 持ち運びや保管の際は、メモリー カードに付属の収納ケースなど に入れてください。
- 強い衝撃を与えたり、曲げたり、 落としたりしないでください。
- 分解したり、改造したりしないで ください。
- 水にぬらさないでください。
- 次のような場所でのご使用や保 存は避けてください。
	- 高温になった車の中や炎天下 など気温の高い場所
	- 直射日光の当たる場所
	- 湿気の多い場所や腐食性のあ る場所
- アダプタに装着したメモリー カードを本機から取り出すとき は、アダプタに装着した状態で取 り出してください。メモリーカー ドを取り出す際にアダプタが本 機に残ってしまった場合は、再度 メモリーカードを挿入し、アダプ タと一緒に取り出してください。

#### メモリカードをコンピュータ 以外の機器で使用する場合

"メモリースティック"以外のメモリ カードをコンピュータ以外の機器 (デジタルスチルカメラやオーディ オ機器など)で使用する場合は、デー タの記録を行う機器であらかじめメ モリカードをフォーマット(初期化) してからご使用ください。

お使いの機器によっては、コン ピュータで標準的に使用される フォーマットをサポートしていない 場合があり、フォーマットを促す メッセージが表示されることがあり ます。その場合はメモリカード内の データをいったん本機にコピーし、 データの記録を行う機器でメモリ カードをフォーマットしてからご使 用ください。

フォーマットを行うとデータは消去 されますのでご注意ください。 詳しくは、お使いの機器の取扱説明 書をご覧ください。

#### フロッピーディスクの取り扱 <u>いについて</u>

フロッピーディスクに記録されてい るデータなどを保護するため、次の ことにご注意ください。

- テレビやスピーカー、磁石などの 磁気を帯びたものに近づけないで ください。記録されているデータ が消えてしまうことがあります。
- 直射日光のあたる場所や、暖房器具 の近くに放置しないでください。 フロッピーディスクが変形し、使 用できなくなります。
- 手でシャッターを開けてディス クの表面に触れないでください。 表面の汚れや傷により、データの 読み書きができなくなることが あります。

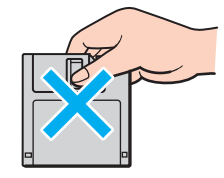

- 液体をこぼさないでください。
- 大切なデータを守るため、フロッ ピーディスクドライブから取り 出して、必ずケースなどに入れて 保管してください。

• ラベルが正しく貼られているか 確認してください。ラベルがめく れていたり、浮いていると、本体 内部にラベルが貼り付いて本機 の故障の原因となったり、大切な ディスクにダメージを与えるこ とがあります。

#### PCカードの取り扱いについて

- じゅうたんの上など、静電気の発 生しやすいところに放置しない でください。静電気の影響でカー ドの部品が壊れてしまうことが あります。
- コネクタ部には手や金属で触れ ないでください。
- カード内部には精密な電子部品 があります。落としたり、強い衝 撃を与えないでください。故障の 原因となります。
- カードを水でぬらさないでくだ さい。
- 以下のような場所でのご使用や 保存は避けてください。
	- 高温になった車の中や炎天下 など気温の高い場所
	- 直射日光のあたる場所
	- 湿気の多い場所や腐食性のあ る場所
	- ほこりの多い場所
- PCカードスロットの中に異物を 入れないでください。
- PCカードスロットからはみ出す PCカード(PHSカードなど)を 挿入してお使いの場合は、次の点 にご注意ください。

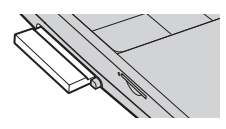

- PCカードを挿入した状態で、 本機を移動しないでくださ い。 移動時にPCカードに強い衝

撃を与えると、本機が破損す るおそれがあります。 - PCカード部分を持って本機

を持ち上げるなど、PCカード に力を加えると、本機が破損 するおそれがあります。

15<br>151 エンジー あったときは/ 増設/リカバリ セキュリティ インターネットを 本機をセットアップ はじめに 本機をセットアップ する 下名 インターネットを インターネット<br>始める

はじめに

- 増設/リカバリ 増設/リカバリ
- 困ったときは/<br>サービス・サポート サービス・サポート 困ったときは/
- 注意事項

- PCカードを挿入した状態で、 本機をカバンやキャリング ケースなどの中へ入れないで ください。PCカードに予期せ ぬ力が加わり、本機が破損す るおそれがあります。

#### ExpressCard モジュールの 取り扱いについて

- じゅうたんの上など、静電気の発 生しやすいところに放置しない でください。静電気の影響で ExpressCard モジュールの部品 が壊れてしまうことがあります。
- コネクタ部には手や金属で触れ ないでください。
- ExpressCard モジュール内部に は精密な電子部品があります。落 としたり、強い衝撃を与えないで ください。故障の原因となります。
- ExpressCard モジュールを水で ぬらさないでください。
- 以下のような場所でのご使用や 保存は避けてください。
	- 高温になった車の中や炎天下 など気温の高い場所
	- 直射日光のあたる場所
	- 湿気の多い場所や腐食性のあ る場所
	- ほこりの多い場所
- スロットの中に異物を入れない でください。
- スロットからはみ出す ExpressCard モジュールを挿入 してお使いの場合は、次の点にご 注意ください。
	- ExpressCard モジュールを挿 入した状態で、本機を移動し ないでください。 移動時にExpressCard モ ジュールに強い衝撃を与える と、本機が破損するおそれが あります。
	- ExpressCard モジュール部分 を持って本機を持ち上げるな ど、ExpressCard モジュール に力を加えると、本機が破損 するおそれがあります。
	- ExpressCard モジュールを挿 入した状態で、本機をカバン やキャリングケースなどの中 へ入れないでください。 ExpressCard モジュールに予 期せぬ力が加わり、本機が破 損するおそれがあります。

#### ワイヤレス機能の取り扱いに ついて

- 本機のワイヤレス機能は、日本国 内のみでお使いください。海外で ご使用になると罰せられること があります。
- ワイヤレス対応機器が使用する 2.4 GHz帯は、さまざまな機器が 共有して使用する電波帯です。そ のためワイヤレス対応機器は、同 じ電波帯を使用する機器からの 影響を最小限に抑えるための技 術を使用していますが、場合に よっては他の機器の影響によっ て通信速度や通信距離が低下す ることや、通信が切断することが あります。
- 5 GHzワイヤレスLAN機器の屋 外での使用は、法令により禁止さ れています。
- 通信速度は、通信機器間の距離や 障害物、機器構成、電波状況、使用 するソフトウェアなどにより変化 します。また、電波環境により通 信が切断される場合があります。
- 通信機器間の距離は、実際の通信 機器間の障害物や電波状況、壁の 有無・素材など周囲の環境、使用 するソフトウェアなどにより変 化します。
- 2.4 GHz帯のワイヤレスLAN機 能と5 GHz帯のワイヤレスLAN 機能とでは、周波数帯域が異なる ため接続することはできません。
- IEEE 802.11gは、IEEE 802.11b 製品との混在環境において、干渉 を受けることにより通信速度が 低下することがあります。また、 自動的に通信速度を落として IEEE 802.11b製品との互換性を 保つしくみになっています。アク セスポイントのチャンネル設定 を変更することにより通信速度 が改善する場合があります。
- 緊急でワイヤレス機能を停止さ せる必要がある場合には、ワイヤ レススイッチを「OFF」にあわせ てください。
- Bluetooth対応機器が使用する 2.4 GHz帯は、さまざまな機器が 共有して使用する電波帯です。 そのためBluetooth対応機器は、 同じ電波帯を使用する機器から の影響を最小限に抑えるための 技術を使用していますが、場合に よっては他の機器の影響によっ て通信速度や通信距離が低下す ることや、通信が切断することが あります。
- Bluetooth規格の制約上、電波状況 などにより、大容量のファイルの 送信を続けると、まれに転送した ファイルに不具合が生じる場合が ありますのでご注意ください。
- Bluetooth一般の特性として、複 数のBluetooth機器を接続する と、帯域の問題により、Bluetooth 機器の性能が落ちる場合があり ます。
- Bluetooth Audio機器と接続して 動画を再生すると、Bluetooth機 能の性質上、音声が映像とずれて 再生される場合があります。

### ACアダプタについてのご注意

- AC電源をつながない状態で本機 の電源を入れたまま、または本機 がスタンバイのときにバッテリ を取りはずすと、作業中の状態や 保存されていないデータは失わ れます。
- 安全のために、本機に付属または 指定された別売りのACアダプタ をご使用ください。
- ACアダプタを海外旅行者用の 「電子式変圧器」などに接続しな いでください。発熱や故障の原因 となります。
- ケーブルが断線したアダプタは 危険ですので、そのまま使用しな いでください。

#### バッテリについて

- 付属のバッテリは本機専用です。
- 安全のために、本機に付属または 指定された別売りのバッテリを ご使用ください。
- AC電源につないでいるときは、 バッテリを装着しているときで も、AC電源から電源が供給され ます。
- AC電源をつながない状態で本機 の電源を入れたまま、または本機 がスタンバイのときにバッテリ を取りはずすと、作業中の状態や 保存されていないデータは失わ れます。必ず、本機の電源を切っ てから取りはずしてください。

#### はじめてバッテリをお使いに なるときは

付属のバッテリは完全には充電され ていないため、はじめてお使いにな るときからバッテリが消耗している 状態になっていることがあります。

#### バッテリの充電について

バッテリは充電後、使用していない 場合でも、少量ずつ自然に放電する ため、長時間放置した場合、使用可能 時間が短くなる場合があります。

使用前には、再度、充電することをお すすめします。

また、充電回数、使用時間、保存期間 に伴い少しずつ性能が劣化していき ます。

このため、充分に充電を行っても使 用可能時間が短くなったり、寿命で 使えなくなることがあります。

この場合には、新しいバッテリをお 買い求めください。

#### バッテリの交換について

バッテリは消耗品です。バッテリ駆 動時間が短くなってきた場合には、 弊社指定の新しいバッテリと交換を してください。バッテリの交換に関 しご不明な点などがございました ら、VAIOカスタマーリンクまでお問 い合わせください。

#### 省電力動作モードでお使いの ときは バッテリについてのご注意 省電力動作モードでお使いの ソフトウェアと周辺機器の

スタンバイ時にバッテリが消耗する と、スタンバイに移行する前の作業 状態や保存していないデータが失わ れてしまい、元の状態に復帰できな くなります。スタンバイに移行させ る前には、必ず作業中のデータを保 存してください。

なお休止状態では、作業状態や作業 中のデータをハードディスクに保存 しますので、バッテリが消耗しても データがなくなることはありませ ん。長時間ACアダプタを使わない場 合は、休止状態へ移行させるように してください。

#### バッテリの残量が少ないときは

本機は、通常モード時にバッテリの 残量がわずかになると、自動的に休 止状態になるようお買い上げ時に設 定されていますが、ご使用中のソフ トウェアや接続している周辺機器に よっては、Windowsからの指示で作 業を一時中断することができないた め、この機能が正しく働かないこと があります。

長時間席をはずすときなどにバッテ リが消耗した場合、自動的に休止状 態にならないと、本機の電源が切れ て作業中のデータが失われてしまう おそれがあります。

バッテリでご使用のときは、こまめ にデータを保存したり、手動で休止 状態にしてください。

# 動作について

一般的にWindows XP用、DOS/V用 などと表記している市販ソフトウェ アや周辺機器の中には、本機で使用 できないものがあります。ご購入に 際しては、販売店または各ソフト ウェアおよび周辺機器の販売元にご 確認ください。

市販ソフトウェアおよび周辺機器を 使用された場合の不具合や、その結 果生じた損失については、一切責任 を負いかねます。また、本機に付属の OS以外をインストールした場合の 動作保証はいたしかねます。

#### ソフトウェアの不正コピー 禁止について

本機に付属のソフトウェアは、ライ センスあるいはロイヤリティ契約の もとに供給されています。これらの ソフトウェアを不正にコピーするこ とは法律で禁止されています。

また、店頭で購入したソフトウェア を人に貸したり、人からソフトウェ アを借りてコピーして使うことは禁 じられています。ソフトウェアの使 用許諾書をよくお読みのうえ、お使 いください。

#### ドライブの地域番号書き替え について

お買い上げ時は、本機のドライブの 地域番号(リージョンコード)は「2」 (日本)に設定されています。

一部のソフトウェアには地域番号を 書き替える機能がありますが、ご使 用にならないでください。これらの 機能を使用した結果生じた不具合に つきましては、保証期間内であって も、有償修理とさせていただきます。

#### CD再生/録音についてのご 注意

本機は、コンパクトディスク(CD)規 格に準拠した音楽ディスクの再生を 前提として、設計されています。最 近、いくつかのレコード会社より著 作権保護を目的とした技術が搭載さ れた音楽ディスクが販売されていま すが、これらの中にはCD規格に準 拠していないものもあり、本機での 再生は保証できません。

#### DualDiscをお使いになる ときのご注意

DualDiscとは、DVD規格に準拠した 面と音楽専用の面とを組み合わせた 新しい両面ディスクです。

ただし、音楽専用の面は、コンパクト ディスク(CD)の規格には準拠して いないため、本機での再生は保証で きません。

### 録画/録音についてのご注意

- 著作権保護のための信号が記録 されているソフト、放送局側で録 画禁止設定が行われている番組、 または「一度だけ録画可能」な設 定が行われている番組は録画で きません。また、表示もできない 場合があります。
- 録画内容の補償はできません。必 ず、事前に試し撮りをし、正常に 録画・録音されていることを確認 してください。
- 万が一、機器やソフトウェアなど の不具合により録画・録音がされ なかった場合、記録内容の補償に ついてはご容赦ください。

お手入れ

#### 本機のお手入れ

- 本機の電源を切り、ACアダプタ とバッテリを取りはずしてから お手入れをしてください。
- ゴミやほこりなどは、乾いた布で 軽く拭き取ってください。
- 汚れを落とすときは、必ず乾いた 柔らかい布で軽く拭き取ってく ださい。汚れが落ちにくいとき は、息をかけながら乾いた布で拭 き取るか、水で少し湿らせた布で 軽く拭いたあと、さらに乾いた布 で水気を拭き取ってください。
- 市販のOAクリーナーやベンジ ン、アセトン、アルコールやシン ナーなどは、表面処理を傷めます ので使わないでください。
- 化学ぞうきんをお使いになると きは、その注意書きに従ってくだ さい。
- キーボード(キートップ)の隙間 に落ちたゴミやほこりなどは、精 密機器専用のエアダスターなど を使って吹き飛ばしてください。 キートップは、故意にはずさない でください。また、家庭用掃除機 などで吸引すると、故障の原因と なります。

#### 液晶ディスプレイのお手入れ

- 液晶ディスプレイは、特殊な表面 処理がされていますので、なるべ く表面に触れないようにしてく ださい。
- 汚れを落とすときは、必ず乾いた 柔らかい布で軽く拭き取ってく ださい。
- 汚れが落ちにくいときは、息をか けながら乾いた布で拭き取るか、 水で少し湿らせた布で軽く拭い たあと、さらに乾いた布で水気を 拭き取ってください。

• 化学ぞうきんや市販のOAクリー ナー、ベンジン、アセトン、アル コールやシンナーなどは、表面処 理を傷めますので使わないでく ださい。

#### ディスクのお手入れ

- 指紋やほこりによるディスクの 汚れは、読み取りエラーや書き込 みエラーの原因になります。いつ もきれいにしておきましょう。
- 普段のお手入れは、柔らかい布で 下図のようにディスクの中心か ら外の方向へ軽く拭きます。

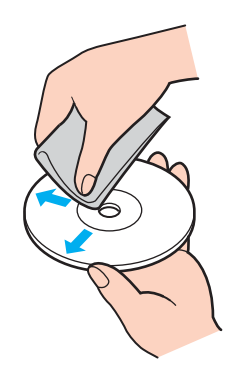

- 汚れがひどいときは、水で湿らせ た布で拭いたあと、更に乾いた布 で水気をふき取ってください。
- ベンジンやシンナー、レコードク リーナー、静電気防止剤などは ディスクを傷めることがありま すので、使用しないでください。
- ほこりなどの汚れは、ブロワーを 使って吹き飛ばしてください。

する

本機をセットアップ

まじめに

インターネットを インターネット<br>始める

下桥

セキュリティ

セキュリテ

増設/リカバリ

増設/リカバリ

廃棄時など のデータ消 去について

コンピュータを廃棄などするときに は、お客様の重要なデータを消去す る必要があります。

データを消去する場合、一般には次 のような作業を行います。

- データを「ごみ箱」に捨てる
- 「削除」操作を行う
- 「ごみ箱を空にする」コマンドを 使って消す
- ソフトウェアで初期化(フォー マット)する
- ハードディスク内のリカバリ機 能や自作のリカバリディスクを 使い、お買い上げ時の状態に戻す

これらの作業では、一見データが消 去されたように見えますが、ハード ディスク内のファイル管理情報が変 更され、WindowsなどのOSのもと で呼び出す処理ができなくなっただ けで、本来のデータは残っています。 従って、特殊なデータ回復のための ソフトウェアを利用すれば、これら のデータを読み取ることが可能な場 合があります。このため、悪意のある 第三者により、重要なデータが読み 取られ、予期しない用途に利用され るおそれがあります。

廃棄時などにハードディスク上の重 要なデータが流出するトラブルを回 避するためには、ハードディスク上 に記録された全データを、お客様の

#### 責任において消去することが非常に 重要となります。

データを消去するためには、以下の 方法があります。

- 有償サービスを利用する 消去に関する詳しい情報がVAIO カスタマーリンクホームページ に掲載されています。 http://vcl.vaio.sony.co.jp/notices/ hddformat.htmlをご覧ください。
- ハードディスクを破壊する ハードディスク上のデータを物 理的・磁気的に破壊して、データ を読み取れないようにします。

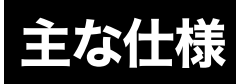

お客様が選択された商品により仕様が異なります。 お客様が選択された仕様を記載した印刷物をあわせてご覧ください。

# 本機に付属されているソフトウェア

ご使用いただいている機種によって、付属されているソフトウェアが異なります。 次の表をご覧いただき、ご使用いただいている機種に付属されているソフトウェアをご確認ください。

#### 表の見かた

- ○: ご使用の機種に付属されています。
- □: ご使用の機種にインストーラーが付属されておりますので、ソフトウェアをお使いいただくときに個別にイ ンストールしてください。
- -: ご使用の機種には付属されておりません。

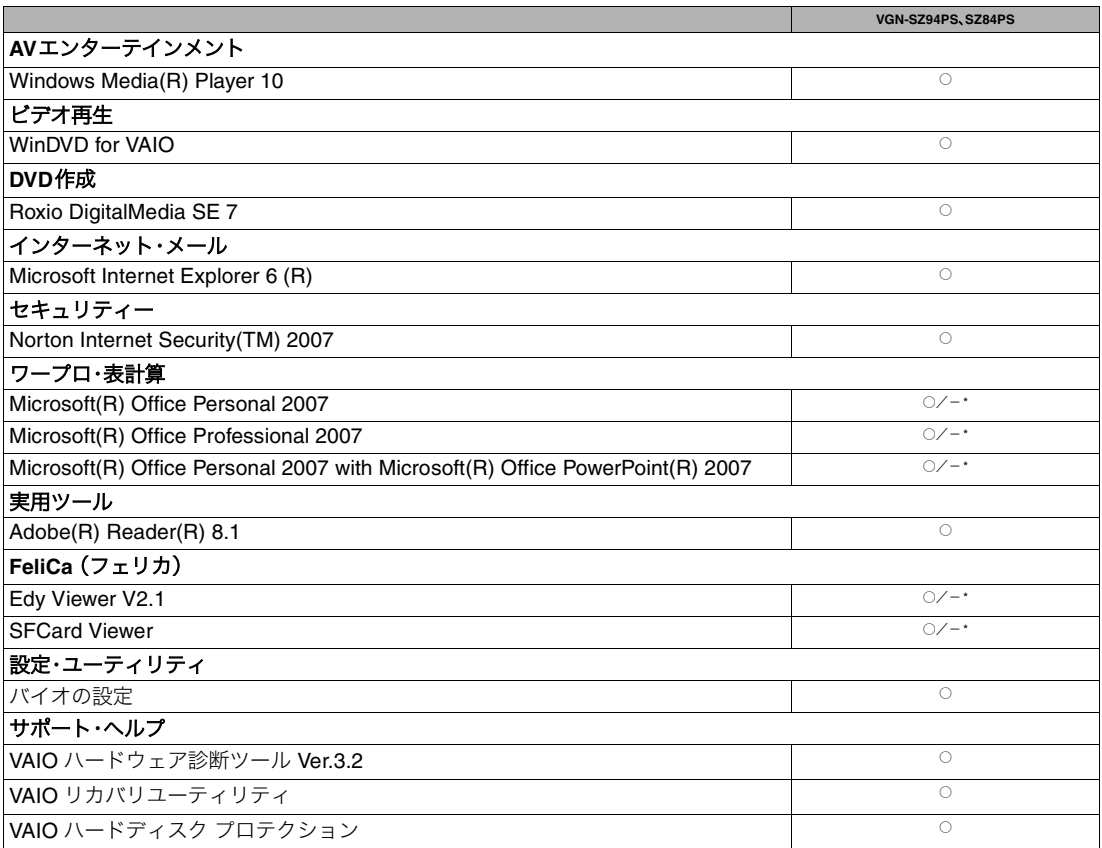

\* ご購入時に選択されたモデルによって、付属されるソフトウェアは異なります。

# 使用できるディスクとご注意

# 使用できるディスク

◎:再生、記録可能

○:再生のみ可能、記録不可

×:再生、記録不可

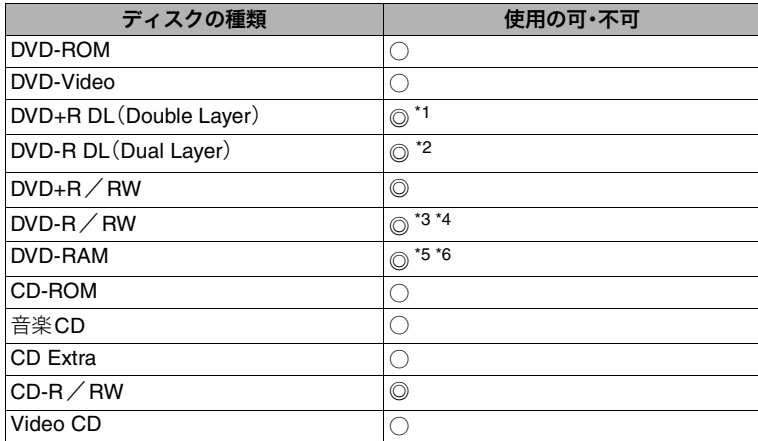

\*1 DVD+R Double Layerの書き込みは、「DVD+R Double Layer」に対応したDVD+Rディスクのみで可能です。

\*2 DVD-R Dual Layerの書き込みは、「DVD-R Dual Layer」に対応したDVD-Rディスクのみで可能です。

\*3 DVD-Rは、DVD-R for General Ver.2.0/2.1に準拠したディスクの書き込みに対応しています。

\*4 DVD-RWは、DVD-RW Ver.1.1/1.2に準拠したディスクの書き込みに対応しています。

\*5 DVD-RAMは、カートリッジタイプはご使用になれません。カートリッジタイプではないもの、あるいはカートリッジ から取り出し可能なディスクをお使いください。

\*6 DVD-RAMは、Ver.1(片面 2.6 Gバイト)の書き込みには対応していません。 DVD-RAM Version 2.2/12X-SPEED DVD-RAM Revision 5.0ディスクには対応しておりません。

### ご注意

- 使用するディスクによっては、一部の記録/再生に対応していない場合があります。
- 本機のドライブは8 cmディスクの書き込みには対応していません。
- 本機では、円形ディスクのみお使いいただけます。円形以外の特殊な形状のディスク(星型、ハート型、カード型など) や破損したディスクを使用すると本機の故障の原因となります。
- DVD+R/DVD+RW/DVD-R/DVD-RWにはDVDビデオ形式、DVD-RW/DVD-RAMにはDVDビデオレコーディ ング規格での記録が可能です。
- DVD+R/DVD+RW/DVD-R/DVD-RW/CD-R/CD-RWはソニー製のディスクをお使いになることをおすすめ します。
- 6倍速記録DVD-RWは、DVD-RW 6倍速記録以上に対応したモデル以外では書き込みにお使いいただけません。
- 8倍速記録DVD+RWは、DVD+RW 8倍速記録以上に対応したモデル以外では書き込みにお使いいただけません。
- 複製不可の設定がされたDVD-ROMやDVDビデオは、バックアップを作成することはできません。
- 本機は、コンパクトディスク(CD)規格に準拠した音楽ディスクの再生を前提として、設計されています。最近、いく つかのレコード会社より著作権保護を目的とした技術が搭載された音楽ディスクが販売されていますが、これらの 中にはCD規格に準拠していないものもあり、本製品での再生は保証できません。
- Dual Discとは、DVD規格に準拠した面と音楽再生専用面とを組み合わせた新しい両面ディスクです。この音楽専用 面は、コンパクトディスク(CD)規格に準拠していないため、再生を保証できません。
- CPRMに対応したDVD-RW/DVD-RAMを再生するには、インターネットに接続している必要があります。 (CPRM:Content Protection for Recordable Mediaとは、「1回だけ録画可能」な番組に対する著作権保護技術です。)

# 書き込んだディスクを他のプレイヤーで読み込むときのご注意

- CD-R/CD-RWを使用して作成した音楽CDは、ご使用のCDプレーヤーによっては再生できない場合があります。
- DVD+R DL/DVD+R/DVD+RW/DVD-R DL/DVD-R/DVD-RW/DVD-RAMを使用して作成したDVDは、ご 使用のDVDプレーヤーによっては再生できない場合があります。

# ディスク書き込みに失敗しないためには

ディスクに書き込みの際は、下記のようなことにご注意ください。書き込みに失敗することがあります。 書き込みに失敗したディスクについては、その原因がいかなるものであっても、弊社は一切責任を負いかねますので、あ らかじめご了承ください。

- コンピュータのCPUやハードディスクに負荷がかかる動作を避けてください。
- 常駐型のディスクユーティリティや、ディスクのアクセスを高速化するユーティリティなどは、不安定な動作の原因 となりますので使用をお控えください。
- キーボードやタッチパッドを操作すると振動で失敗する場合があります。
- ユーザーの簡易切り替えを行わないでください。
- 本機に振動や衝撃などを加えないでください。
- 本機につないだi.LINKケーブルおよび他のi.LINK対応機器につないだi.LINKケーブルを抜き差ししたり、本機や i.LINK対応機器の電源を入/切しないでください。
- 本機につないだUSBケーブルおよび他のUSB対応機器につないだUSBケーブルを抜き差ししたり、本機やUSB対 応機器の電源を入/切しないでください。
- インターネットに接続したり電子メールを送受信するなど、他のコンピュータやネットワークにアクセスしないで ください。

# 索引

# 【ア行】

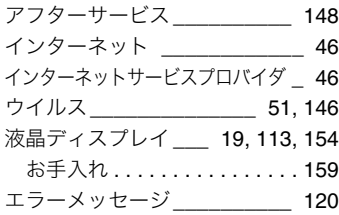

# 【カ行】

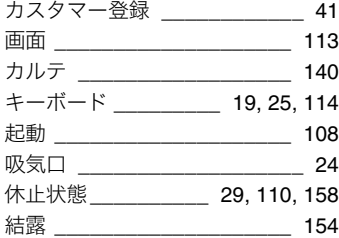

# 【サ行】

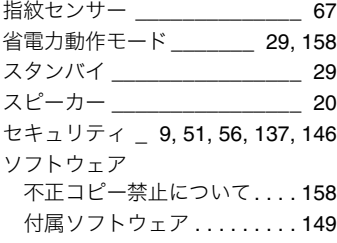

# 【タ行】

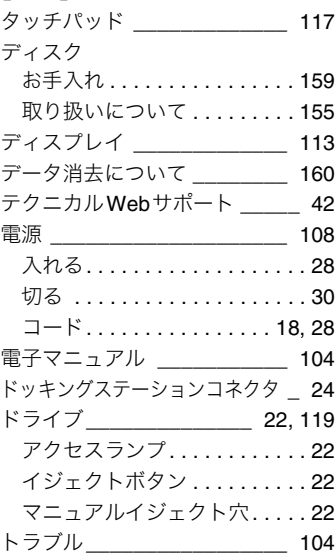

# 【ナ行】

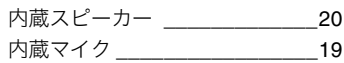

# 【ハ行】

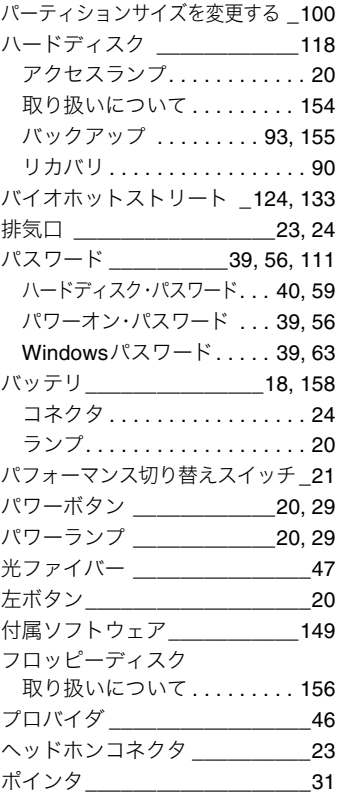

# 【マ行】

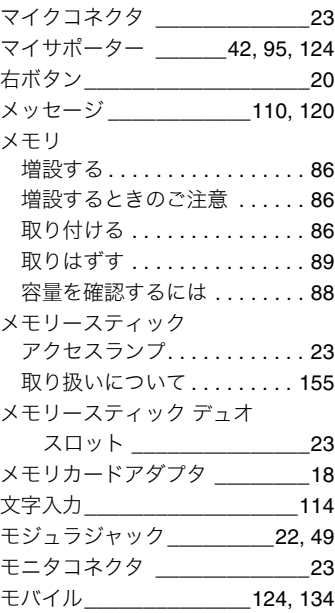

# 【ヤ行】

有料サービス \_\_\_\_\_\_\_\_\_\_\_\_\_\_145

### 【ラ行】

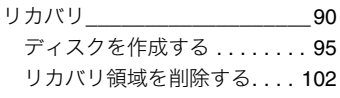

# 【ワ行】

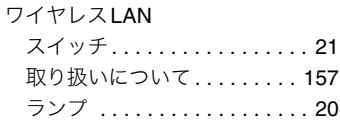

# 【A】

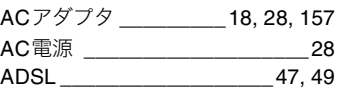

# 【B】

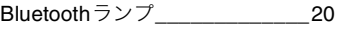

# 【C】

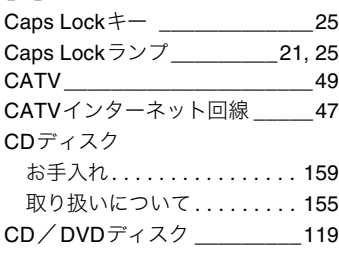

# 【D】

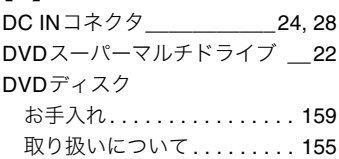

# 【E】

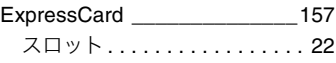

# 【F】

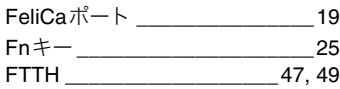

# 【I】

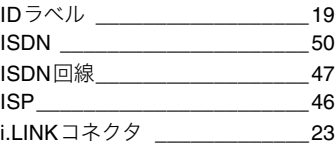

# 【L】

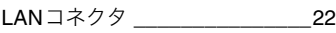

# 【N】

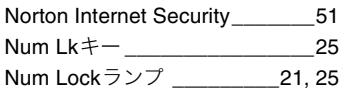

# 【P】

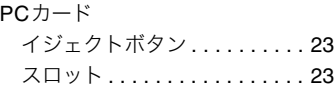

# 【S】

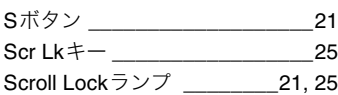

# 【U】

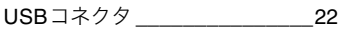

# 【V】

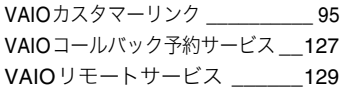

# 【W】

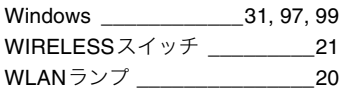

#### 商標について

- VAIOはソニー株式会社の登録商標です。
- 、"Memory Stick"、"メモリースティック"、

"Memory Stick Duo"、"メモリースティック デュオ"、 "MagicGate"、"マジックゲート"、"マジックゲート メモリース ティック"、"メモリースティック PRO"、"メモリースティック PRO デュオ"、"メモリースティック PRO-HG"、"メモリース ティック マイクロ"はソニー株式会社の商標または登録商標で す。

- i.LINKは、IEEE 1394-1995とIEEE 1394a-2000を示す呼称です。 i.LINKとi.LINKロゴ" k"はソニー株式会社の商標です。
- HDVおよびHDVロゴは、ソニー株式会社と日本ビクター株式会 社の商標です。
- FeliCaは、ソニー株式会社の登録商標です。
- FeliCaは、ソニー株式会社が開発した非接触ICカードの技術方式 です。
- eLIOは、株式会社ソニーファイナンスインターナショナルが開発 したネット決済用のクレジットサービスで、同社の登録商標で す。
- 「Edy(エディ)」は、ビットワレット株式会社が管理するプリペイ ド型電子マネーサービスのブランドです。
- Suicaは、JR東日本の登録商標です。
- ICOCAは、JR西日本の登録商標です。
- 「PiTaPa」は株式会社スルッとKANSAI の登録商標です。
- TOICAは、東海旅客鉄道株式会社の登録商標です。
- PASMOは、株式会社パスモの登録商標です。
- 「iモード」「おサイフケータイ」はNTTドコモの商標または登録商 標です。
- 「かざしてポン!」および「かざポン」はフェリカネットワークス の商標です。
- BluetoothワードマークとロゴはBluetooth SIG, Inc.の所有であ り、ソニーはライセンスに基づきこのマークを使用しています。 他のトレードマークおよびトレード名称については、個々の所有 者に帰属するものとします。
- Intel、Pentium、Celeron、Intel SpeedStepはIntel Corporationの 商標または登録商標です。
- Microsoft、MS-DOS、Internet Explorer、Windows Media、Office □ ゴ、PowerPoint、Outlook、Excel、InfoPath、Windowsおよび Windows Vistaは、米国Microsoft Corporationの米国およびその 他の国における登録商標または商標です。
- IBMおよびPC/AT、PS/2は、米国International Business Machines Corporationの商標および登録商標です。
- Dolby、ドルビー、Pro LogicおよびダブルD記号 DI はドルビーラ ボラトリーズの商標です。
- Ethernetおよびイーサネットは、富士ゼロックス社の登録商標です。
- SDロゴは商標です。 SD

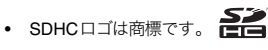

- 「xD-Picture Card(TM)」および「xD-ピクチャーカード(TM)」は富 士フイルム株式会社の商標です。
- MultiMediaCard(TM)はMultiMediaCard Associationの商標で す。
- ExpressCard(TM)ワードマークとロゴは、Personal Computer Memory Card International Association(PCMCIA)の所有であ り、ソニーへライセンスされています。他のトレードマークおよ びトレード名称については、個々の所有者に帰属するものとしま す。
- SOFTBANKおよびソフトバンクの名称、ロゴは日本国およびそ の他の国におけるソフトバンク株式会社の登録商標または商標 です。「Yahoo!」および「Yahoo!」「Y!」のロゴマークは、米国Yahoo! Inc.の登録商標または商標です。
- 「EZweb」は、KDDI株式会社の登録商標または商標です。
- Adobe, Adobeロゴ, Adobe Premiere, Adobe Photoshop Elements、Photoshop、Adobe Reader、およびAdobe Acrobatは、 Adobe Systems Incorporated(アドビシステムズ社)の米国なら びに他の国における登録商標または商標です。
- Gracenote and CDDB are registered trademarks of Gracenote. The Gracenote logo and logotype, the Gracenote CDDB logo, and the "Powered by Gracenote" logo are trademarks of Gracenote.
- "Direct Stream Digital", DSD and their logos are trademarks of Sony Corporation.
- "SBM/Super Bit Mapping" is a trademark of Sony Corporation.
- Equaliser for VAIO, Multichannel Inflator for VAIO, Multichannel 5 Band EQ + Filters for VAIO and Restorer for VAIO from Sony Oxford. Copyright (C) 2003-2005 Sony Business Europe.
- L1 Ultramaximizer, S1 Stereo Imager, Renaissance Bass, S360 Surround Imager plug-ins by Waves Audio Ltd.
- QStream Technology, QSound QSurround 5.1 Plug-In for VAIO, QSound QSurround Virtualizer Plug-In for VAIO and QSound QMSS Plug-In for VAIO by QSound Labs, Inc. Copyright (C) QSound Labs, Inc. 1998-2005. All rights reserved. QSound, QSurround, QMSS, QMAX II, iQms2, QDVD and the QLogo are trademarks of QSound Labs, Inc.
- ASIO is a trademark of Steinberg Media Technologies GmbH.
- VST is a trademark of Steinberg Media Technologies GmbH.
- Powered by CyberSupport. 「ConceptBase」「ConceptBase Search」「CBSearch」は株式会社 ジャストシステムの登録商標です。 Portion Copyright 2000 株式会社ジャストシステム Portion Copyright 1981-1988 Microsoft Corporation
- QRコードは、(株)デンソーウェーブの登録商標です。
- その他、本書で登場するシステム名、製品名、サービス名は、一般 に各開発メーカーの登録商標あるいは商標です。なお、本文中で は(TM)、(R)マークは明記していません。

ソフトウェアをお使いになる前に、必ずお買い上げのコンピュータに 添付のソフトウェア使用許諾契約書をご覧ください。

# ソニーが提供する情報一覧

インターネットに接続すれば、バイオを活用するために役立つ情報を閲覧する ことができます。

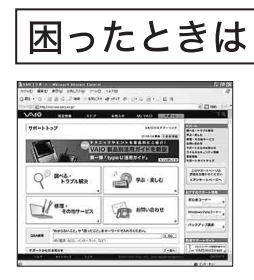

# VAIOカスタマーリンク

http://vcl.vaio.sony.co.jp/

バイオをお使いの上で、わからないことや トラブルが起きたときにご覧ください。 解決方法をわかりやすく提供しています。

# VAIOユーザーのポータルサイト

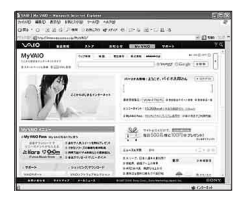

My VAIO

http://www.vaio.sony.co.jp/MyVAIO/

ウェブ検索やニュースなどのポータル機能と バイオの各種サービスをご覧いただけます。

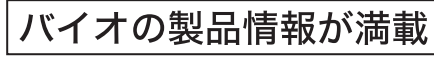

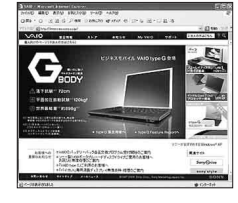

VAIOホームページ

http://www.vaio.sony.co.jp/

バイオのカタログ情報をはじめとした、 総合情報サイトです。

※画面は予告なく変更することがありますがご了承ください。

# 電話でのお問い合わせ

# 使いかたのお問い合わせ

VAIOカスタマーリンク

# $(0466)$  30-3000

受付時間 平日:10時~21時

土、日、祝日:10時~17時

本機の型名をご確認ください。(保証書または各部の説明のIDラベルに記載されています。) お客様からいただいたお問い合わせや商品に関するご意見等は、より良い商品の開発 およびサービス・サポートの向上の参考とさせていただく場合があります。 また、ご質問やご意見に適切かつ迅速に対応するため、通話内容を記録させていただく 場合があります。

お問い合わせ時のお客様の個人情報お取り扱いについては、My VAIOの 「VAIOカスタマー登録」(http://www.vaio.sony.co.jp/Misc/Customer2) をご覧ください。

# カスタマー登録に関するお問い合わせ

カスタマー専用デスク

 $(0466)$  38-1410  受付時間 平日:10時~18時 (年末年始は除く)

# 有料サービス

My VAIO (http://www.vaio.sony.co.jp/MyVAIO/) では、 VAIOユーザーのみなさまにさまざまな 有料サービスをご提供しています。

#### ■VAIO延長保証サービス

1年間のメーカー保証を3年間に延長する「ベーシック」。さらに「ワイド」なら、落下や水濡れ 等のお客様の過失による損害や、火災・水災等の事故にも対応します。

#### ■VAIO設置設定サービス

スタッフがお客様のご自宅へお伺いし、VAIOの設置・設定サポート(初期設定/インターネット 設置/無線LAN設定/データ移行など)を行うサービスです。

### ■ VAIO Overseas Service (海外修理サポートサービス)

海外で安心してお使いいただくための修理サポートサービスです。海外の対象地域で故障した 場合、1年間無料で現地修理を行います。また、その際お電話でのサポートも行います。

#### ■VAIOインターネットセキュリティ

インターネットライフをより安心·快適に。あなたのVAIOをウイルス対策やファイアウォール 機能などで守ります。

### ■VAIOソフトウェアセレクション

おすすめのアプリケーションから楽しいゲームまで、ここだけでしか手にはいらない限定品が 手に入るソフトウェアダウンロードショップ。

※詳細は、My VAIOメニューの各種サービスからご確認いただけます。

# VAIOカスタマーリンク 使いかたのお問い合わせ 電話番号 (0466) 30-3000

※詳しくは、前ページをご覧ください。

VAIOカスタマーリンクホームページ VAIOの最新のサポート情報を詳しく掲載しています。 http://vcl.vaio.sony.co.jp/

VAIOホームページ VAIOを楽しく使っていただくための情報をご案内します。 http://www.vaio.sony.co.jp/

ソニー株式会社 〒108-0075 東京都港区港南1-7-1 http://www.sony.co.jp/

© 2007 Sony Corporation / Printed in Japan  $3 - 288 - 936 - 01(1)$ 

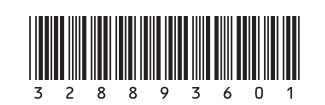